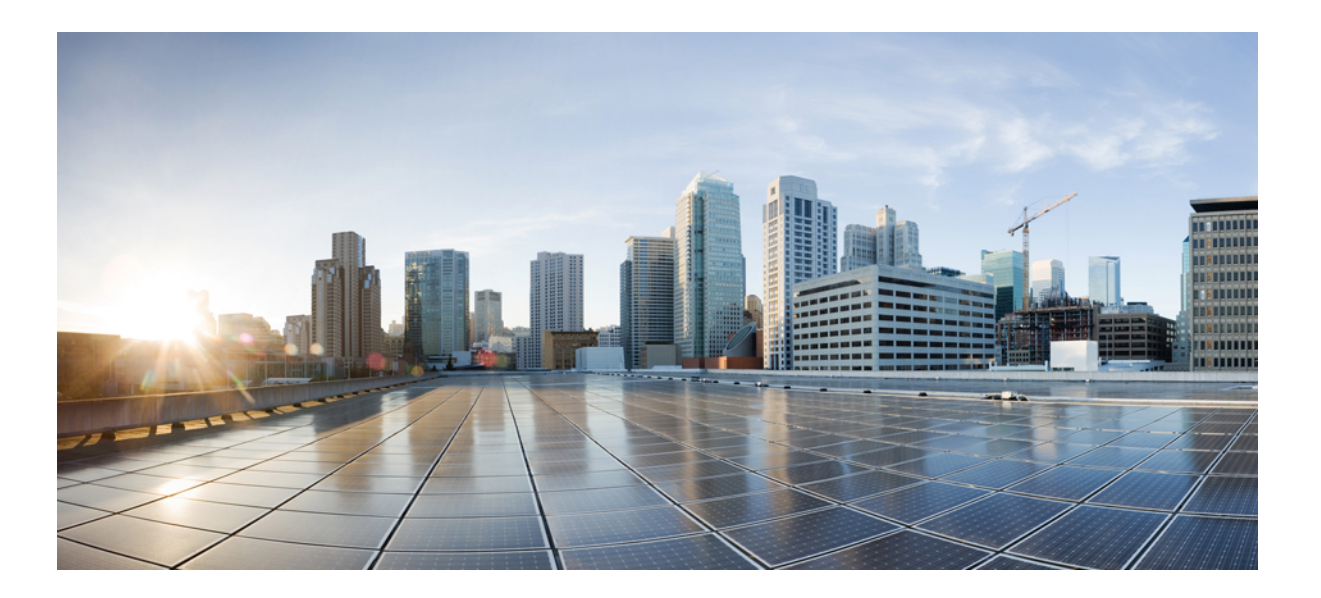

### **Cisco Nexus Data Broker Configuration Guide, Release 2.0**

**First Published:** September 30, 2014

#### **Americas Headquarters**

Cisco Systems, Inc. 170 West Tasman Drive San Jose, CA 95134-1706 USA http://www.cisco.com Tel: 408 526-4000 800 553-NETS (6387) Fax: 408 527-0883

THE SPECIFICATIONS AND INFORMATION REGARDING THE PRODUCTS IN THIS MANUAL ARE SUBJECT TO CHANGE WITHOUT NOTICE. ALL STATEMENTS, INFORMATION, AND RECOMMENDATIONS IN THIS MANUAL ARE BELIEVED TO BE ACCURATE BUT ARE PRESENTED WITHOUT WARRANTY OF ANY KIND, EXPRESS OR IMPLIED. USERS MUST TAKE FULL RESPONSIBILITY FOR THEIR APPLICATION OF ANY PRODUCTS.

THE SOFTWARE LICENSE AND LIMITED WARRANTY FOR THE ACCOMPANYING PRODUCT ARE SET FORTH IN THE INFORMATION PACKET THAT SHIPPED WITH THE PRODUCT AND ARE INCORPORATED HEREIN BY THIS REFERENCE. IF YOU ARE UNABLE TO LOCATE THE SOFTWARE LICENSE OR LIMITED WARRANTY, CONTACT YOUR CISCO REPRESENTATIVE FOR A COPY.

The Cisco implementation of TCP header compression is an adaptation of a program developed by the University of California, Berkeley (UCB) as part of UCB's public domain version of the UNIX operating system. All rights reserved. Copyright © 1981, Regents of the University of California.

NOTWITHSTANDING ANY OTHER WARRANTY HEREIN, ALL DOCUMENT FILES AND SOFTWARE OF THESE SUPPLIERS ARE PROVIDED "AS IS" WITH ALL FAULTS. CISCO AND THE ABOVE-NAMED SUPPLIERS DISCLAIM ALL WARRANTIES, EXPRESSED OR IMPLIED, INCLUDING, WITHOUT LIMITATION, THOSE OF MERCHANTABILITY, FITNESS FOR A PARTICULAR PURPOSE AND NONINFRINGEMENT OR ARISING FROM A COURSE OF DEALING, USAGE, OR TRADE PRACTICE.

IN NO EVENT SHALL CISCO OR ITS SUPPLIERS BE LIABLE FOR ANY INDIRECT, SPECIAL, CONSEQUENTIAL, OR INCIDENTAL DAMAGES, INCLUDING, WITHOUT LIMITATION, LOST PROFITS OR LOSS OR DAMAGE TO DATA ARISING OUT OF THE USE OR INABILITY TO USE THIS MANUAL, EVEN IF CISCO OR ITS SUPPLIERS HAVE BEEN ADVISED OF THE POSSIBILITY OF SUCH DAMAGES.

Any Internet Protocol (IP) addresses and phone numbers used in this document are not intended to be actual addresses and phone numbers. Any examples, command display output, network topology diagrams, and other figuresincluded in the document are shown for illustrative purposes only. Any use of actual IP addresses or phone numbersin illustrative content is unintentional and coincidental.

Cisco and the Cisco logo are trademarks or registered trademarks of Cisco and/or its affiliates in the U.S. and other countries. To view a list of Cisco trademarks, go to this URL: [http://](http://www.cisco.com/go/trademarks) [www.cisco.com/go/trademarks](http://www.cisco.com/go/trademarks). Third-party trademarks mentioned are the property of their respective owners. The use of the word partner does not imply a partnership relationship between Cisco and any other company. (1110R)

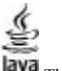

The Java logo is a trademark or registered trademark of Sun Microsystems, Inc. in the U.S. or other countries.

© 2014 Cisco Systems, Inc. All rights reserved.

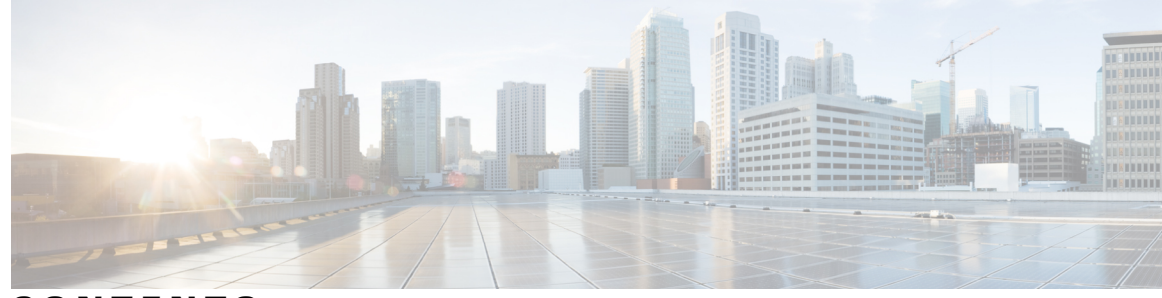

**CONTENTS**

 $\overline{\mathsf{I}}$ 

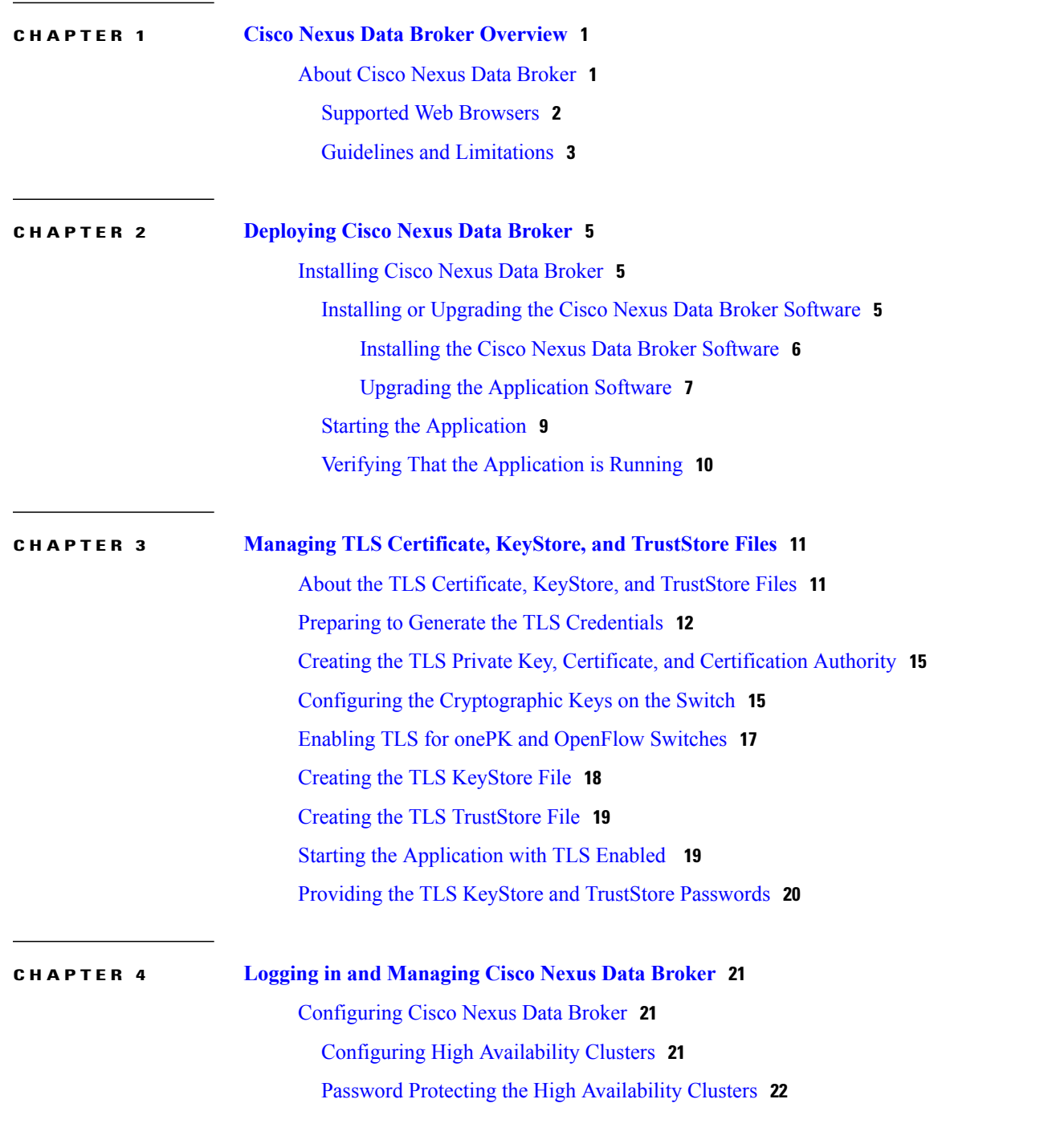

**CHAPTER 5 [Managing](#page-32-0) Devices 27**

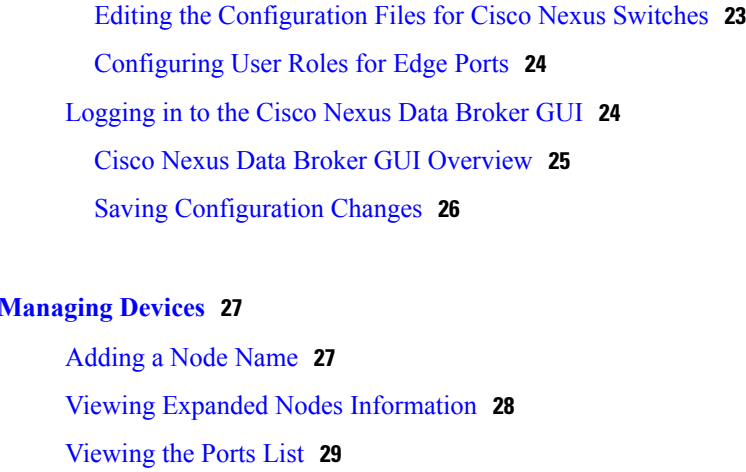

Adding onePK [Devices](#page-34-1) **29**

[Removing](#page-35-0) onePK Devices **30**

[Adding](#page-36-0) a Node Group **31**

[Adding](#page-36-1) Nodes to a Node Group **31**

[Removing](#page-37-0) Nodes from a Node Group **32**

[Removing](#page-38-0) a Node Group **33**

Adding a [Gateway](#page-38-1) IP Address **33**

[Removing](#page-39-0) a Gateway IP Address **34**

[Adding](#page-39-1) Ports **34**

#### **CHAPTER 6 [Configuring](#page-40-0) Ports and Devices 35**

About Cisco Nexus Data [Broker](#page-40-1) Port Types **35**

VLAN Double [Tagging](#page-41-0) **36**

[Configuring](#page-41-1) a Port Type **36**

Removing a Port Type [Configuration](#page-42-0) **37**

[Configuring](#page-42-1) a Monitoring Device **37**

Removing A [Monitoring](#page-43-0) Device **38**

[Configuring](#page-43-1) a Root Node **38**

Cisco [onePK](#page-44-0) Agent **39**

[Connecting](#page-44-1) to a onePK Agent **39**

[Symmetric](#page-45-0) Load Balancing **40**

[Configuring](#page-45-1) Symmetric Load Balancing **40**

[Configuring](#page-46-0) Q-in-Q **41**

[Configuring](#page-46-1) Packet Truncation **41**

[Configuring](#page-47-0) Timestamp Tagging **42**

 $\overline{\phantom{a}}$ 

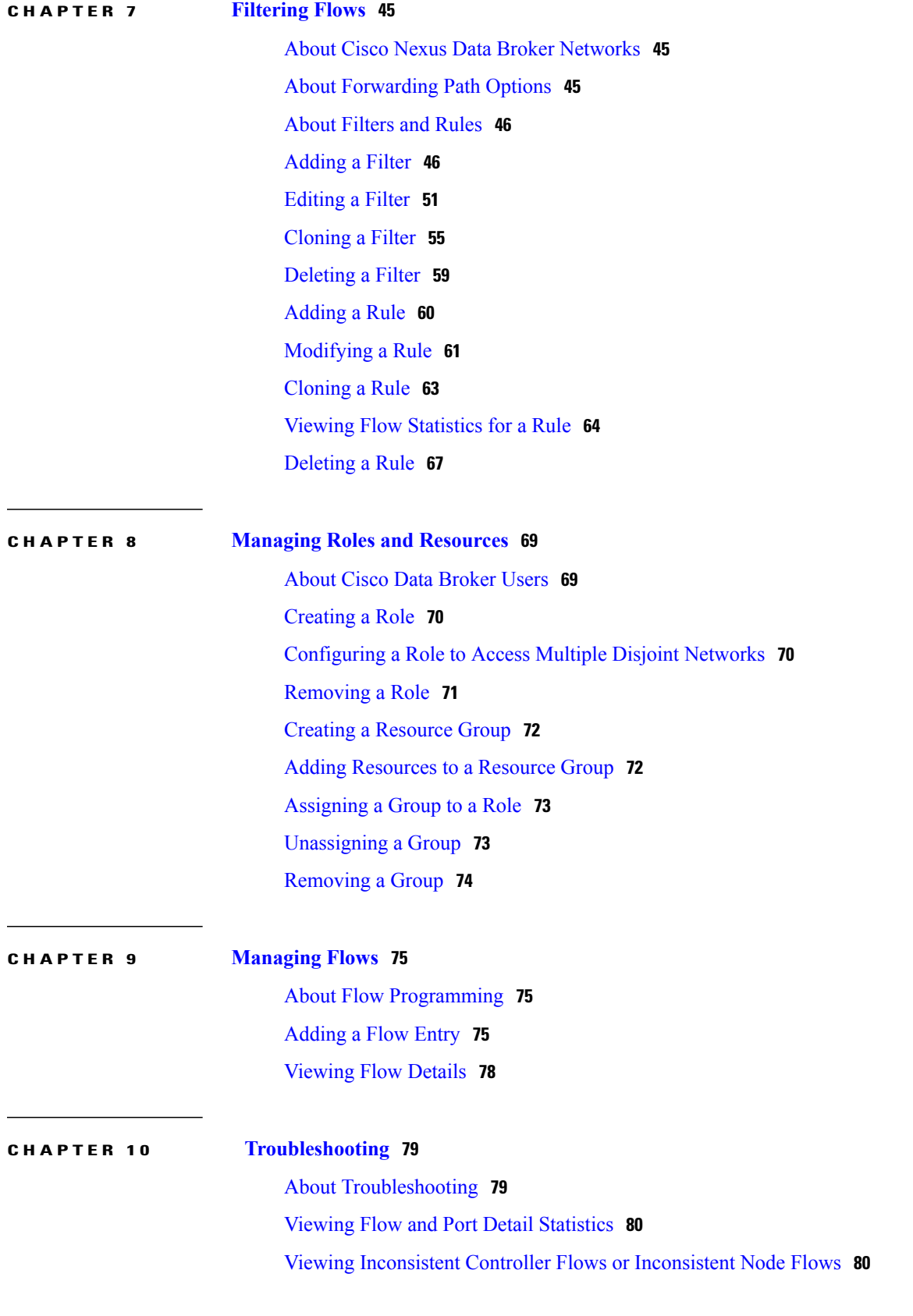

 $\overline{\phantom{a}}$ 

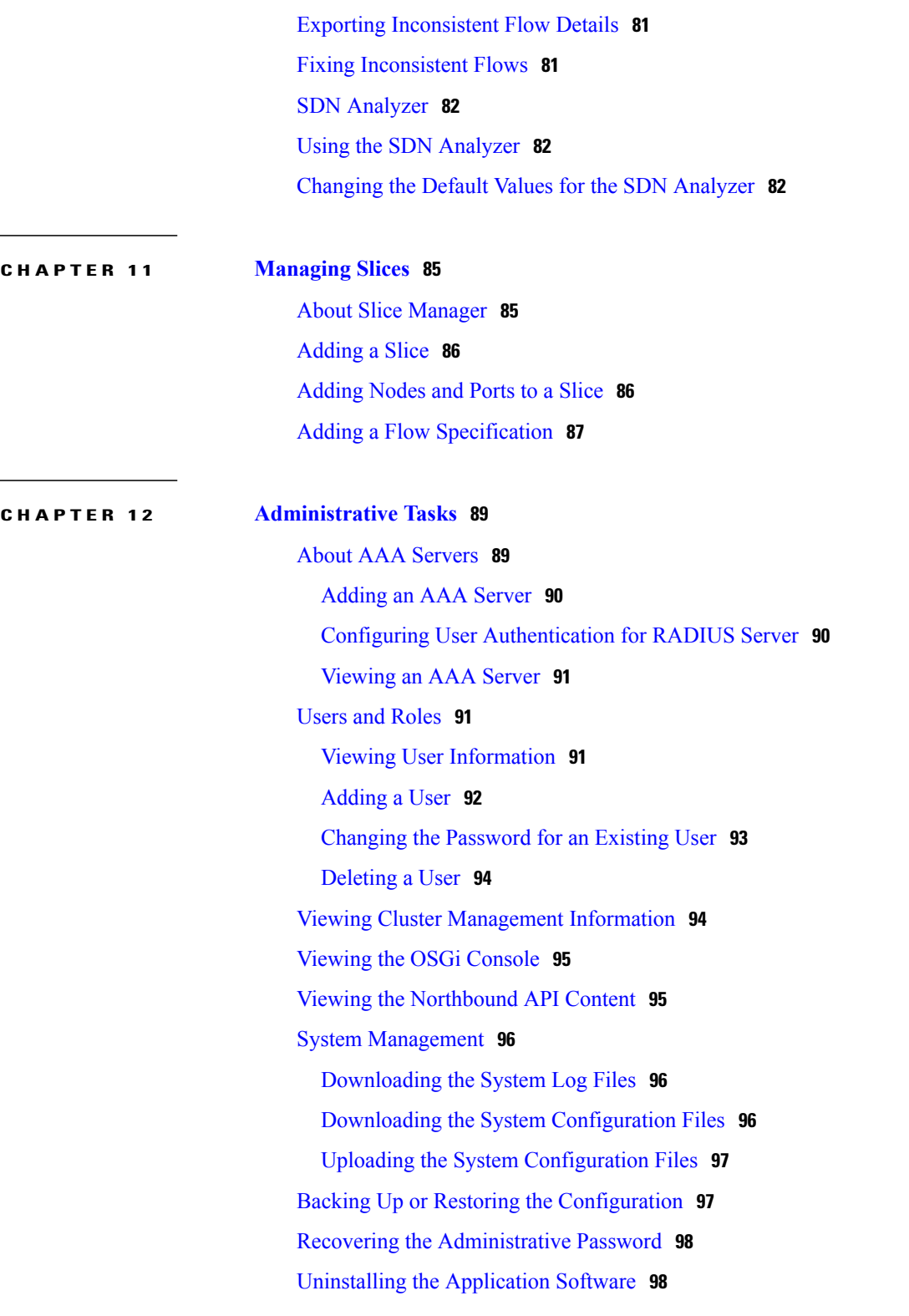

 $\overline{\phantom{a}}$ 

 $\mathbf I$ 

<span id="page-6-0"></span>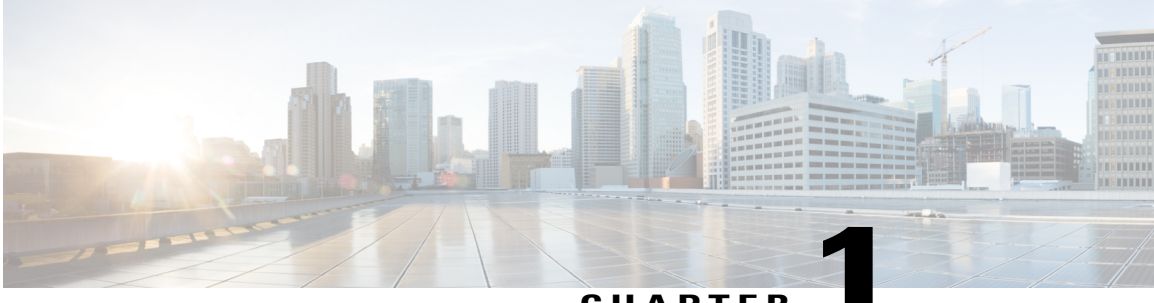

**CHAPTER 1**

## **Cisco Nexus Data Broker Overview**

This chapter contains the following sections:

• About Cisco Nexus Data [Broker,](#page-6-1) page 1

### <span id="page-6-1"></span>**About Cisco Nexus Data Broker**

Visibility into application traffic has traditionally been important for infrastructure operations to maintain security, troubleshooting, and compliance and perform resource planning. With the technological advances and growth in cloud-based applications, it has become imperative to gain increased visibility into the network traffic. Traditional approaches to gain visibility into network traffic are expensive and rigid, making it difficult for managers of large-scale deployments.

Cisco Nexus Data Broker with Cisco Nexus Switches provides a software-defined, programmable solution to aggregate copies of network traffic using Switched Port Analyzer (SPAN) or network Test Access Point (TAP) for monitoring and visibility. As opposed to traditional network taps and monitoring solutions, this packet-brokering approach offers a simple, scalable and cost-effective solution that is well-suited for customers who need to monitor higher-volume and business-critical traffic for efficient use of security, compliance, and application performance monitoring tools.

With the flexibility to use a variety of Cisco Nexus Switches and the ability to interconnect them to form a scalable topology provides the ability to aggregate traffic from multiple input TAP or SPAN ports, and replicate and forward traffic to multiple monitoring tools which may be connected across different switches. Combining the use of Cisco Plug-in for OpenFlow and the Cisco One Platform Kit (onePK) agent to communicate to the switches, Cisco Nexus Data Broker provides advance features for traffic management.

Cisco Nexus Data Broker provides management support for multiple disjointed Cisco Nexus Data Broker networks. You can manage multiple Cisco Nexus Data Broker topologies that may be disjointed using the same application instance. For example, if you have 5 data centers and want to deploy an independent Cisco Nexus Data Broker solution for each data center, you can manage all 5 independent deployments using a single application instance by creating a logical partition (network slice) for each monitoring network.

Cisco Nexus Data Broker provides the following:

- A scalable topology for TAP and SPAN port aggregation.
- Support for Q-in-Q to tag input source TAP and SPAN ports.
- Symmetric load balancing.
- Rules for matching monitoring traffic based on Layer 1 through Layer 4 information.
- The ability to replicate and forward traffic to multiple monitoring tools.
- Time stamping using Precision Time Protocol (PTP).
- Packet truncation beyond a specified number of bytes to discard payload.
- Reaction to changes in the TAP/SPAN aggregation network states.
- Security features, such as role-based access control (RBAC), and integration with an external Active Directory using RADIUS or TACACS for authentication, authorization, and accounting (AAA) functions.
- End-to-end path visibility, including both port and flow level statistics for troubleshooting.
- Robust Representational State Transfer (REST) API and a web-based GUI for performing all functions
- Support for Cisco Plug-in for Open Flow, version 1.0 and Cisco One Platform Kit (onePK), version 1.3.0.

With Cisco Nexus Data Broker, you can:

- Classify Switched Port Analyzer (SPAN) and Test Access Point (TAP) ports.
- Add monitoring devices to capture traffic.
- Filter which traffic should be monitored.
- Redirect packets from a single or multiple SPAN or TAP ports to multiple monitoring devices through delivery ports.
- Restrict which users can view and modify the monitoring system.
- Connect to Cisco onePK agents for which Cisco onePK devices have been configured.
- Configure these additional features, depending upon the type of switch:
	- Set VLAN ID on Cisco Nexus 3000 and 3100 Series switches.
	- Symmetric load balancing on Cisco Nexus 3100 Series switches.
	- Q-in-Q on Cisco Nexus 3000 and 3100 Series switches.
	- Timestamp tagging and packet truncation on Cisco Nexus 3500 Series switches.

### <span id="page-7-0"></span>**Supported Web Browsers**

The following web browsers are supported for Cisco Nexus Data Broker:

- Firefox 18.x and later versions
- Chrome 24.x and later versions

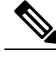

**Note** JavaScript 1.5 or a later version must be enabled in your browser.

Г

### <span id="page-8-0"></span>**Guidelines and Limitations**

Cisco Nexus Data Broker runs in a Java Virtual Machine (JVM). As a Java-based application, Cisco Nexus Data Broker can run on any x86 server. For best results, we recommend the following:

- One 6-core CPU at 2 GHz or higher.
- A minimum of 8 GB of memory.
- A minimum of 40 GB of free hard disk space must be available on the partition where you will be installing the Cisco Nexus Data Broker application.
- A 64-bit Linux distribution with Java, such as the following:
	- ◦Ubuntu Linux
	- ◦Red Hat Enterprise (RHEL) Linux
	- ◦Fedora Linux
- Java Virtual Machine 1.7.x
- A \$JAVA\_HOME environment variable in your profile set to the path of the JVM.

 $\mathbf I$ 

I

<span id="page-10-0"></span>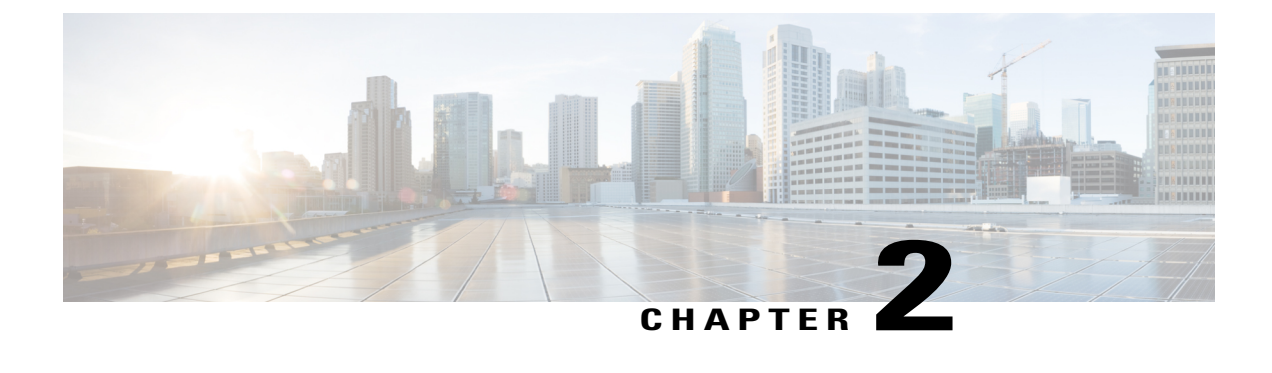

## **Deploying Cisco Nexus Data Broker**

This chapter contains the following sections:

• [Installing](#page-10-1) Cisco Nexus Data Broker, page 5

## <span id="page-10-2"></span><span id="page-10-1"></span>**Installing Cisco Nexus Data Broker**

### **Installing or Upgrading the Cisco Nexus Data Broker Software**

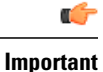

There is no direct upgrade path from Cisco XNC Monitor Manager Release 1.0 to Cisco Nexus Data Broker Release 2.0. If you have Cisco XNC Monitor Manager Release 1.0 installed and you want to update to Cisco Nexus Data Broker Release 2.0, you must first upgrade to Cisco XNC Monitor Manager Release 1.5. See the *Cisco Extensible Network Controller Deployment Guide, Release 1.5* for the procedure.

- To complete a new installation of Cisco Nexus Data Broker, see [Installing](#page-11-0) the Cisco Nexus Data Broker [Software](#page-11-0), on page 6.
- To upgrade Cisco XNC Monitor Manager Release 1.5 or Release 1.6 to Cisco Nexus Data Broker Release 2.0, see Upgrading the [Application](#page-12-0) Software, on page 7.

#### <span id="page-11-0"></span>**Installing the Cisco Nexus Data Broker Software**

- **Step 1** In a web browser, navigate to [Cisco.com](http://www.cisco.com).
- **Step 2** Under **Support**, click **All Downloads**.
- **Step 3** In the center pane, click **Cloud and Systems Management**.
- **Step 4** If prompted, enter your Cisco.com username and password to log in.
- **Step 5** In the right pane, click **Network Controllers and Applications**, and then click **Cisco Nexus Data Broker.**
- **Step 6** Download the Cisco Nexus Data Broker application bundle.
- **Step 7** Create a directory in your Linux machine where you plan to install Cisco Nexus Data Broker. For example, in your Home directory, create CiscoNDB.
- **Step 8** Copy the Cisco Nexus Data Broker zip file into the directory that you created.
- **Step 9** Unzip the Cisco Nexus Data Broker zip file.

The Cisco Nexus Data Broker software is installed in a directory called xnc. The directory contains the following:

- runxnc.sh file—The file that you use to launch Cisco Nexus Data Broker.
- version.properties file—The Cisco Nexus Data Broker build version.
- captures directory—The directory that contains output dump files from analytics run in Cisco Nexus Data Broker.
- The captures directory is created after you execute the Cisco Nexus Data Broker analytics tool. **Note**
- configuration directory—The directory that contains the Cisco Nexus Data Broker initialization files.

This directory also contains the startup subdirectory where configurations are saved.

• bin directory—The directory that contains the following script:

◦xnc file—This script contains the Cisco Nexus Data Broker common CLI.

- etc directory—The directory that contains profile information.
- lib directory—The directory that contains the Cisco Nexus Data Broker Java libraries.
- logs directory—The directory that contains the Cisco Nexus Data Broker logs.
- **Note** The logs directory is created after the Cisco Nexus Data Broker application is started.
- plugins directory—The directory that contains the OSGi plugins.
- work directory—The webserver working directory.
- **Note** The work directory is created after the Cisco Nexus Data Broker application is started.

#### <span id="page-12-0"></span>**Upgrading the Application Software**

You can use the **upgrade** command to upgrade a Cisco XNC Monitor Manager Release 1.5 or Release 1.6 installation to Cisco Nexus Data Broker Release 2.0. This upgrade is called an in-place upgrade, which means that the product bits are replaced. A backup archive is created to restore your original installation, if necessary.

When you execute the **upgrade** command, the installation and the configuration are upgraded. However, any changes you made to the shell scripts or configuration files, for example, runxnc.sh and config.ini, are overwritten. After you complete the upgrade process, you must manually reapply your changes to those files.

#### **Before You Begin**

- If you have upgraded from Cisco XNC Monitor Manager Release 1.5 to Cisco XNC Monitor Manager Release 1.6, reset the password, start the controller and save the configuration using the **Save** button at the top of the menu bar in the Cisco XNC Monitor Manager GUI.
- Stop all controller instances that use the Cisco XNC Monitor Manager 1.5 or 1.6 installation. This will avoid conflicts with the file system, which is updated during upgrade.
- If you are using high availability clustering, stop all application instances in the cluster to ensure that there are no inconsistencies.
- Back up your config.ini and runxnc.sh files.

### Ú

You should manually backup your config.ini and runxnc.sh files before upgrading, because the backup process does not back them up for you. If you do not backup your files before upgrading, any changes you made will be lost. **Important**

- **Step 1** In a web browser, navigate to [Cisco.com.](http://www.cisco.com)
- **Step 2** Under **Support**, click **All Downloads**.
- **Step 3** In the center pane, click **Cloud and Systems Management**.
- **Step 4** In the right pane, click **Network Controllers and Applications**, and then click **Cisco Nexus Data Broker.**
- **Step 5** Download the Cisco Nexus Data Broker Release 2.0 application bundle.
- **Step 6** Create a temporary directory in your Linux machine where you plan to upgrade to Cisco Nexus Data Broker. For example, in your Home directory, create CiscoNDB\_Upgrade.
- **Step 7** Extract the Cisco Nexus Data Broker Release 2.0 zip file into the temporary directory that you created.
- **Step 8** Navigate to the xnc directory that was created when you installed the Cisco XNC Monitor Manager Release 1.5 or 1.6 software.
- **Step 9** Stop all running release 1.5 or release 1.6 processes.
- **Step 10** Backup your release 1.5 or release 1.6 installation using your standard backup procedures.
- **Step 11** Navigate to the xnc/bin directory in the temporary directory that you created for the Cisco Nexus Data Broker Release 2.0 upgrade software.
- **Step 12** Upgrade the application by entering the **./xnc upgrade --perform --target-home** {*xnc\_directory\_to\_be\_upgraded*} **[--verbose] [--backupfile** {*xnc\_backup\_location\_and\_zip\_filename*}**]** command.

You can use one of the following options:

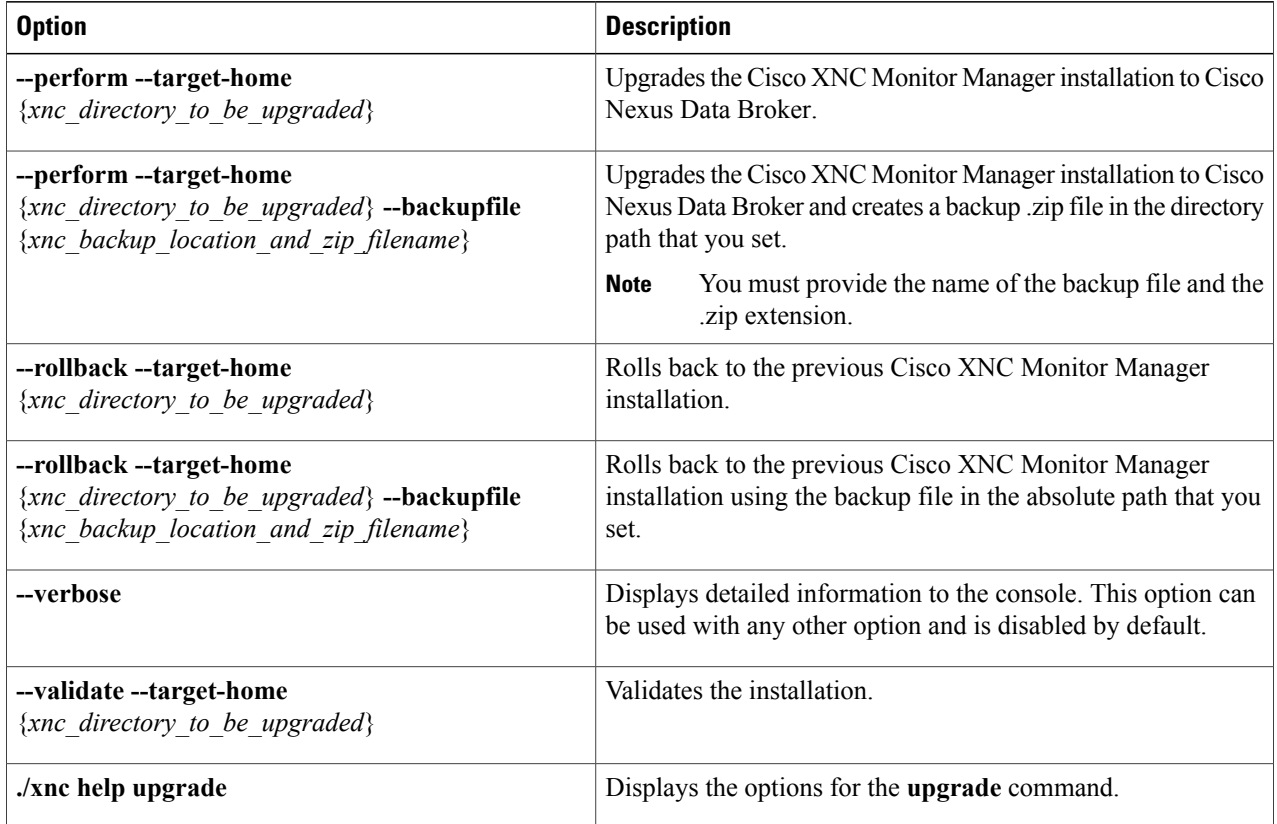

- **Step 13** Navigate to the xnc directory where you originally installed Cisco XNC Monitor Manager.
- **Step 14** Start the application processes that you previously stopped.
	- Press Ctrl–F5, or press the Cmd, Shift, and R keys simultaneously when you access Cisco Nexus Data Broker through a web UI following an upgrade. **Note**
- **Step 15** If you have any upgrade-related issues, perform the following tasks:
	- a) Stop all application processes.
	- b) Navigate to the temporary directory that you created in Step 6.
	- c) Enter the **./xnc upgrade --rollback --target-home** {*xnc\_directory\_to\_be\_downgraded*} **--backupfile** {*xnc\_backup\_location\_and\_zip\_filename*} **[--verbose]** command.
	- d) Restart the application processes.
	- Press Ctrl–F5, or press the Cmd, Shift, and R keys simultaneously when you access Cisco XNC Monitor Manager through a web UI following a rollback. **Note**

### <span id="page-14-0"></span>**Starting the Application**

**Step 1** (Optional) Navigate to the xnc/bin directory.

**Step 2** (Optional) Change the default password supplied with Cisco Nexus Data Broker by entering the **./xnc reset-admin-password [--wait-seconds** {*wait\_time*} **--password** {*password*}**]** command. The {*password*} variable resets the administrator password to the value that you specify by restarting the user manager. The {*wait\_time*} is the number of seconds to wait while the user manager restarts. The minimum {*wait\_time*} value is 5 seconds and the maximum is 60 seconds.

#### **Note** • The password must be from 8 to 256 characters, contain both uppercase and lowercase characters, and have at least one number and one nonalphanumeric character.

- If you leave the password blank, it is reset to the factory default of "admin".
- Each time that you reset the administrative password, make sure that the new password meets these requirements or you will not be able to log in to Cisco Nexus Data Broker.
- **Step 3** Navigate to the xnc directory and start Cisco Nexus Data Broker by entering the **./runxnc.sh** command. You can use one of the following options:

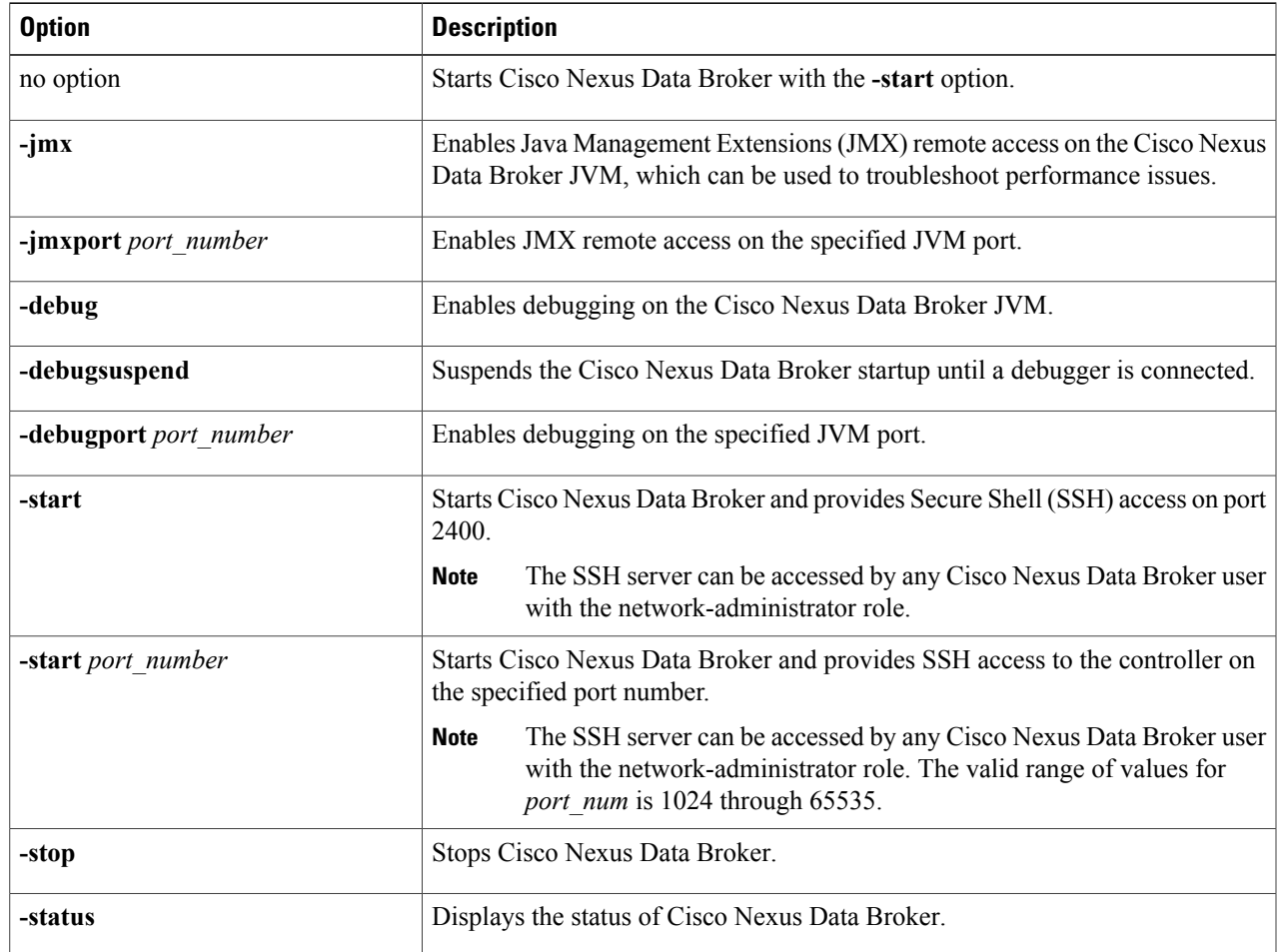

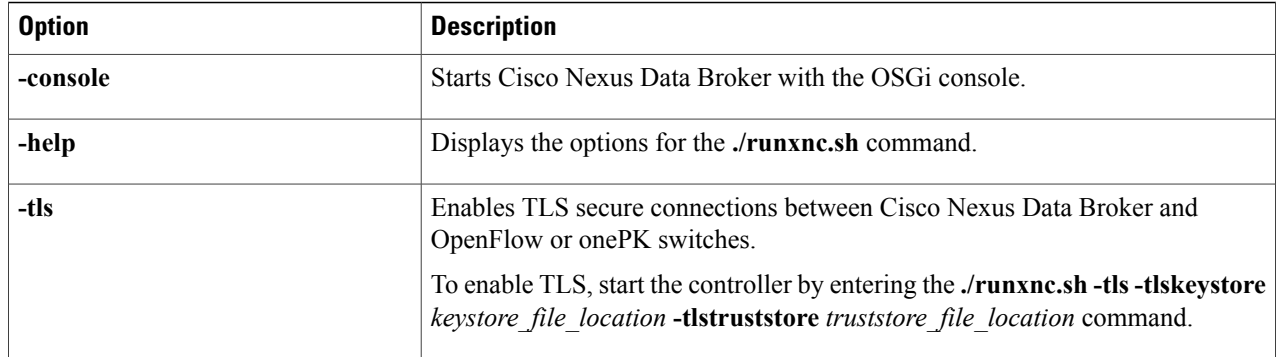

### <span id="page-15-0"></span>**Verifying That the Application is Running**

**Step 1** Open a command window where you installed Cisco Nexus Data Broker. **Step 2** Navigate to the xnc directory that was created when you installed the software. **Step 3** Verify that the application is running by entering the **./runxnc.sh -status** command. The controller outputs the following, which indicates that the controller is running the Java process with PID 21680: Controller with PID:21680 -- Running!

#### **What to Do Next**

Connect the switches to the controller. For more information, see the configuration guide for your switches.

<span id="page-16-0"></span>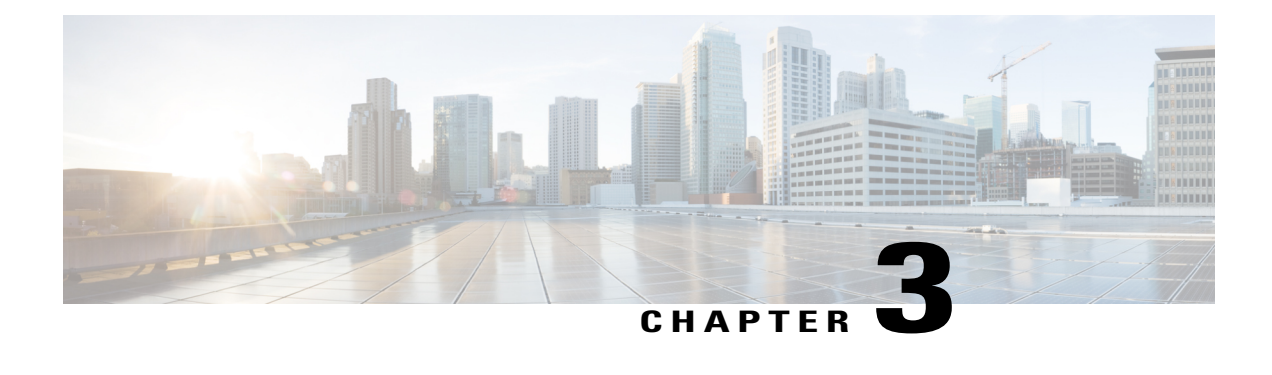

## **Managing TLS Certificate, KeyStore, and TrustStore Files**

This chapter contains the following sections:

- About the TLS [Certificate,](#page-16-1) KeyStore, and TrustStore Files, page 11
- Preparing to Generate the TLS [Credentials,](#page-17-0) page 12
- Creating the TLS Private Key, Certificate, and [Certification](#page-20-0) Authority, page 15
- Configuring the [Cryptographic](#page-20-1) Keys on the Switch, page 15
- Enabling TLS for onePK and [OpenFlow](#page-22-0) Switches, page 17
- Creating the TLS [KeyStore](#page-23-0) File, page 18
- Creating the TLS [TrustStore](#page-24-0) File, page 19
- Starting the [Application](#page-24-1) with TLS Enabled , page 19
- Providing the TLS KeyStore and TrustStore [Passwords,](#page-25-0) page 20

### <span id="page-16-1"></span>**About the TLS Certificate, KeyStore, and TrustStore Files**

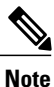

To support onePK devices, all connections to Cisco Nexus Data Broker that use onePK or OpenFlow agents require Transport Layer Security (TLS).

Enabling the TLS connections between Cisco Nexus Data Broker and the OpenFlow or onePK switches requires TLS KeyStore and TrustStore files. The TLS KeyStore and TLS TrustStore files are password protected.

Cisco Nexus 3000, 3100, and 3500 Series switches require additional credentials, including Private Key, Certificate, and Certificate Authority (CA).

• The TLS KeyStore file contains the private key and certificate information used by Cisco Nexus Data Broker.

• The TLS TrustStore file contains the Certification Authority (CA) certificates used to sign the certificates on the connecting switches.

If TLS connections are required in your Cisco Nexus Data Broker implementation, all of the connections in the network must be TLS encrypted, and you must run Cisco Nexus Data Broker with TLS enabled (see Starting the [Application](#page-24-1) with TLS Enabled , on page 19). After Cisco Nexus Data Broker is started with TLS, you must run the TLS KeyStore password configuration command (see [Providing](#page-25-0) the TLS KeyStore and TrustStore [Passwords,](#page-25-0) on page 20) to provide the passwords for Cisco Nexus Data Broker to unlock the KeyStore files.

### <span id="page-17-0"></span>**Preparing to Generate the TLS Credentials**

OpenFlow and Cisco onePK switches require cryptographic configuration to enable TLS.

 $\bigwedge$ **Caution**

Self-signed certificates are appropriate only for testing in small deployments. For additional security, as well as more granular controls over individual certificate use and revocation, you should use certificates generated by your organization's Certificate Authority. In addition, you should never use the keys and certificates generated by this procedure in a production environment.

#### **Before You Begin**

Ensure that OpenSSL is installed on the Linux host where these steps will be performed.

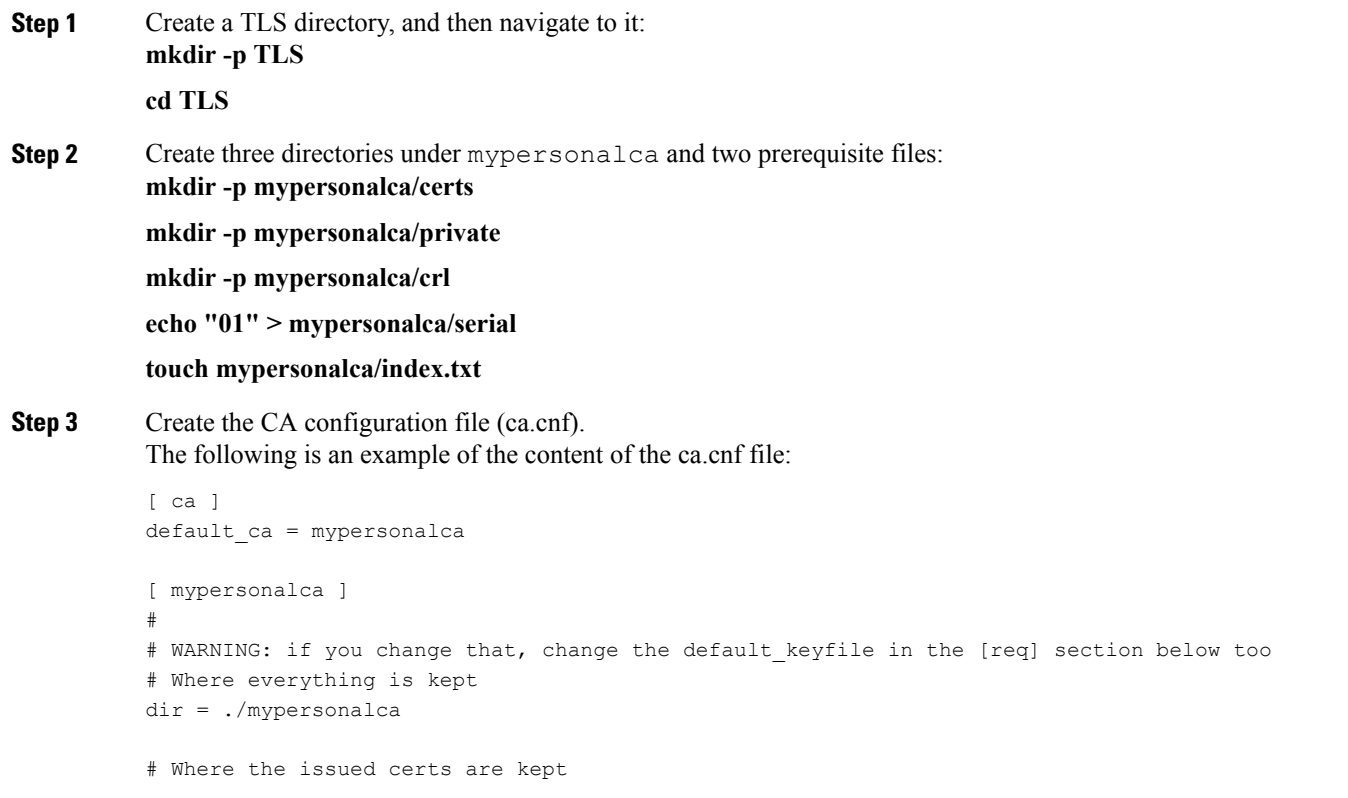

```
certs = $dir/certs
# Where the issued crl are kept
crl_dir = $dir/crl
# database index file
database = $dir/index.txt
# default place for new certs
new certs dir = $dir/certs#
# The CA certificate
certificate = $dir/certs/ca.pem
# The current serial number
serial = $dir/serial
# The current CRL
crl = $dir/crl/crl.pem
# WARNING: if you change that, change the default keyfile in the [req] section below too
# The private key
private_key = $dir/private/ca.key
# private random number file
RANDFILE = $dir/private/.rand
# The extentions to add to the cert
x509_extensions = usr_cert
# how long to certify for
default days = 365# how long before next CRL
default_crl_days= 30
# which md to use; people in comments indicated to use sha1 here
default_md = sha1
# keep passed DN ordering
preserve = no
# Section names
policy = mypolicy
x509_extensions = certificate_extensions
[ mypolicy ]
# Use the supplied information
commonName = supplied
stateOrProvinceName = optional
countryName = optional
emailAddress = optional
organizationName = optional
```

```
organizationalUnitName = optional
[ certificate_extensions ]
# The signed certificate cannot be used as CA
basicConstraints = CA:false
[ req ]
# same as private_key
default_keyfile = ./mypersonalca/private/ca.key
# Which hash to use
default_md = sha1
# No prompts
prompt = no
# This is for CA
subjectKeyIdentifier=hash
authorityKeyIdentifier=keyid:always,issuer
string_mask = utf8only
basicConstraints = CA:true
distinguished_name = root_ca_distinguished_name
x509_extensions = root_ca_extensions
[ root_ca_distinguished_name ]
# EDIT THOSE
commonName = Controller
stateOrProvinceName = Mass
countryName = US
emailAddress = root_ca_userid@cisco.com
organizationName = Cisco
[ root ca extensions ]
basicConstraints = CA:true
```
#### **What to Do Next**

Create the TLS certificate file.

## <span id="page-20-0"></span>**Creating the TLS Private Key, Certificate, and Certification Authority**

**Before You Begin**

Complete the steps in Preparing to Generate the TLS [Credentials](#page-17-0), on page 12.

**Step 1** Generate the TLS private key and Certification Authority (CA) files by entering the **openssl req -x509 -nodes -days 3650 -newkey rsa:2048 -out mypersonalca/certs/ca.pem -outform PEM -keyout mypersonalca/private/ca.key** command.

This step generates the TLS private key in PEM format with a key length of 2048 bits, and the CA file.

**Step 2** Generate the certificate key and certificate request files by entering the **openssl req -newkey rsa:2048 -keyout cert.key -keyform PEM -out cert.req -outform PEM** command. This step generates the controller key (cert.key) and certificate request (cert.req) files in PEM format. You must specify a PEM pass phrase that is 4 to 1024 alphanumeric characters in length, for example, cisco123. **Important**

> You must also specify a common name in this step to complete Step 3. An example of a common name is the hostname of the server where Cisco Nexus Data Broker is running.

**Step 3** Generate the certificate file by entering the **openssl ca -batch-notext -incert.req-out cert.pem -config ca.cnf** command. This step generates the certificate (cert.pem) file in PEM format using the certificate request (cert.req) and the certificate configuration (ca.cnf) files as inputs, and creates the certificates file (cert.pem) as output. The following is an example of the console response:

```
Using configuration from ca.cnf
Check that the request matches the signature
Signature ok
The Subject's Distinguished Name is as follows
countryName :PRINTABLE:'AU'
stateOrProvinceName :ASN.1 12:'Some-State'
organizationName :ASN.1 12:'Internet Widgits Pty Ltd'
commonName :ASN.1 12:'localhost'
```
#### **What to Do Next**

Generate and import the certificate files on your Cisco Nexus 3000, 3100, or 3500 Series switches.

## <span id="page-20-1"></span>**Configuring the Cryptographic Keys on the Switch**

#### **Before You Begin**

Create the TLS certificate.

1

#### **DETAILED STEPS**

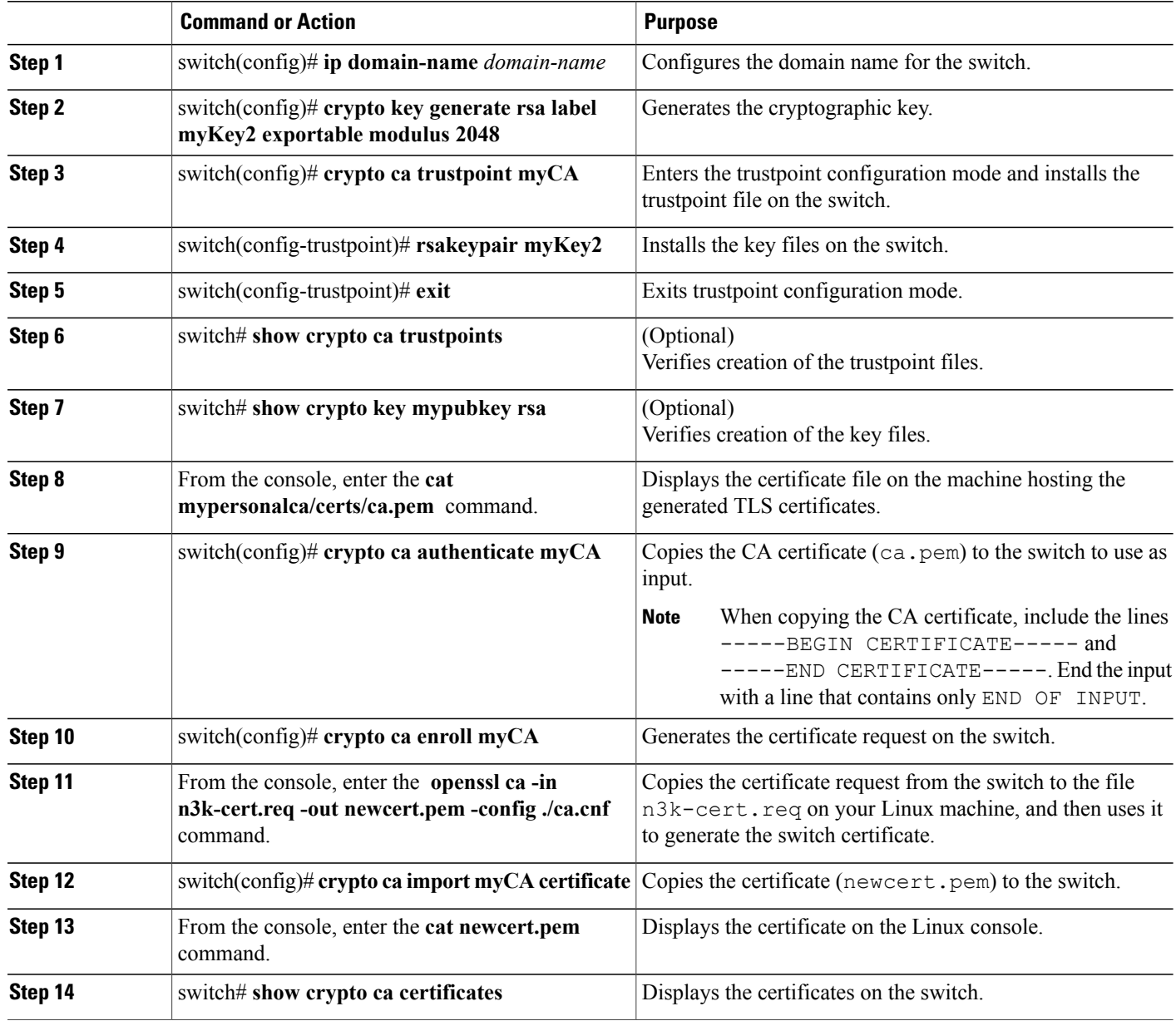

#### **What to Do Next**

Enable TLS for Cisco onePK and OpenFlow switches.

## <span id="page-22-0"></span>**Enabling TLS for onePK and OpenFlow Switches**

#### **Before You Begin**

- Create the TLS certificate.
- Configure the cryptographic keys on the switch.

#### **DETAILED STEPS**

Г

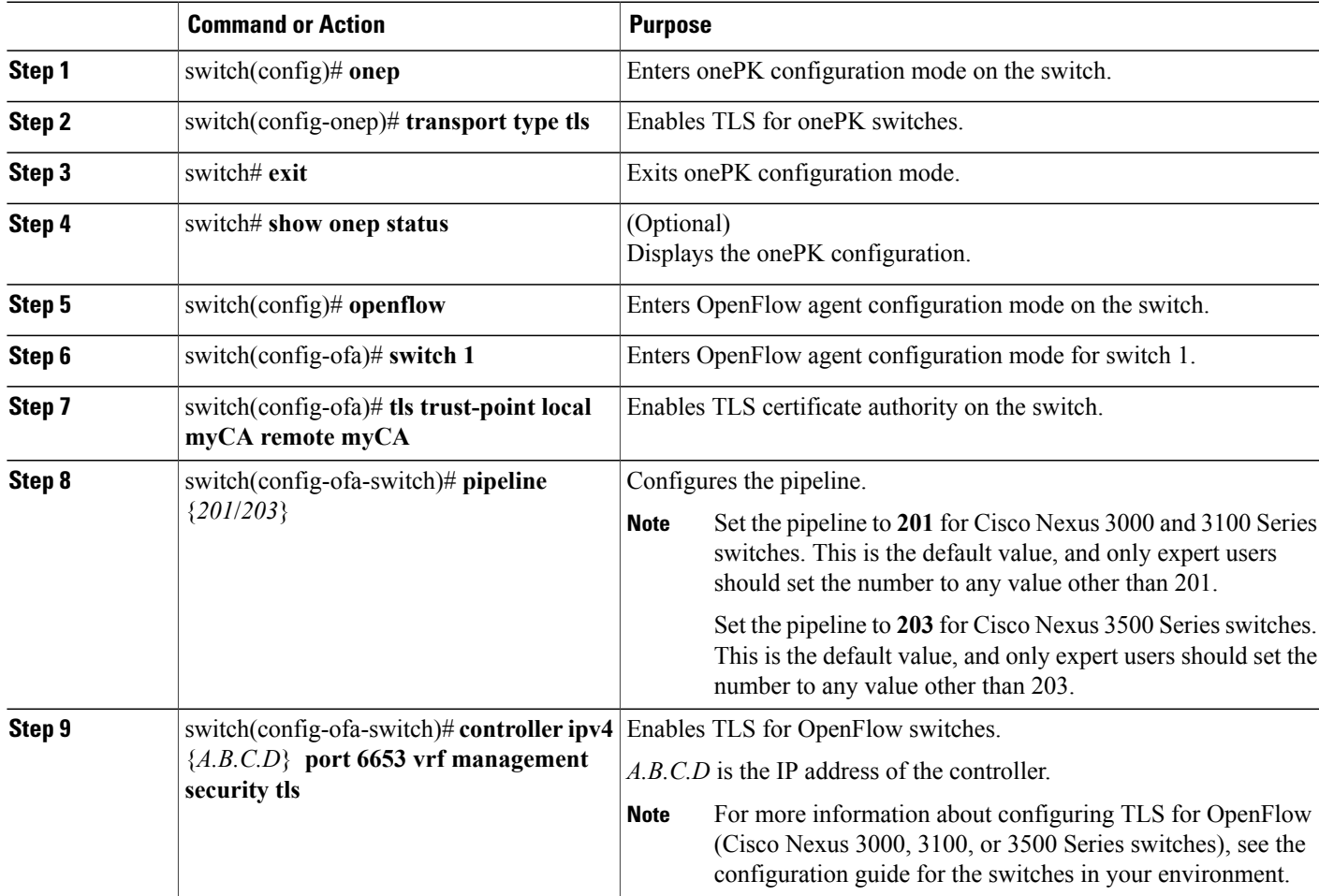

#### **What to Do Next**

Create the TLS KeyStore file.

 $\overline{\phantom{a}}$ 

## <span id="page-23-0"></span>**Creating the TLS KeyStore File**

 $\frac{\sqrt{2}}{2}$ 

Note The TLS KeyStore file should be placed in the configuration directory of Cisco Nexus Data Broker.

#### **Before You Begin**

Complete the steps in Configuring the Cryptographic Keys on the Switch.

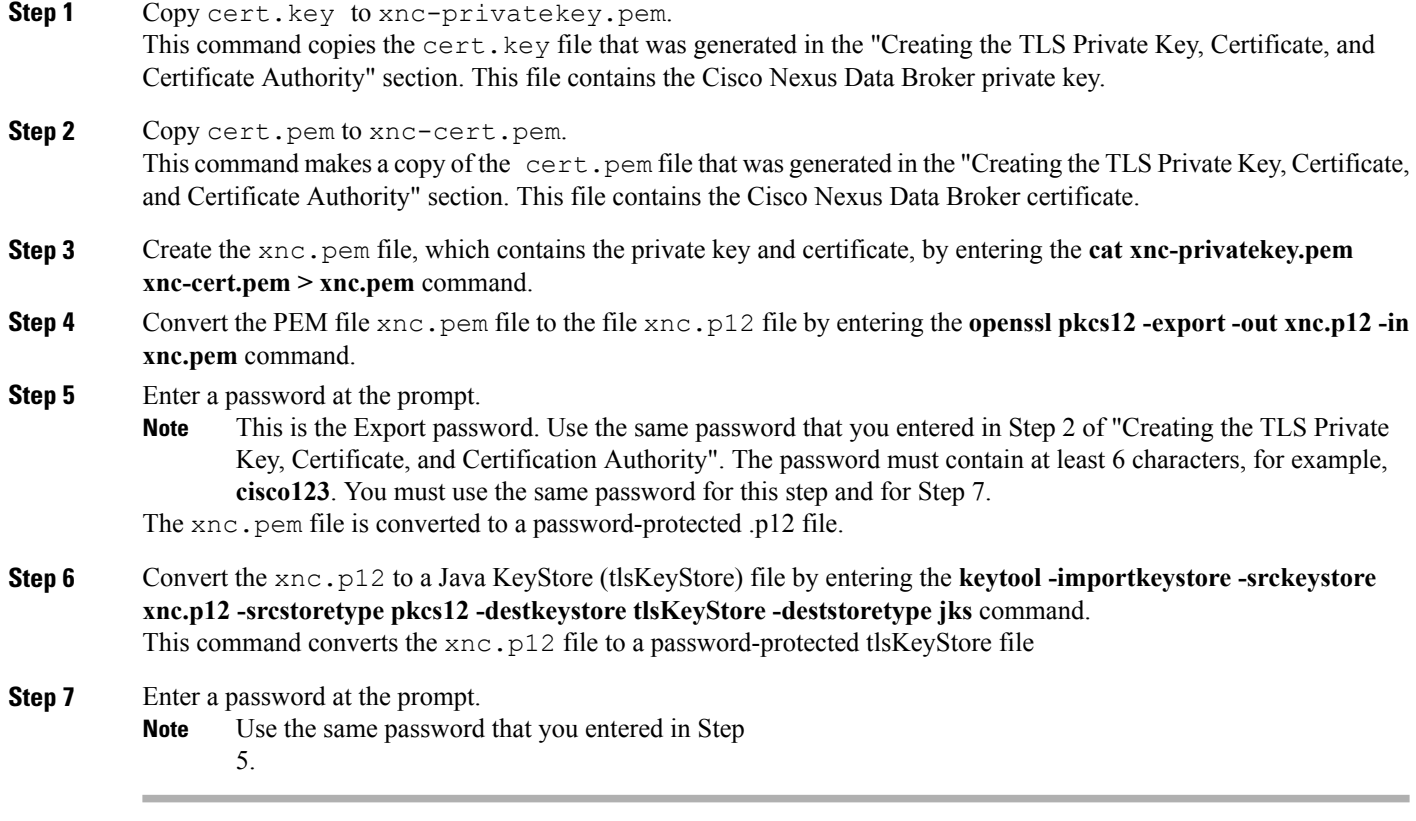

## <span id="page-24-0"></span>**Creating the TLS TrustStore File**

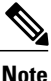

**Note** The TLS TrustStore file should be placed in the application configuration directory.

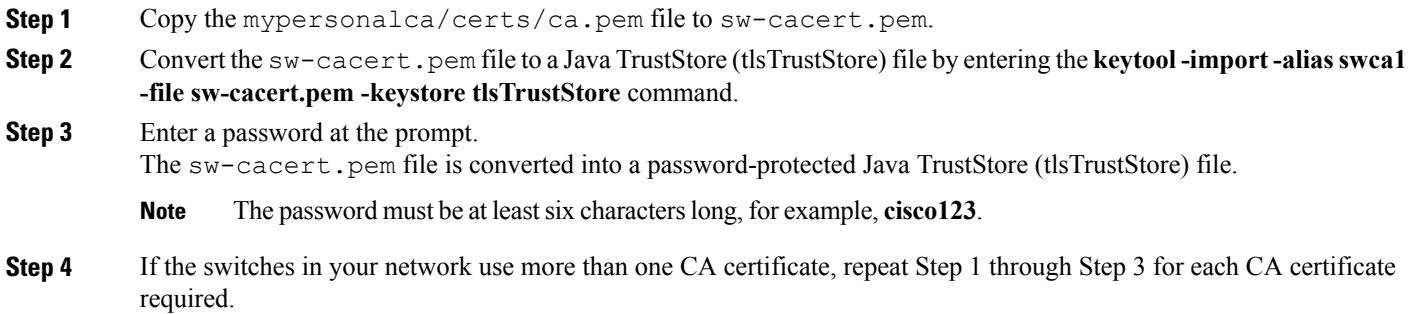

### <span id="page-24-1"></span>**Starting the Application with TLS Enabled**

#### **Before You Begin**

- Generate and import certificate files on the switches.
- Enable TLS on the OpenFlow or onePK switches.
- Create and deploy TLS KeyStore and TLS TrustStore files for the Cisco Nexus Data Broker application.
- Make sure that the TLS KeyStore (tlsKeyStore) and TLS TrustStore (tlsTrustStore) files are located in the ./configuration directory.

**Step 1** From the console,start Cisco Nexus Data Broker by entering the **./runxnc.sh-tls-tlskeystore ./configuration/tlsKeyStore -tlstruststore ./configuration/tlsTrustStore** command. You will not see any network elements until you provide the TLS KeyStore and TrustStore passwords as described in the next section. **Note Step 2** Cisco Nexus Data Broker is started with TLS enabled.

## <span id="page-25-0"></span>**Providing the TLS KeyStore and TrustStore Passwords**

The TLS KeyStore and TrustStore passwords are sent to the Cisco Nexus Data Broker so that it can read the password-protected TLS KeyStore and TrustStore files.

- **Step 1** Open a command window where you installed Cisco Nexus Data Broker.
- **Step 2** Navigate to the xnc/bin directory.
- **Step 3** Provide the TLS KeyStore and TLS TrustStore passwords by entering the **./xnc config-keystore-passwords** [**--user** {*user*} **--password** {*password*} **--url** {*url*} **--verbose --prompt --keystore-password** {*keystore\_password*} **--truststore-password** {*truststore\_password*}] command.

Enter the following information:

- The Cisco Nexus Data Broker username {*user*}—The user name.
- The Cisco Nexus Data Broker password {*password*}—The password for the user. For example, the default admin password is admin.
- The Cisco Nexus Data Broker web URL {*url*}—The web URL of the application. For example, the default URL is https://Nexus\_Data\_Broker\_IP:8443 or http://Nexus\_Data\_Broker\_IP:8080.
- Use caution when using HTTP, because this will send your password to the controller in clear text. **Note**
- The TLS KeyStore password {*keystore\_password*}—The TLS KeyStore password.
- The TLS TrustStore password {*truststore\_password*}—The TLS TrustStore password.

<span id="page-26-0"></span>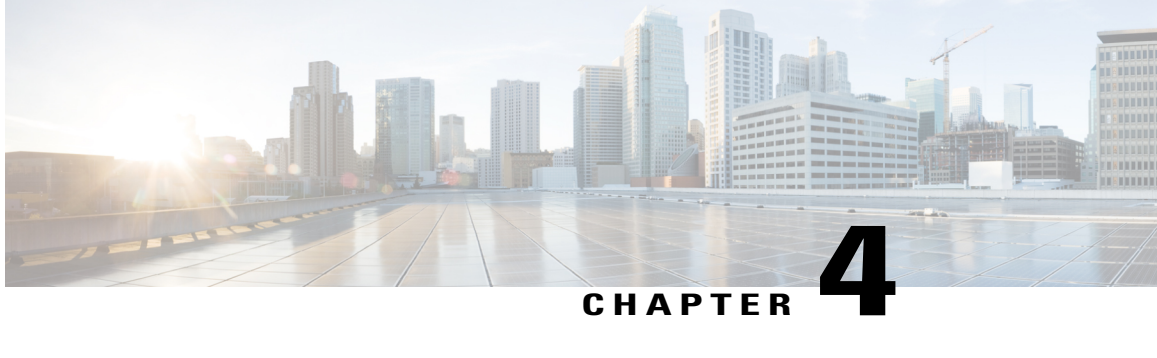

## **Logging in and Managing Cisco Nexus Data Broker**

This chapter contains the following sections:

- [Configuring](#page-26-1) Cisco Nexus Data Broker, page 21
- [Logging](#page-29-1) in to the Cisco Nexus Data Broker GUI, page 24

## <span id="page-26-2"></span><span id="page-26-1"></span>**Configuring Cisco Nexus Data Broker**

### **Configuring High Availability Clusters**

Cisco Nexus Data Broker supports high availability clustering in active/active mode with up to five controllers. To use high availability clustering with Cisco Nexus Data Broker, you must edit the config.ini file for each instance of Cisco Nexus Data Broker.

#### **Before You Begin**

- All IP addresses must be reachable and capable of communicating with each other.
- All switches in the cluster must connect to all of the controllers.
- All controllers must have the same HA clustering configuration information in the config.ini files.
- All controllers must have the same information in the xnc/configuration/startup directory.

• If using cluster passwords, all controllers must have the same password configured in the xncjgroups.xml file. See Password Protecting the High [Availability](#page-27-0) Clusters, on page 22.

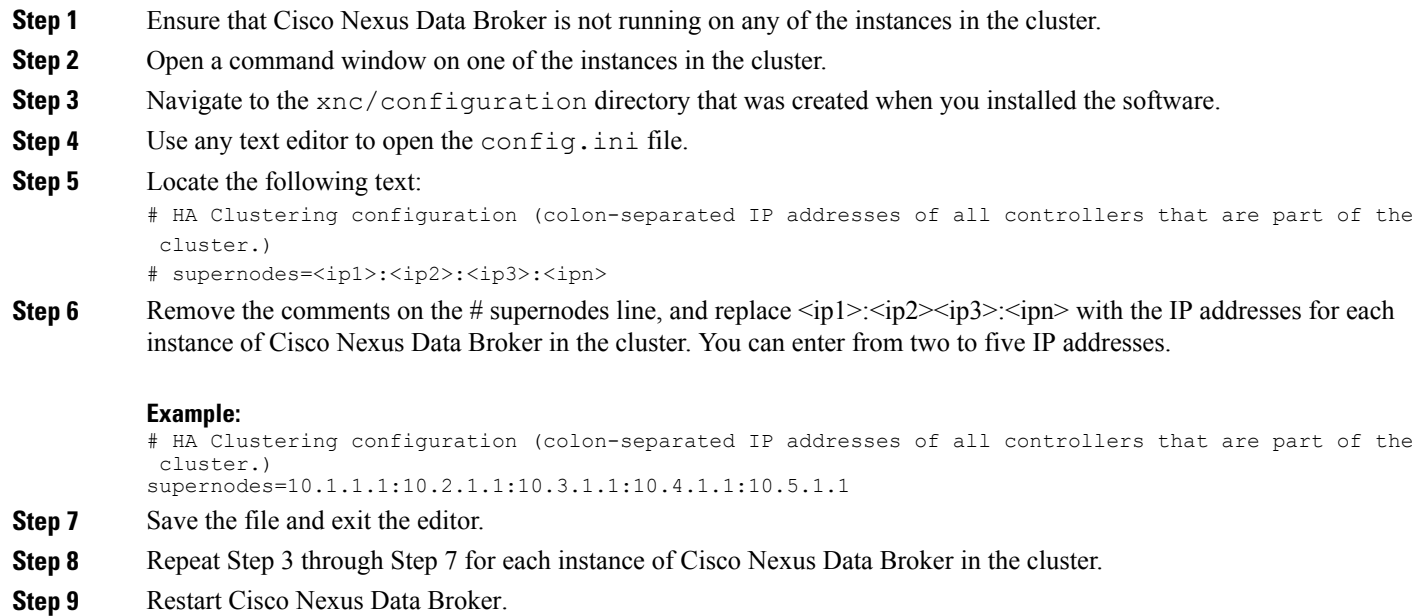

### <span id="page-27-0"></span>**Password Protecting the High Availability Clusters**

You can password protect your HA clusters with the xncjgroups. xml file. This file must be exactly the same for each instance of Cisco Nexus Data Broker.

- **Step 1** Ensure that Cisco Nexus Data Broker is not running on any of the instances in the cluster.
- **Step 2** Open a command window on one of the instances in the cluster.
- **Step 3** Navigate to the xnc/configuration directory.
- **Step 4** Use any text editor to open the xncjgroups. xml file.
- **Step 5** Locate the following text:

<!-- <AUTH auth\_class="org.jgroups.auth.MD5Token" auth\_value="ciscoXNC" token\_hash="MD5"></AUTH> -->

**Step 6** Remove the comments from the AUTH line.

#### **Example:**

<AUTH auth\_class="org.jgroups.auth.MD5Token" auth\_value="ciscoXNC" token\_hash="MD5"></AUTH> **Step 7** (Optional) Change the password in the auth\_value attribute.

By default, the cluster is protected with the password "ciscoXNC". You can change this password to whatever value you want, if you make the same change on all machines in the cluster.

**Step 8** Save the file and exit the editor.

```
Step 9 Repeat Step 4 through Step 8 for each instance of Cisco Nexus Data Broker in the cluster.
```
**Step 10** Restart Cisco Nexus Data Broker.

### <span id="page-28-0"></span>**Editing the Configuration Files for Cisco Nexus Switches**

The following configuration settings can improve scalability when connecting to Cisco Nexus 3000 or 3100 Series switch.

- **Step 1** Navigate to the xnc/configuration directory that was created when you installed the software.
- **Step 2** Use any text editor to open the config.ini file.
- **Step 3** Update the following parameters:

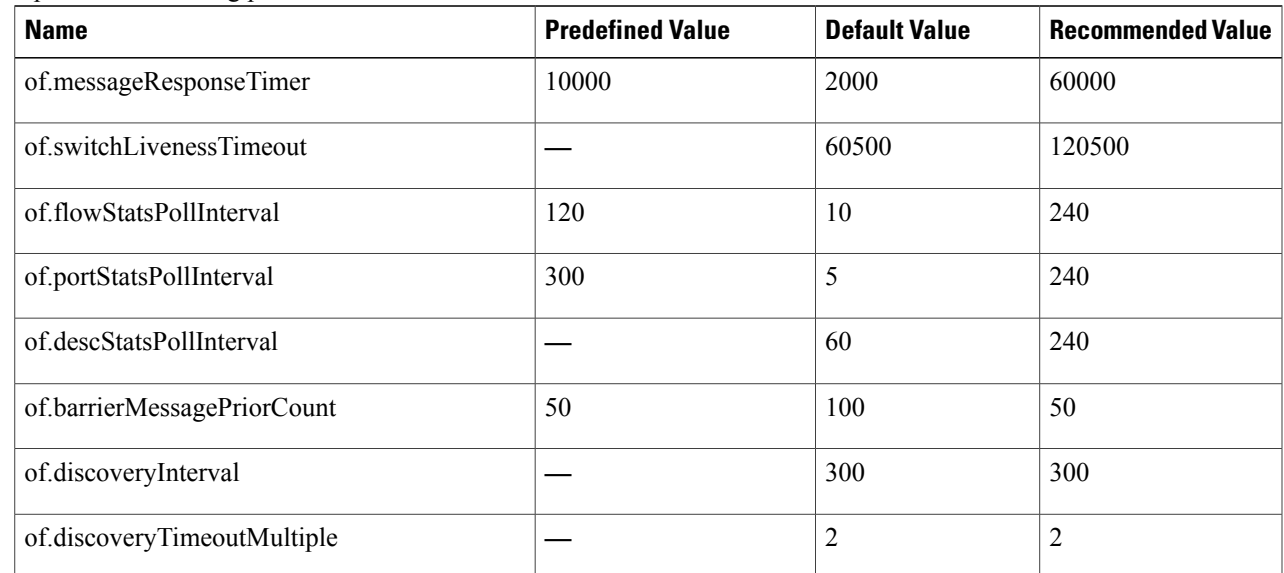

- Predefined values are the values that Cisco includes in the config.ini file that is shipped with Cisco Nexus Data Broker. A em dash ("—") in this column of the table means that unless you explicitly update the value, the default value will be used. **Note**
- **Step 4** Save the file and exit the editor.
- **Step 5** Restart Cisco Nexus Data Broker.

### <span id="page-29-0"></span>**Configuring User Roles for Edge Ports**

To manage which edge ports a Cisco Nexus Data Broker application user can use for creating rules for edge ports, you must modify the App-User role settingsin the config.ini file to enable role-based access control (RBAC) for application users. After you make your changes and restart Cisco Nexus Data Broker, note these restrictions:

- Cisco Nexus Data Broker App-User role users will be able to create rules only for source ports which are part of the resource group or groups assigned to that role .
- Only Cisco Nexus Data Broker App-Admin role users will be able create rules with no source.

To enable RBAC for the App-User role, follow these steps:

**Step 1** Open the config.ini file for editing.

- **Step 2** Locate the line # Enforce restriction on edge/tap ports user can capture (default false).
- **Step 3** Remove the comment character from the following line: monitor.strictAuthorization=true
- **Step 4** Save your work and close the file.
- <span id="page-29-1"></span>**Step 5** If Cisco Nexus Data Broker is running, restart the application to enable the change.

### **Logging in to the Cisco Nexus Data Broker GUI**

You can log into the Cisco Nexus Data Broker using HTTPS. The default HTTPS web link for the Cisco Nexus Data Broker GUI is https://*Nexus\_Data\_Broker\_IP*:8443/monitor.

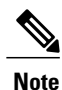

You must manually specify the https:// protocol in your web browser. The controller must also be configured for HTTPS.

You can log also into the Cisco Nexus Data Broker using HTTP. The default HTTP web link for the Cisco Nexus Data Broker GUI is http://*Nexus\_Data\_Broker\_IP*:8080/monitor.

**Note** Use caution if you log in with HTTP, because passwords and other sensitive data will be sent in clear text.

- **Step 1** In your web browser, enter the Cisco Nexus Data Broker web link.
- **Step 2** On the launch page, do the following:
	- a) Enter your username and password.

The default username and password is admin/admin.

b) Click **Log In**.

### <span id="page-30-0"></span>**Cisco Nexus Data Broker GUI Overview**

The Cisco Nexus Data Broker GUI contains the following areas and panes:

- A menu bar across the top of the window that provides access to the main categories of information in Cisco Nexus Data Broker.
- A topology map on the right that displays a visual representation of your network.
- Several panes with additional views and information about the selected category.

The menu bar contains the following items:

- The **Online help** button—Provides access to the online help for the current page.
- A **Save** button—Enables you to save any additions or changes you make in Cisco Nexus Data Broker.

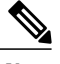

**Note** You should always click **Save** after making any configuration changes.

- A **Northbound API** button—Enables you to view northbound API content in a new browser tab, and displays the content and calls.
- The administrative management (**Admin**) drop-down list—Provides accessto different tasks, asfollows:
	- ◦**Management**—Provides access to manage devices, flows, users, slices, Administration, Authorization, and Authentication (AAA) configuration, view the OSGi console, view cluster information, and to troubleshoot your network.
	- ◦**Settings**—Provides accessto create user roles and resource groups, and to assign devicesto resource groups.
	- ◦**Logout**—Logs you out of Cisco Nexus Data Broker.

#### **Topology Tools**

The left side of the topology pane contains a zoom slider that allows you increase or decrease the size of the topology diagram. You can also increase or decrease the size of the topology diagram by scrolling up or down, respectively, with your mouse wheel.

You can move the entire topology diagram, a single topology element, or a node group. To move the diagram, an element, or a node group, click it and drag it.

To view information about a node or an edge port, hover over the node or edge port icon with your mouse. The information displayed depends on the device you choose.

To view information about a path, hover over the path in the topology diagram.

To view information about a filter, hover over the **Name** of the filter in the **Configure Filters** tab.

#### **Pane Resizing**

You can resize the panes in the GUI display by clicking the pane resize grippers as follows:

- To increase or decrease the height of either of the left or right bottom pane, click the pane resize grippers at the top of the pane, and then drag up or down with your mouse.
- To collapse either the lower right or lower left pane, hover over the pane resize grippers at the top of the pane until a double-ended arrow is displayed, and then click your mouse once.
- To restore a collapsed pane, hover over the pane resize grippers at the bottom of the pane until a double-ended arrow is displayed, and then click your mouse once.
- To increase or decrease the width of the two left panes at the same time, click the pane resize grippers at the top of the pane, and then drag left or right with your mouse.

### <span id="page-31-0"></span>**Saving Configuration Changes**

You should periodically save the configuration changes that you make in Cisco Nexus Data Broker. Any unsaved configuration changes in Cisco Nexus Data Broker will be lost if you stop the application.

On the menu bar, click **Save**.

<span id="page-32-0"></span>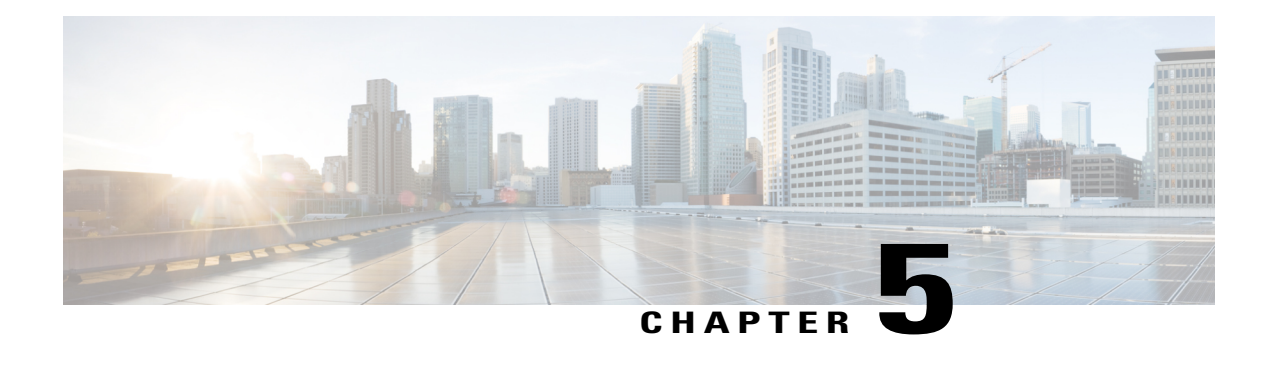

## **Managing Devices**

This chapter contains the following sections:

- [Adding](#page-32-1) a Node Name, page 27
- Viewing Expanded Nodes [Information,](#page-33-0) page 28
- [Viewing](#page-34-0) the Ports List, page 29
- Adding onePK [Devices,](#page-34-1) page 29
- [Removing](#page-35-0) onePK Devices, page 30
- [Adding](#page-36-0) a Node Group, page 31
- [Adding](#page-36-1) Nodes to a Node Group, page 31
- [Removing](#page-37-0) Nodes from a Node Group, page 32
- [Removing](#page-38-0) a Node Group, page 33
- Adding a [Gateway](#page-38-1) IP Address, page 33
- [Removing](#page-39-0) a Gateway IP Address, page 34
- [Adding](#page-39-1) Ports, page 34

## <span id="page-32-1"></span>**Adding a Node Name**

Г

Adding user-friendly node names helps you to identify nodes in the topology diagram.

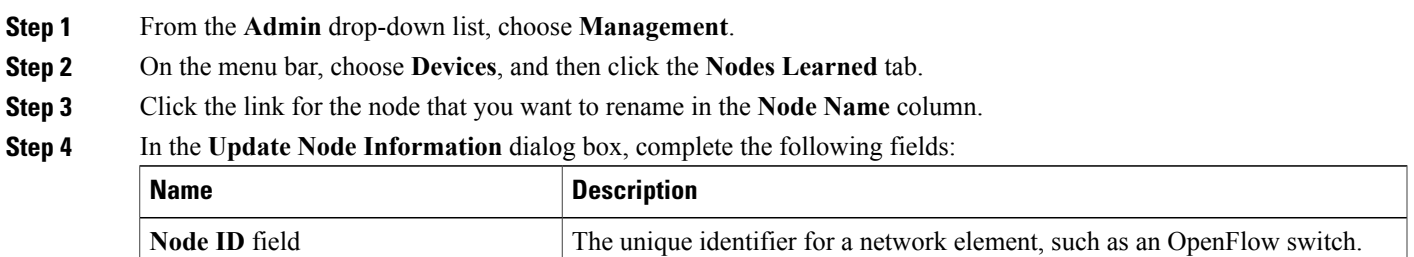

 $\overline{\phantom{a}}$ 

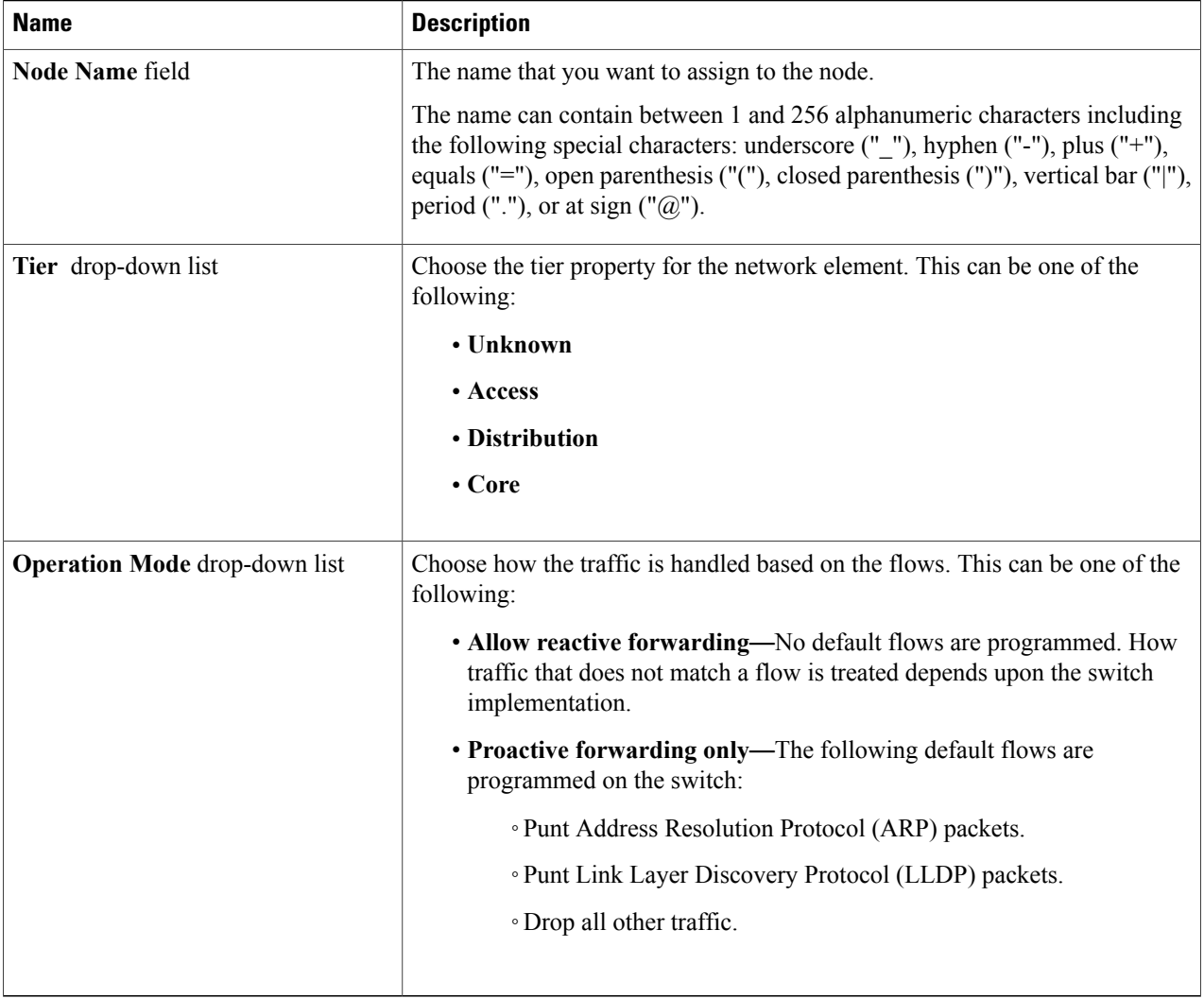

<span id="page-33-0"></span>**Step 5** Click **Save**.

# **Viewing Expanded Nodes Information**

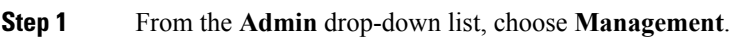

- **Step 2** On the menu bar, choose **Devices**, and then click the **Nodes Learned** tab.
- **Step 3** Click the icon in the top right corner.
- **Step 4** The **Nodes Learned** dialog box displays these nonconfigurable fields:

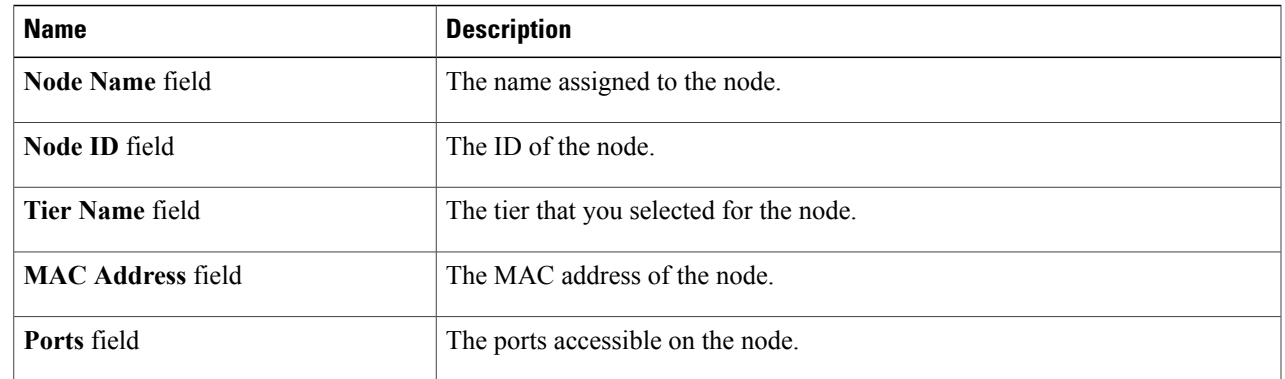

<span id="page-34-0"></span>**Step 5** Click the **X** in the upper right corner of the dialog box to close it.

## **Viewing the Ports List**

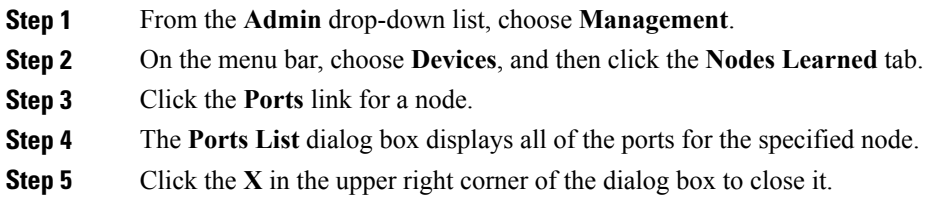

## <span id="page-34-1"></span>**Adding onePK Devices**

 $\mathbf I$ 

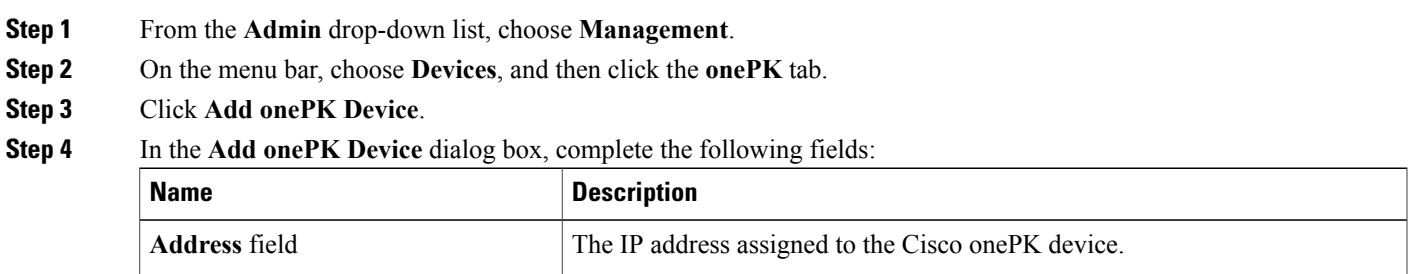

I

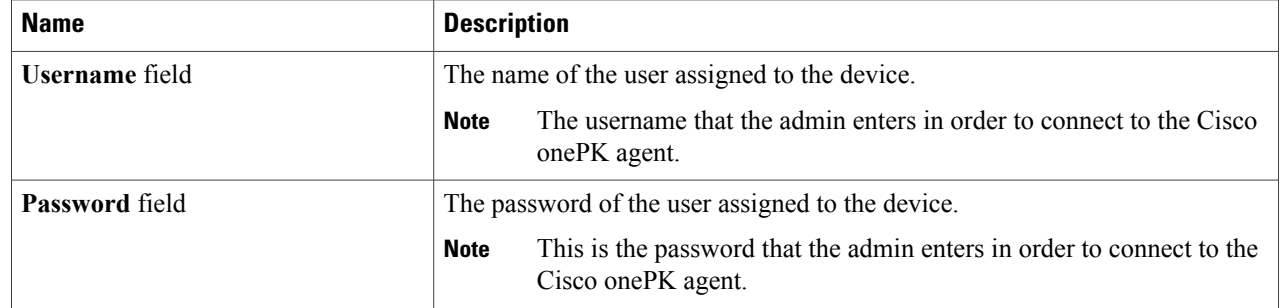

#### **Step 5** Click **Add onePK Device**.

The node configuration is added. When a physical device is associated with the address that you entered, a success message is displayed. The address is displayed in blue in the **Network Element Address** list of **onePK Devices** on the **onePK** tab.

When there is no physical device associated with the address that you entered, no connection is made, and a connection timed out error message is displayed. The address is grayed out in the **Network Element Address** list of **onePK Devices** on the **onePK** tab.

### <span id="page-35-0"></span>**Removing onePK Devices**

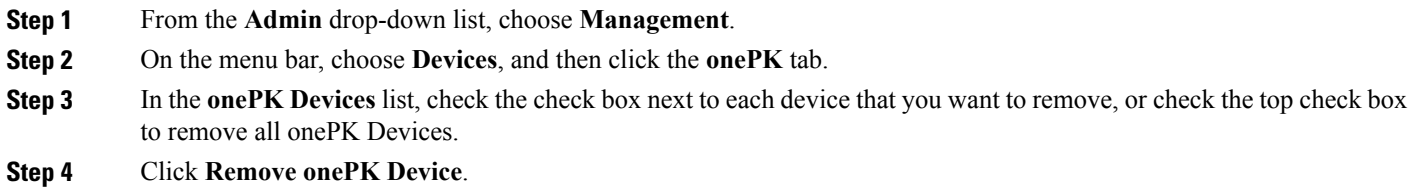

- 
- **Step 5** In the **Remove onePK Device** confirmation dialog box, click **Remove onePK Device**.
### **Adding a Node Group**

A node group allows you to visually group nodes in the Cisco Nexus Data Broker topology diagram. Node groups do not create links between nodes.

- **Step 1** From the **Admin** drop-down list, choose **Management**.
- **Step 2** On the menu bar, choose **Devices**, and then click the **Device Groups** tab.
- **Step 3** Click **Add Group**.
- **Step 4** In the **Add Node Group** dialog box, complete the following field:

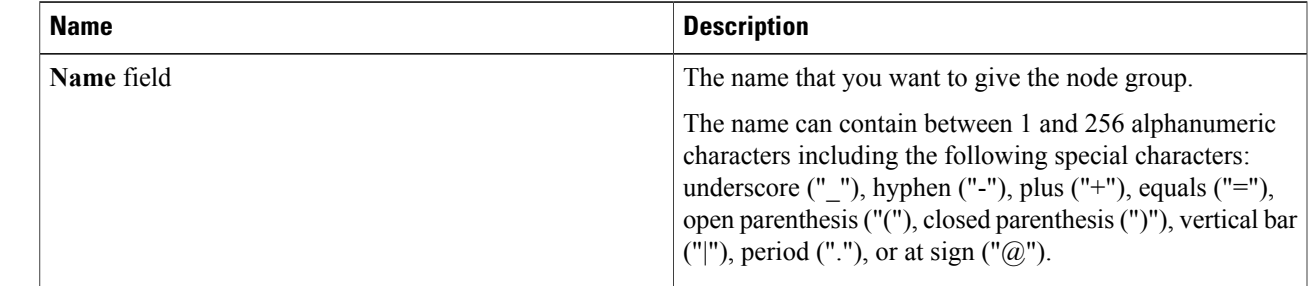

#### **Step 5** Click **Add Group**.

The name of the group displays in the list of node groups.

#### **What to Do Next**

Add nodes to the node group.

### **Adding Nodes to a Node Group**

Adding nodes to a node group visually associates the nodes with the node group in the topology diagram. Node groups are highlighted in different colors in the diagram.

**Note**

If you add a node that already belongs to a node group to a new node group, it is automatically removed from the first node group and added to the new node group.

#### **Before You Begin**

Add a node group.

- **Step 1** From the **Admin** drop-down list, choose **Management**.
- **Step 2** On the menu bar, choose **Devices**, and then click the **Device Groups** tab.
- **Step 3** Click the name of the node group to which to want to add nodes in the **Node Groups** list.
- **Step 4** Add nodes to the group by doing one of the following:
	- Click one or more nodes in the topology diagram, and then click **Add to group <group name>** in the topology diagram.
	- Click the **Nodes in Group** tab, and then do the following:
	- a) In the **Add Nodes to Group - <group name>** dialog box, choose one or more nodes from the drop-down list.
	- b) Click **Add to group**.

The nodes display in the **Nodes in Group - <group name>** list on the **Nodes in Group** tab, and in the node group in the topology diagram.

### **Removing Nodes from a Node Group**

#### **Before You Begin**

Add nodes to a node group.

- **Step 1** From the **Admin** drop-down list, choose **Management**.
- **Step 2** On the menu bar, choose **Devices**, and then click the **Device Groups** tab.
- **Step 3** Click the name of the node group from which to want to remove nodes in the **Nodes Groups** list.
- **Step 4** To remove nodes from the group, do one of the following:
	- Click a node group in the topology diagram, and then:
	- a) Click the node you want to remove from the group.
	- b) Click **Remove from group <group-name>** in the topology diagram.
		- Click the **Nodes in Group** tab, and then:
	- a) Check the check box next to the node or nodes you want to remove in the list of **Nodes in Group <group name>**, or check the top check box in the list to select all nodes in the group for removal.
	- b) Click **Remove Nodes from <group-name>** .
- **Step 5** In the **Remove Nodes** confirmation dialog box, click **Remove**.

### **Removing a Node Group**

Removing a node group disassociates the nodes added to it from the node group, and the node group is no longer displayed in the topology diagram.

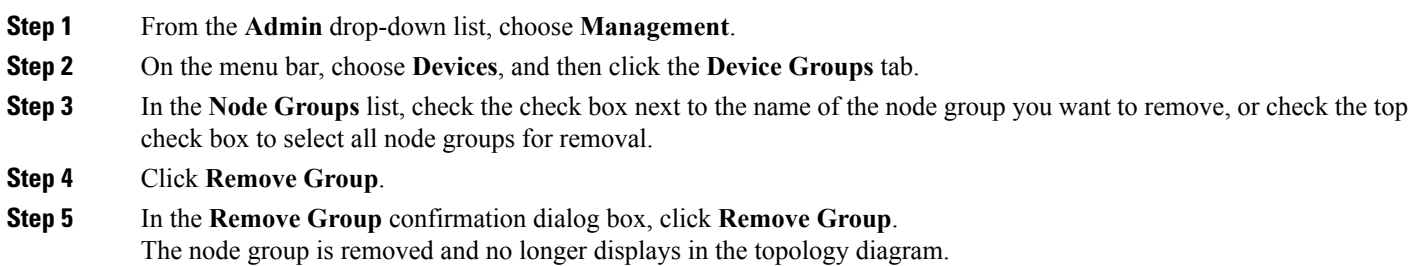

# **Adding a Gateway IP Address**

- **Step 1** From the **Admin** drop-down list, choose **Management**.
- **Step 2** On the menu bar, choose **Devices**, and then click the **Subnet Gateway Configuration** tab.
- **Step 3** Click **Add Gateway IP Address**.

Г

#### **Step 4** In the **Add Gateway IP Address** dialog box, complete the following fields:

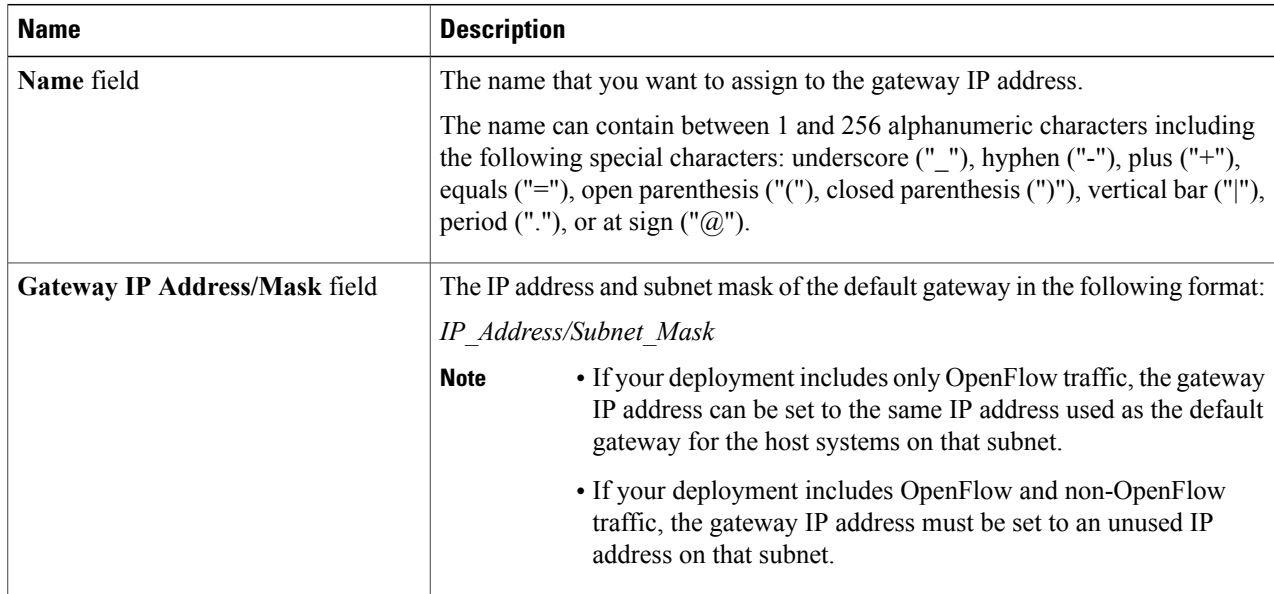

 $\overline{\phantom{a}}$ 

**Step 5** Click **Save**.

# **Removing a Gateway IP Address**

### **Before You Begin**

Add one or more gateway IP addresses.

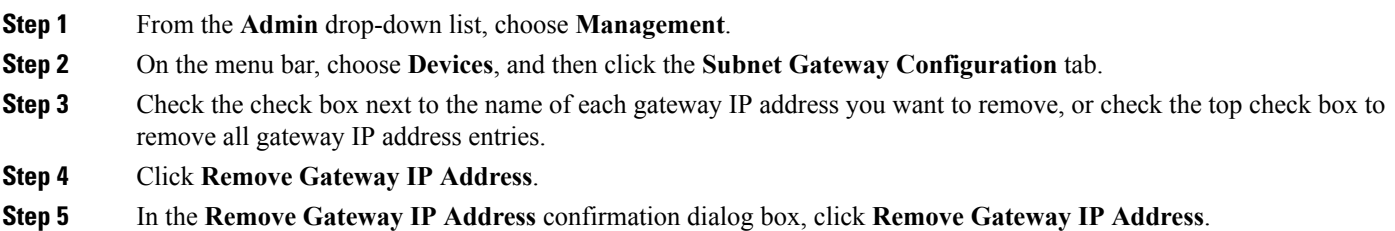

# **Adding Ports**

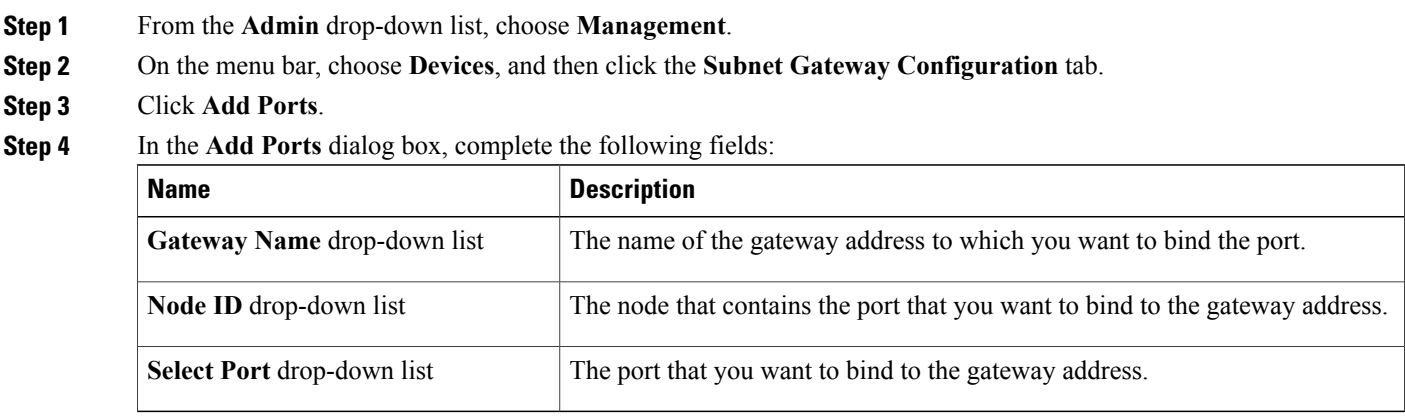

**Step 5** Click **Save**.

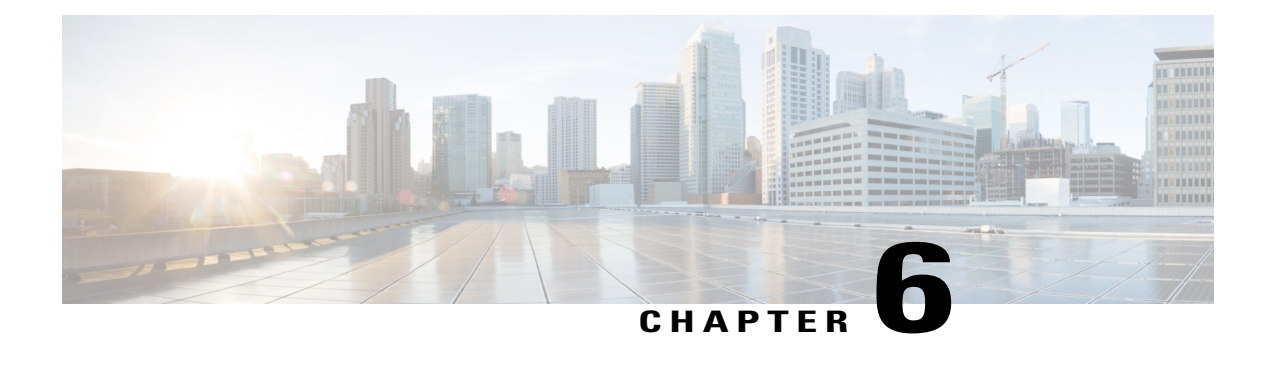

# **Configuring Ports and Devices**

This chapter contains the following sections:

- About Cisco Nexus Data [Broker](#page-40-0) Port Types, page 35
- [Configuring](#page-41-0) a Port Type, page 36
- Removing a Port Type [Configuration,](#page-42-0) page 37
- [Configuring](#page-42-1) a Monitoring Device, page 37
- Removing A [Monitoring](#page-43-0) Device, page 38
- [Configuring](#page-43-1) a Root Node, page 38
- Cisco [onePK](#page-44-0) Agent, page 39
- [Symmetric](#page-45-0) Load Balancing, page 40
- [Configuring](#page-46-0) Q-in-Q, page 41
- [Configuring](#page-46-1) Packet Truncation, page 41
- [Configuring](#page-47-0) Timestamp Tagging, page 42

### <span id="page-40-0"></span>**About Cisco Nexus Data Broker Port Types**

Cisco Nexus Data Broker enables you to configure different port types. All configured ports are displayed in the **Configured Ports** table on the **Port Types** tab.

#### **Edge Ports**

Edge ports are the ingress ports where traffic enters the monitor network. Cisco Nexus Data Broker supports the following edge ports:

- TAP ports—For incoming traffic connected to a physical tap wire.
- SPAN ports—For incoming traffic connected to an upstream switch that is configured as a SPAN destination.

Configuring an edge port is optional.

#### **Delivery Ports**

Delivery ports are the egress ports where the traffic exits the monitor network. These outgoing ports are connected to external monitoring devices. When you configure a monitoring device in Cisco Nexus Data Broker, you can associate a name and an icon to the monitoring device.

Configured devices are displayed in the **Monitor Devices** table on the **Devices** tab. The icon appears in the topology diagram with a line that connects it to the node.

### **VLAN Double Tagging**

Cisco Nexus Data Broker enables you to configure a switch port as an edge port and specify a VLAN for that port. When you configure the VLAN ID, and the connection to the Cisco onePK agent is up, Cisco Nexus Data Broker programs the Cisco Nexus 3000 or 3100 Series switch so that all packets received in that port are VLAN tagged, and the VLAN ID is the one configured on the edge port. If the packets received in that port are already VLAN-tagged frames, they get double-tagged, and the outermost VLAN tag contains the VLAN ID that is associated with the configured edge port.

### <span id="page-41-0"></span>**Configuring a Port Type**

**Step 1** In the topology diagram, click the node for which you want to configure a port.

- The **Ports** area of the sidebar displays the list of ports available to configure for that node.
- **Step 2** In the list of ports for the node, click **Click to configure** under the port identifier of the port that you want to configure.
- **Step 3** From the **Select a port type** drop-down list, choose one of the following:
	- **Edge Port-SPAN**
	- **Edge Port-TAP**
	- **Monitoring Device**

**Edge Port-SPAN**—Creates an edge port for incoming traffic connected to an upstream switch that is configured as a SPAN destination.

**Edge Port-TAP**—Creates an edge port for incoming traffic connected to a physical TAP port.

**Monitoring Device**—Creates a monitoring device for capturing traffic and configures the corresponding delivery port.

- **Step 4** (Optional) In the **Port Description** field, enter a port description. The port description can contain between 1 and 256 alphanumeric characters, including the following special characters: underscore ("\_"), hyphen ("-"), plus ("+"), equals ("="), open parenthesis ("("), closed parenthesis (")"), vertical bar ("|"), period ("."), or at sign (" $@$ ").
- **Step 5** (Optional) Enter a VLAN ID. The port is configured as dot1q to preserve any production VLAN information.
- **Step 6** Click **Submit**.

# <span id="page-42-0"></span>**Removing a Port Type Configuration**

#### **Before You Begin**

- At least one port type must be configured.
- The port type configuration that you want to remove must not be used in a rule. If it is, you must either modify or remove the rule before you can remove the port type configuration.

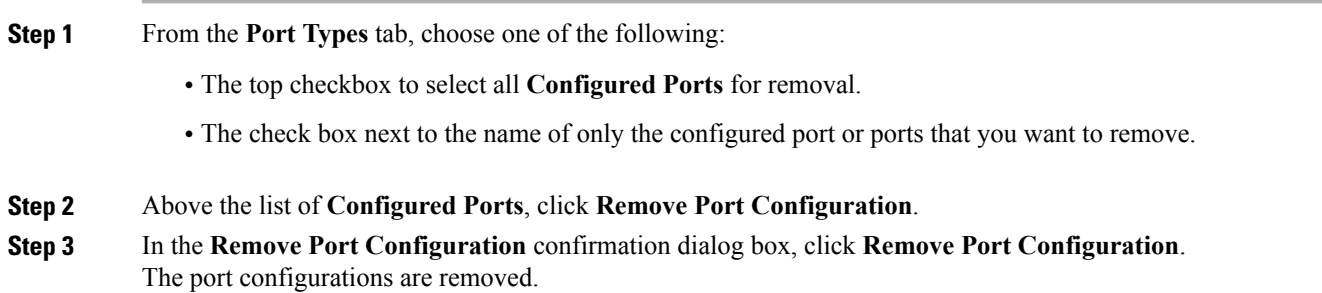

# <span id="page-42-1"></span>**Configuring a Monitoring Device**

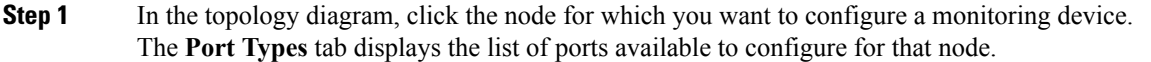

- **Step 2** In the list of ports for the node, click **Click to configure** under the port identifier of the port that you want to configure.
- **Step 3** From the **Select a port type** drop-down list, click **Add Monitoring Device**.
- **Step 4** In the **Add Device** dialog box, complete the following fields:

I

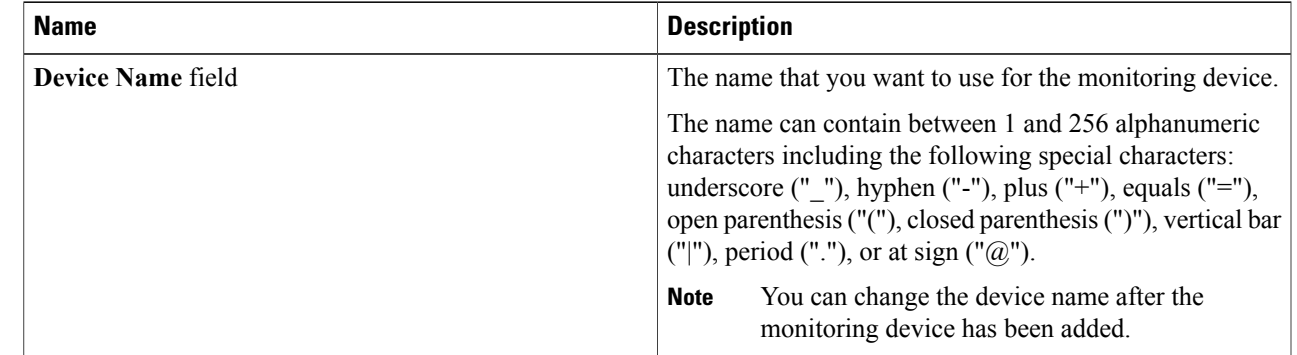

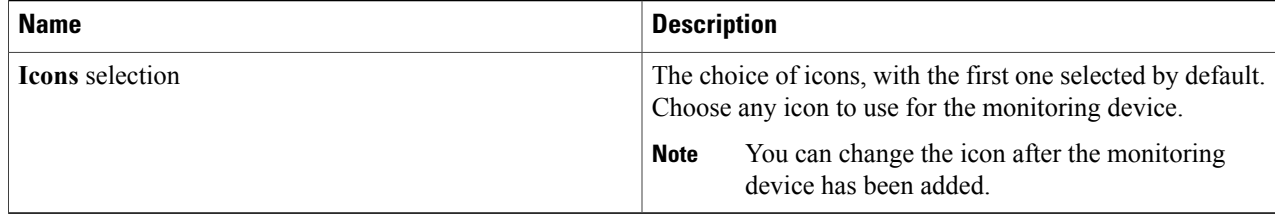

**Step 5** Click **Submit**.

### <span id="page-43-0"></span>**Removing A Monitoring Device**

#### **Before You Begin**

- At least one monitoring device must be configured for the port.
- The monitoring device that you want to remove must not be used in a rule. If it is, you must either modify or remove the rule before you can remove the monitoring device.
- **Step 1** Click the **Devices** tab.
- **Step 2** In the **Device Name** list, choose one of the following:
	- The top checkbox to select all monitoring devices for removal.
	- The checkbox next to the name of only the monitoring device or devices you want to remove.
- **Step 3** Above the **Device Name** list, click **Remove Monitoring Devices**.
- <span id="page-43-1"></span>**Step 4** In the **Remove Monitoring Devices** confirmation dialog box, click **Remove Devices**.

### **Configuring a Root Node**

A root node is automatically selected by Cisco Nexus Data Broker. If the defined root node is too far from the source switches, you can manually configure a different switch. We recommend that you choose a switch with edge ports as your new root node.

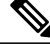

**Note** Root node changes do not take effect until you save the configuration.

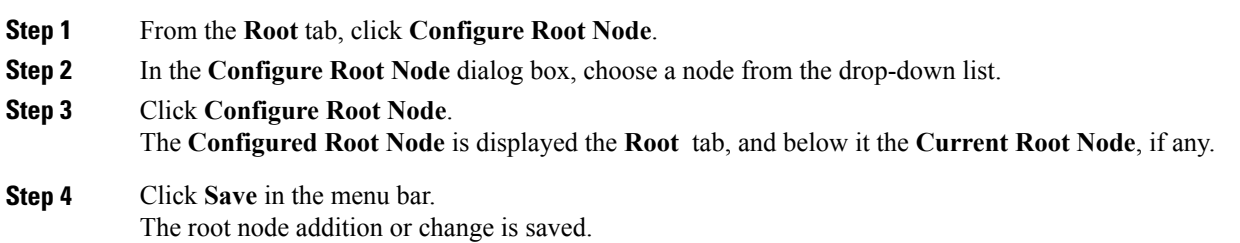

### <span id="page-44-0"></span>**Cisco onePK Agent**

The Cisco onePK plug-in for Cisco Nexus Data Broker communicates with onePK devices through a onePK agent on the device. To support onePK device functions in Cisco Nexus Data Broker, the application must be connected to the onePK agent. The agent is the mediator between Cisco Nexus Data Broker and onePK-enabled devices that are configured in Cisco Nexus Data Broker.

To secure communication between Cisco Nexus Data Broker onePK-enabled devices, you must configure Transport LayerSecurity (TLS) in Cisco Nexus Data Broker.See the *Cisco Nexus Data Broker Configuration Guide, Release 2.0* for detailed procedures.

### **Connecting to a onePK Agent**

You must connect to a onePK agent to support additional functionality in Cisco Nexus Data Broker, including symmetric load balancing, Q-in-Q, timestamp tagging, and packet truncation.

**Step 1** In the topology diagram, click the node to which you wish to connect a onePK agent.

**Step 2** In the sidebar, click **Click to enable addtional functionality**.

**Step 3** In the **Connect to onePK agent** dialog box, complete the following fields:

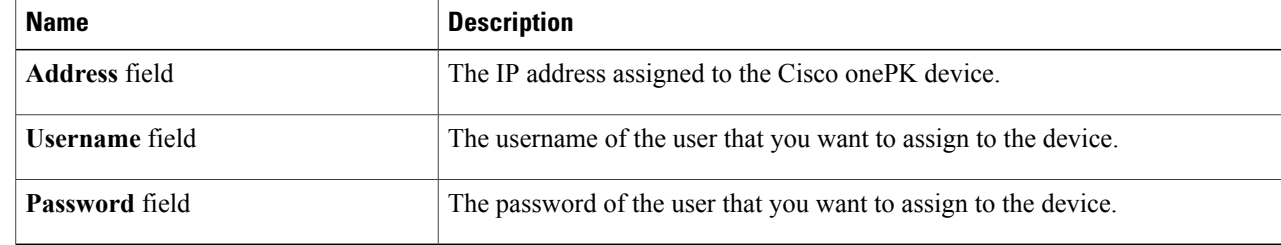

**Step 4** Click **Submit**.

### <span id="page-45-0"></span>**Symmetric Load Balancing**

Cisco Nexus Data Broker enables you to configure symmetric load balancing settings on the egress port channels. Load balancing settings are based on Layer 2 source MAC and destination IP addresses, or Layer 2, Layer 3, or Layer 4 source and destination ports. When you configure symmetric load balancing for all the port-channel interfaces on the switch, all the traffic from specific sources and destinations in both directions always flows on the same port-channel member link.

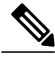

**Note**

Symmetric load balancing in Cisco Nexus Data Broker is available only for Cisco Nexus 3100 Series switches.

### **Configuring Symmetric Load Balancing**

#### **Before You Begin**

- Configure a onePK agent for the node.
- Configure and provision TLS on the switches.
- **Step 1** In the topology diagram, click the node for which you wish to configure symmetric load balancing.
- **Step 2** In the side bar, from the **Symmetric Load Balancing** drop-down list, choose one of the following:
	- **SOURCE DESTINATION IP—source and destination IP address (includes Layer 2)**
	- **SOURCE DESTINATION IP ONLY—source and destination IP addresses only**
	- **SOURCE DESTINATION PORT—**source and destination TCP/UDP port (includes Layer 2 and Layer 3)
	- **SOURCE\_DESTINATION\_PORT\_ONLY**—source and destination TCP/UDP port only

#### **Step 3** Click **Submit**.

# <span id="page-46-0"></span>**Configuring Q-in-Q**

**Note**

The ability to configure Q-in-Q is available only for Cisco Nexus 3000 and 3100 Series switches. Q-in-Q is automatically enabled when you configure a VLAN ID for an edge port, if the VLAN ID is maintained on the edge port.

- **Step 1** In the topology diagram, click the node for which you wish to configure Q-in-Q.
- **Step 2** In the side bar, configure an edge port and set a VLAN ID on that edge port.
- **Step 3** Click **Enable QinQ**.
- **Step 4** In the **Connect to onePK Agent** dialog box, complete the following fields:

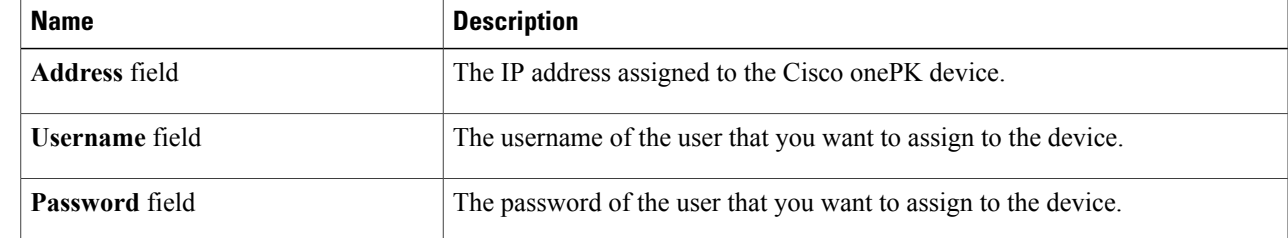

<span id="page-46-1"></span>**Step 5** Click **Submit**.

# **Configuring Packet Truncation**

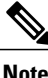

**Note** Packet truncation can only be configured on Cisco Nexus 3500 Series switches.

#### **Before You Begin**

- Configure a onePK device.
- Connect to the onePK agent.
- **Step 1** In the topology diagram, click the node for which you wish to configure packet truncation.
- **Step 2** In the side bar, click the port for which you want to configure packet truncation.
- **Step 3** From the **Select a port type** drop-down list, choose one of the following:
	- **Edge Port-SPAN**

• **Edge Port-TAP**

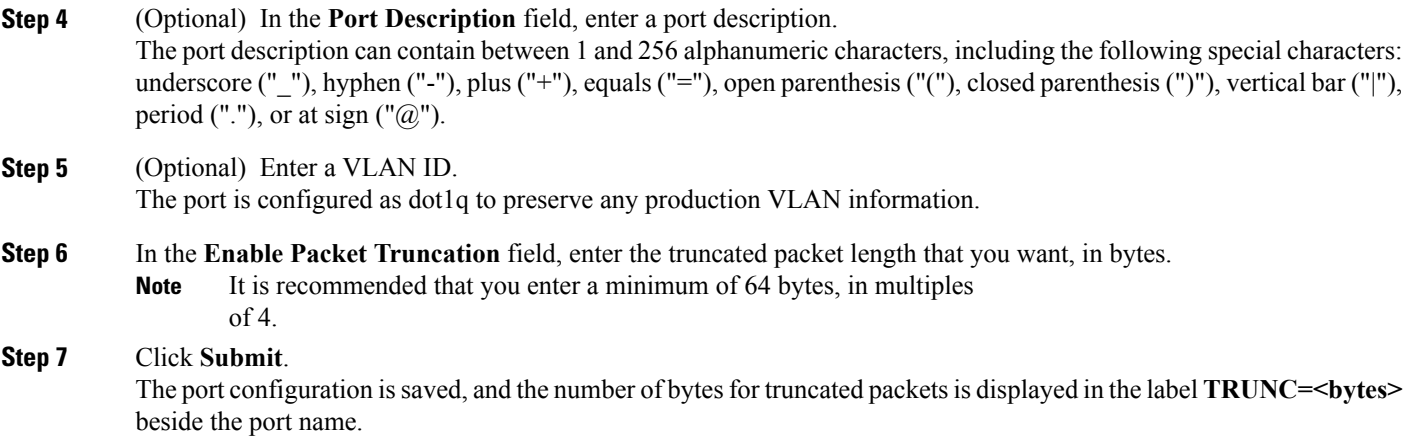

# <span id="page-47-0"></span>**Configuring Timestamp Tagging**

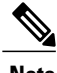

**Note** Timestamp tagging can only be configured on Cisco Nexus 3500 Series switches.

### **Before You Begin**

- Configure a delivery device on the node.
- Configure a onePK device.

**Step 1** In the topology diagram, click the node for which you wish to configure timestamp tagging.

- **Step 2** In the side bar, configure a delivery device.
- **Step 3** In side bar, click **Click to enable additional functionality**.
- **Step 4** In the **Connect to onePK Agent** dialog box, complete the following fields:

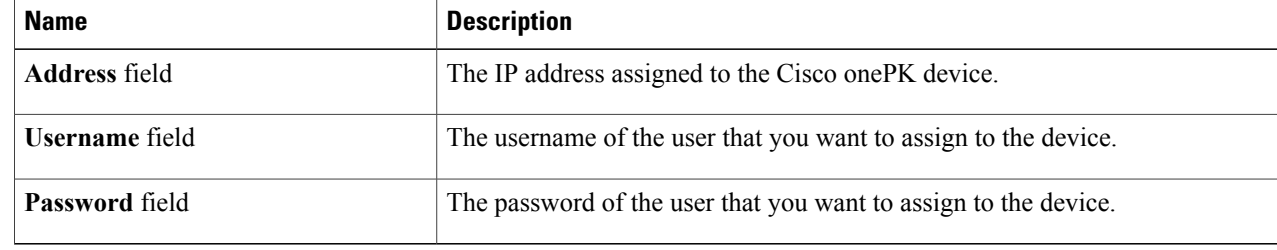

 $\mathbf{I}$ 

**Step 5** Check the check box next to **Enable Timestamp Tagging**. **Step 6** Click **Submit**. The port is displayed in the **Port** list with the label **TS-Tag**.

 $\mathbf I$ 

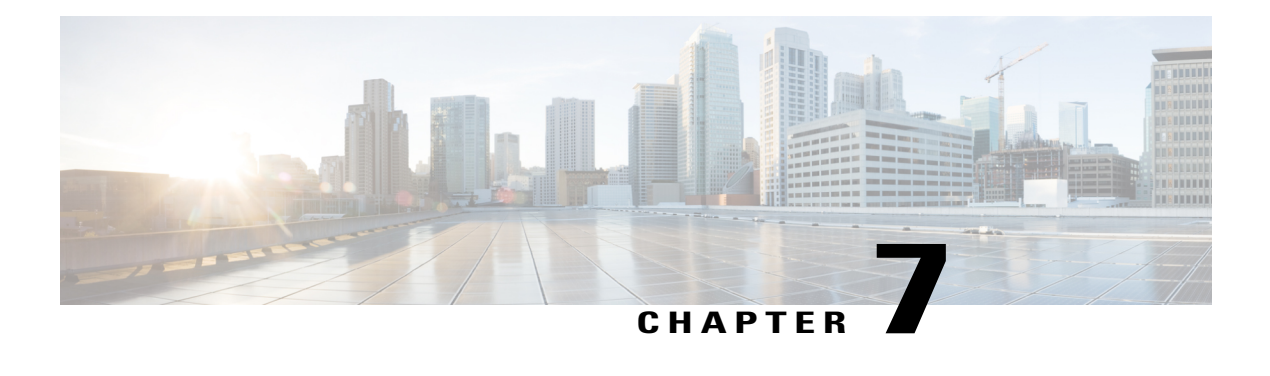

# **Filtering Flows**

This chapter contains the following sections:

- About Cisco Nexus Data Broker [Networks,](#page-50-0) page 45
- About [Forwarding](#page-50-1) Path Options, page 45
- About [Filters](#page-51-0) and Rules, page 46
- [Adding](#page-51-1) a Filter, page 46
- [Editing](#page-56-0) a Filter, page 51
- [Cloning](#page-60-0) a Filter, page 55
- [Deleting](#page-64-0) a Filter, page 59
- [Adding](#page-65-0) a Rule, page 60
- [Modifying](#page-66-0) a Rule, page 61
- [Cloning](#page-68-0) a Rule, page 63
- Viewing Flow [Statistics](#page-69-0) for a Rule, page 64
- [Deleting](#page-72-0) a Rule, page 67

### <span id="page-50-1"></span><span id="page-50-0"></span>**About Cisco Nexus Data Broker Networks**

A Cisco Nexus Data Broker network consists of one or more Cisco Nexus 3000, 3100, or 3500 Series switches with Cisco Plug-in for OpenFlow dedicated for connecting multiple spanned ports and network taps from the production network infrastructure. Cisco Nexus Data Broker programs the switches using the OpenFlow protocol. Cisco Nexus Data Broker filters the packets that travel the network and delivers them to a pool of connected monitoring devices.

### **About Forwarding Path Options**

Cisco Nexus Data Broker supports the following forwarding path options:

- Multipoint-to-Multipoint—With the Multipoint-to-Multipoint (MP2MP) forwarding path option, both the ingress edge port where SPAN or TAP traffic is coming into the monitor network and the egress delivery ports are defined. Cisco Nexus Data Broker uses the delivery ports to direct traffic from those ingress ports to one or more devices.
- Any-to-Multipoint—With the Any-to-Multipoint (A2MP) forwarding path option, the ingress edge port of the monitor network is not known, but the egress delivery ports are defined. Cisco Nexus Data Broker automatically calculates a loop-free forwarding path from the root node to all other nodes using the Single Source Shortest Path (SSSP) algorithm.

### <span id="page-51-0"></span>**About Filters and Rules**

### **Filters**

In Cisco Nexus Data Broker, you can use a filter to define the Layer 2 (L2), Layer 3 (L3), and Layer 4 (L4) criteria used to filter traffic. Traffic that matches the criteria in the filter is routed to the delivery ports and from there to the attached monitor devices.

#### **Rules**

You can use rules to associate filters to configured monitor devices. You can configure rules with or without a source. Rules with a source node and port use the Multipoint-to-Multipoint forwarding path option. Rules without a source port on a node use the loop-free Any-to-Multipoint forwarding path option.

When a rule is configured with the Deny option, the ingress edge ports may or may not be defined. Cisco Nexus Data Broker drops traffic on the specified ingress edge port(s) or on all nodes if no ingress edge ports are defined.

Each rule has a priority that can be configured. Rules with a higher priority are given precedence over those with a lower priority.

Rules can be created and saved without installing them. After they are saved, installation can be toggled on and off in the Cisco Nexus Data Broker GUI.

### <span id="page-51-1"></span>**Adding a Filter**

- **Step 1** On the **Configure Filters** tab, click **Add Filter**.
- **Step 2** In the **Filter Description** section of the **Add Filter** dialog box, complete the following fields:

 $\overline{\phantom{a}}$ 

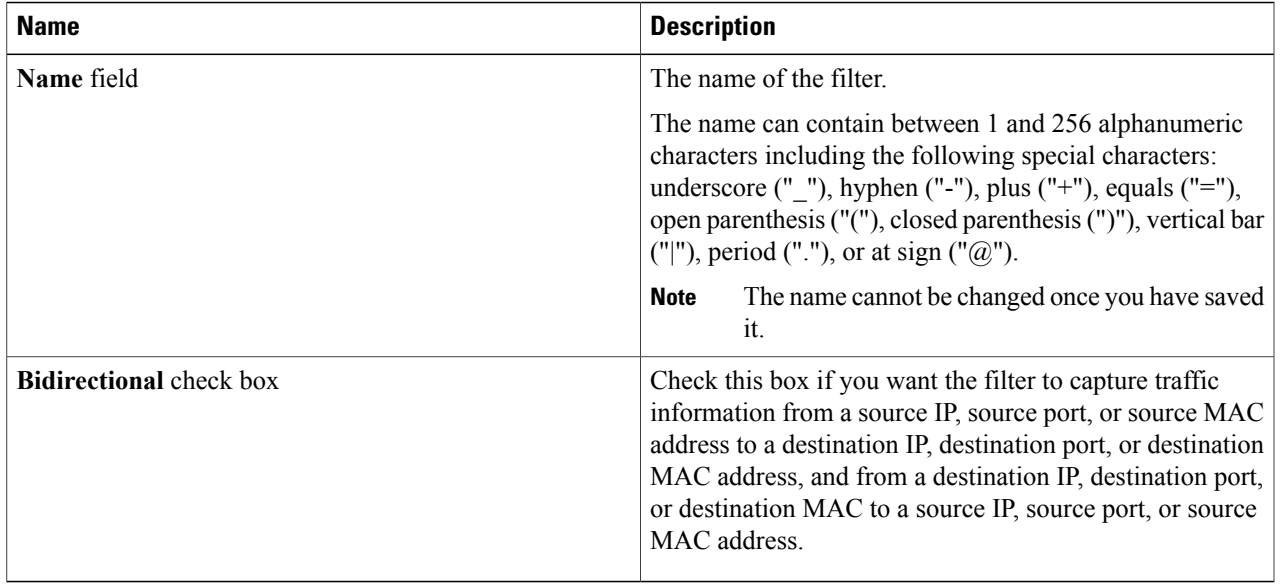

### **Step 3** In the **Layer 2** section of the **Add Filter** dialog box, complete the following fields:

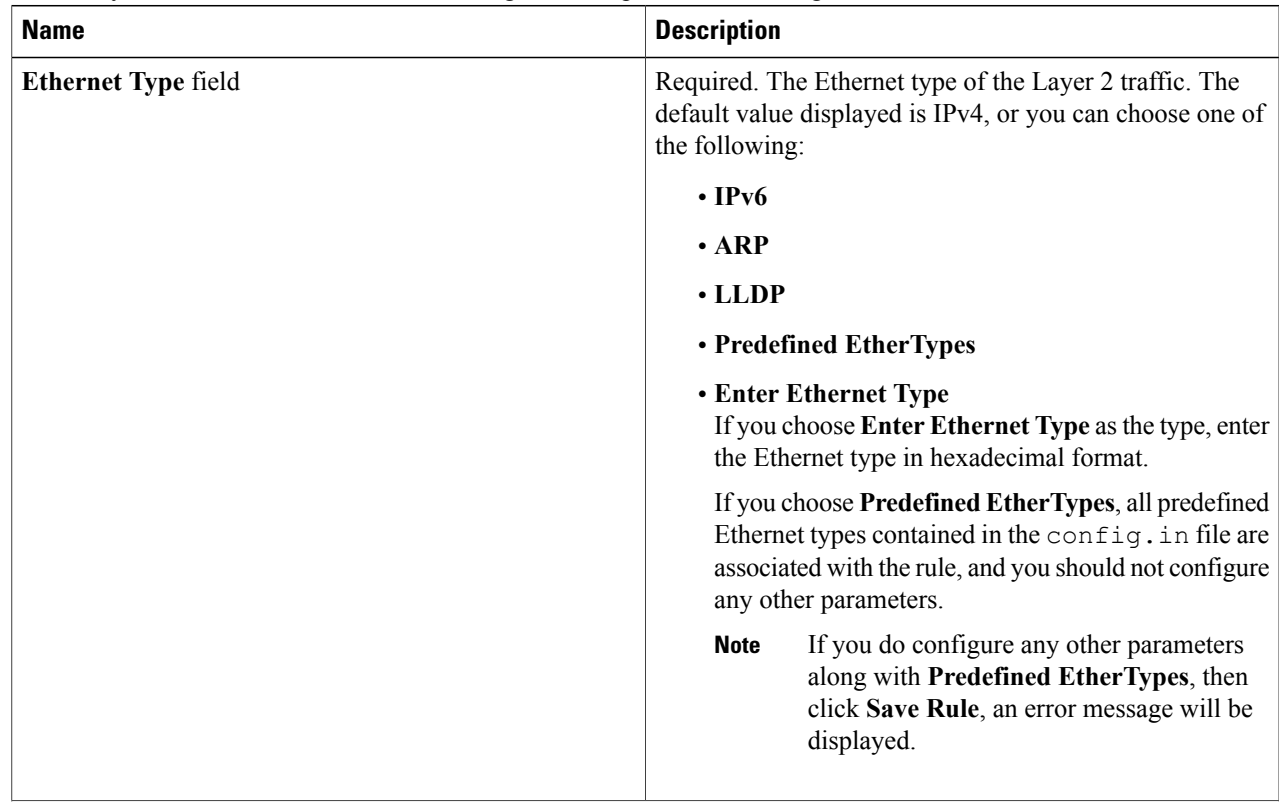

 $\mathbf{I}$ 

T

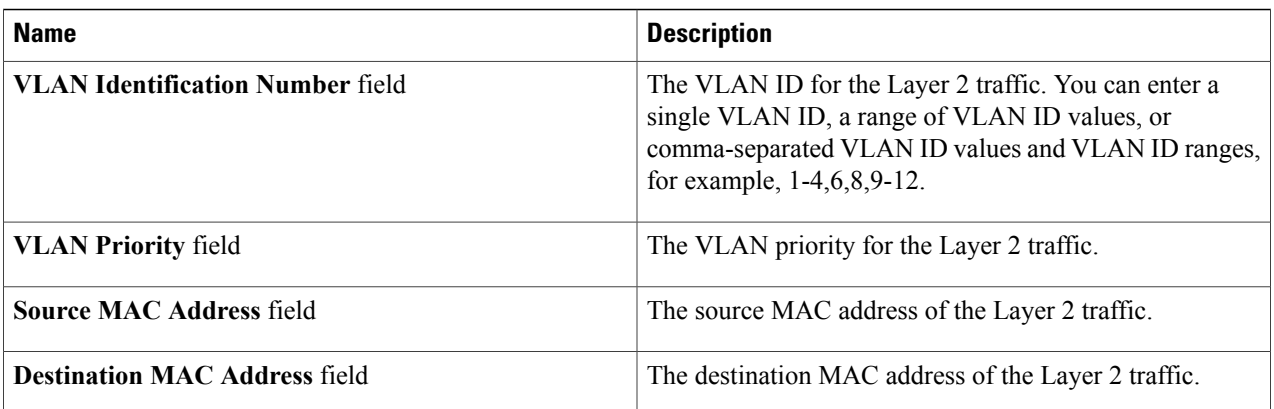

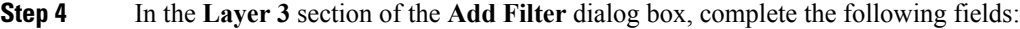

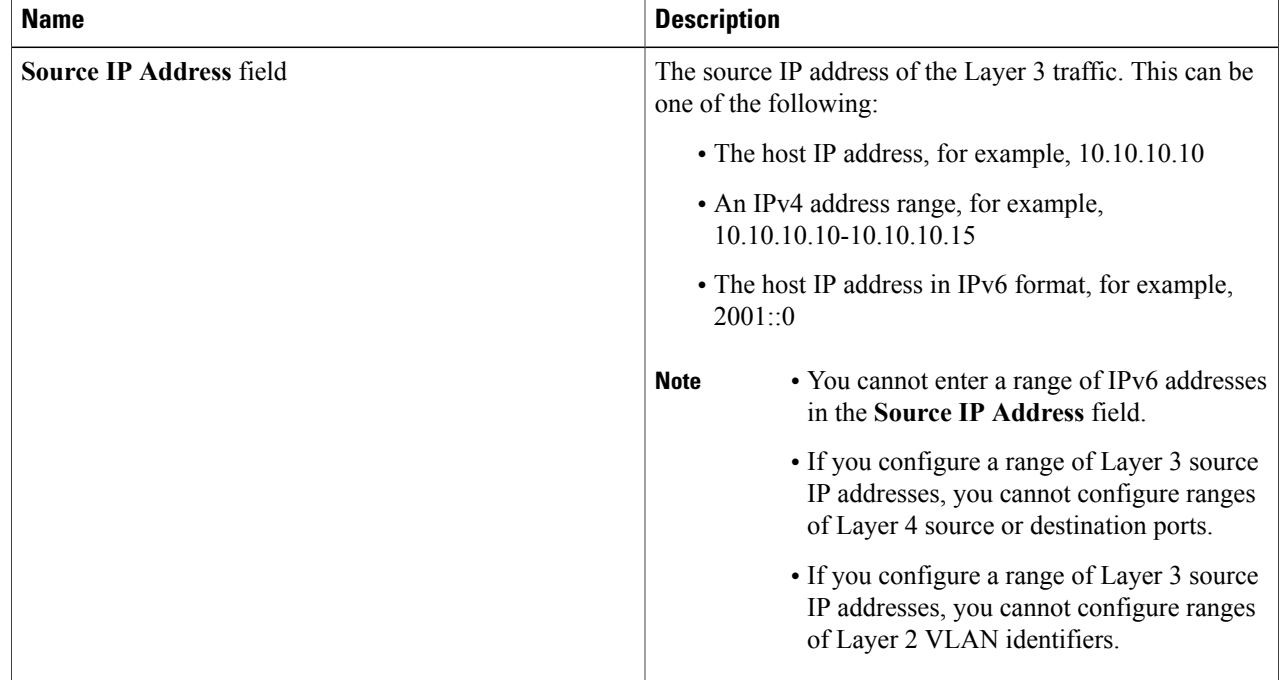

 $\mathbf I$ 

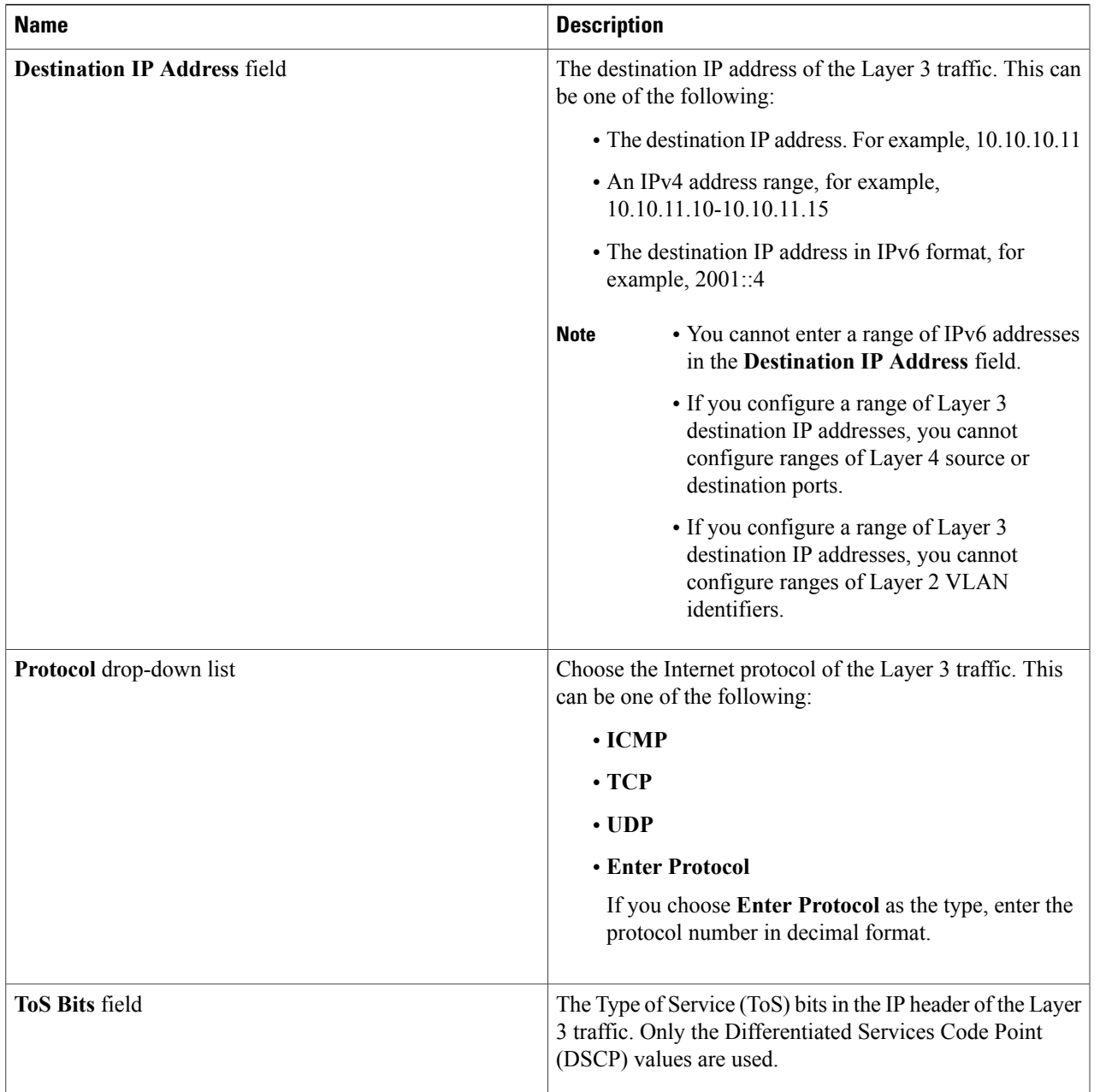

**Step 5** In the **Layer 4** section of the **Add Filter** dialog box, complete the following fields:

 $\mathbf I$ 

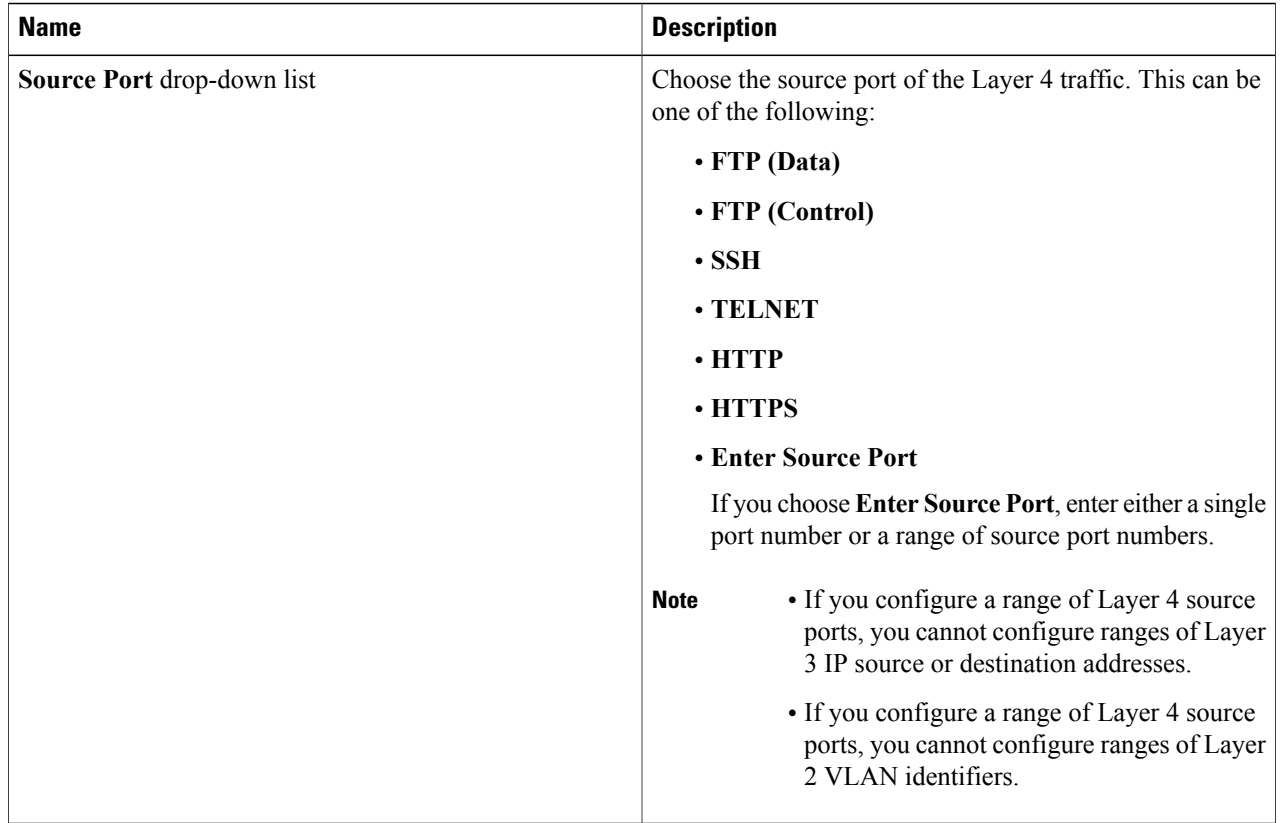

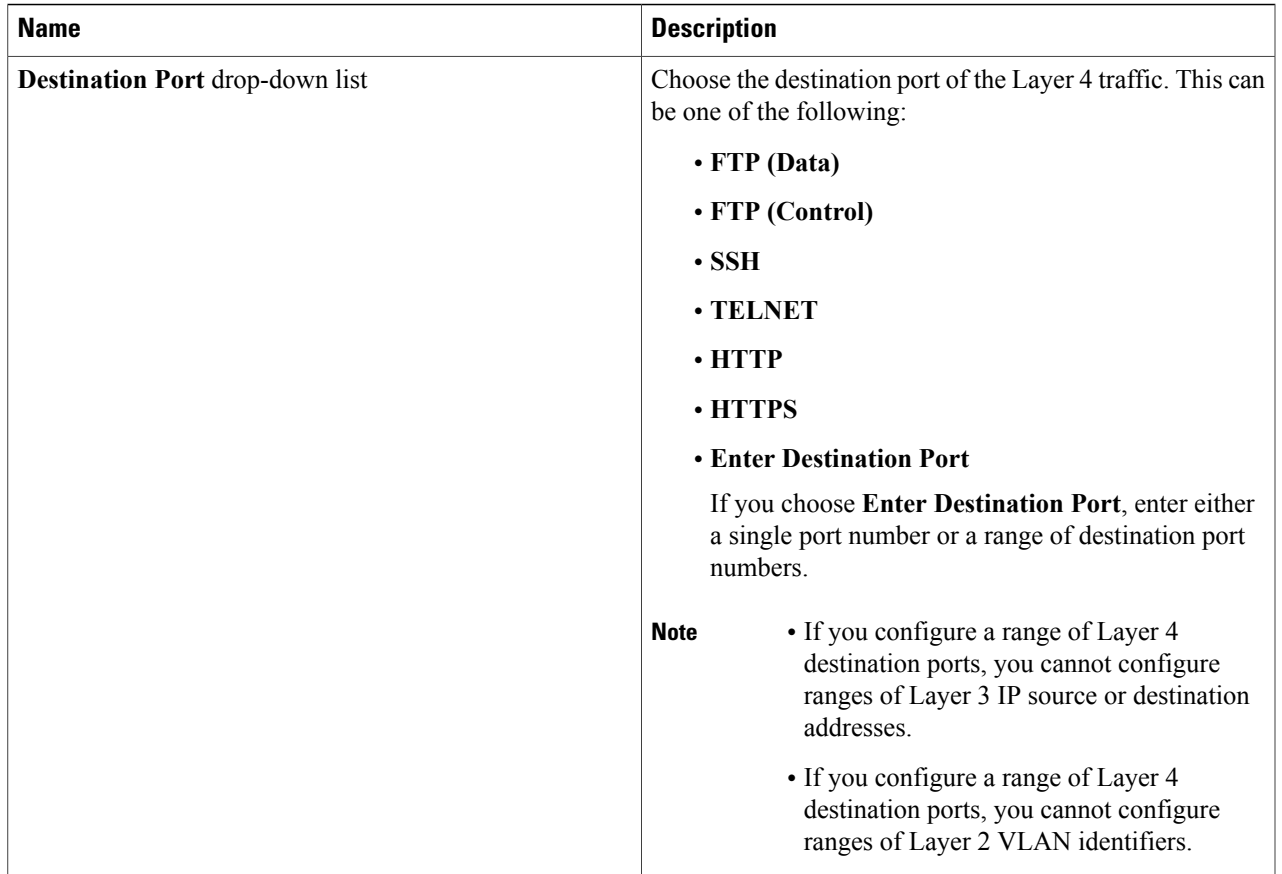

<span id="page-56-0"></span>**Step 6** Click **Add Filter**.

# **Editing a Filter**

### **Before You Begin**

You must add a filter before you can edit it.

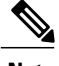

**Note** You cannot change the filter **Name** in the **Edit Filter** dialog box.

Г

**Step 1** On the **Configure Filters** tab, click the **Edit** button next to the **Name** of the filter that you want to edit.

**Step 2** In the **Edit Filter** dialog box, edit the following fields:

T

| <b>Name</b>                    | <b>Description</b>                                                                                                    |
|--------------------------------|----------------------------------------------------------------------------------------------------|
| Name field                     | The name of the filter.                                                                                                    |
|                                | The name can contain between 1 and 256 alphanumeric<br>characters including the following special characters:<br>underscore (" $"$ "), hyphen ("-"), plus ("+"), equals ("="),<br>open parenthesis ("("), closed parenthesis (")"), vertical bar<br>$(" ")$ , period $("")$ , or at sign $("@")$ .<br>The name cannot be changed once you have saved<br><b>Note</b> |
|                                | it.                                                                                                    |
| <b>Bidirectional</b> check box | Check this box if you want the filter to capture traffic<br>information from a source IP, source port, or source MAC<br>address to a destination IP, destination port, or destination<br>MAC address, and from a destination IP, destination port,<br>or destination MAC to a source IP, source port, or source<br>MAC address.                                     |

**Step 3** In the **Layer 2** section of the **Edit Filter** dialog box, edit the following fields:

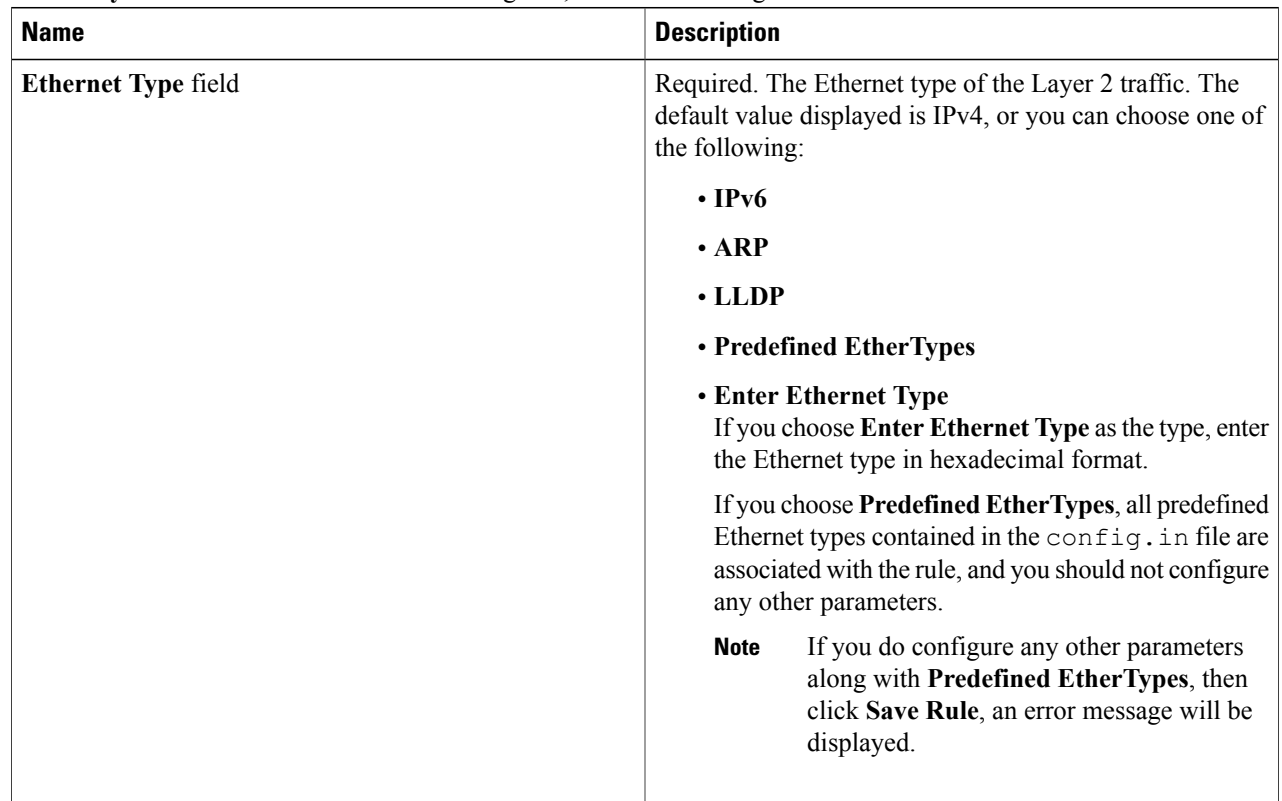

 $\overline{\phantom{a}}$ 

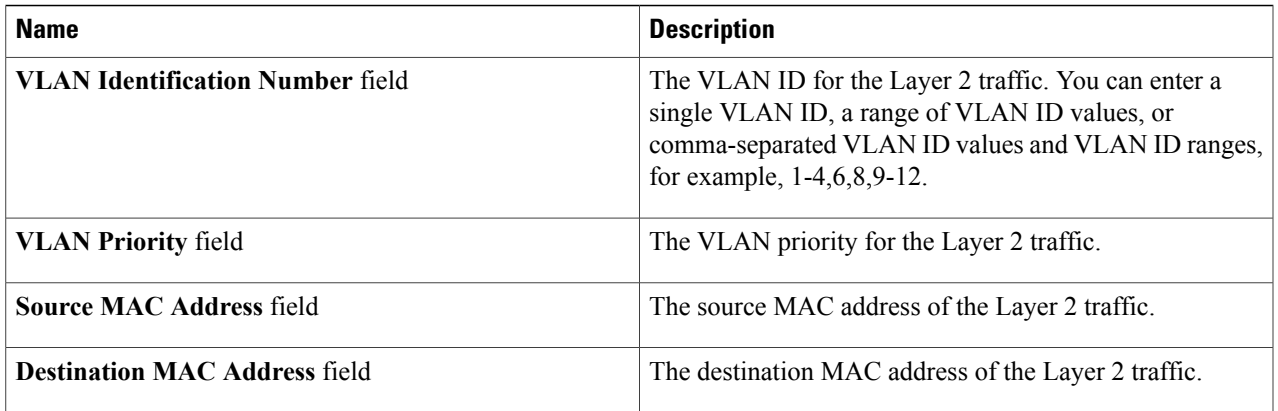

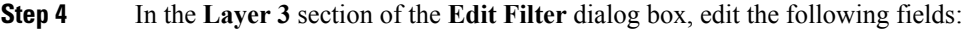

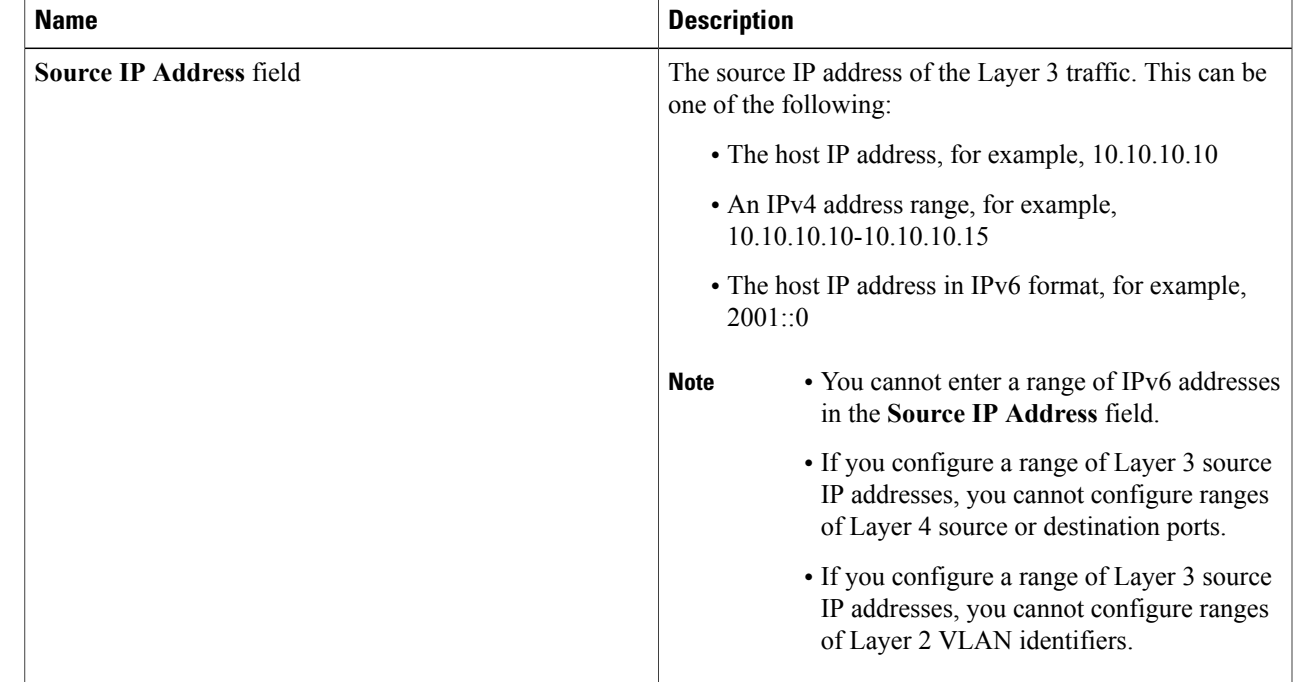

 $\mathbf I$ 

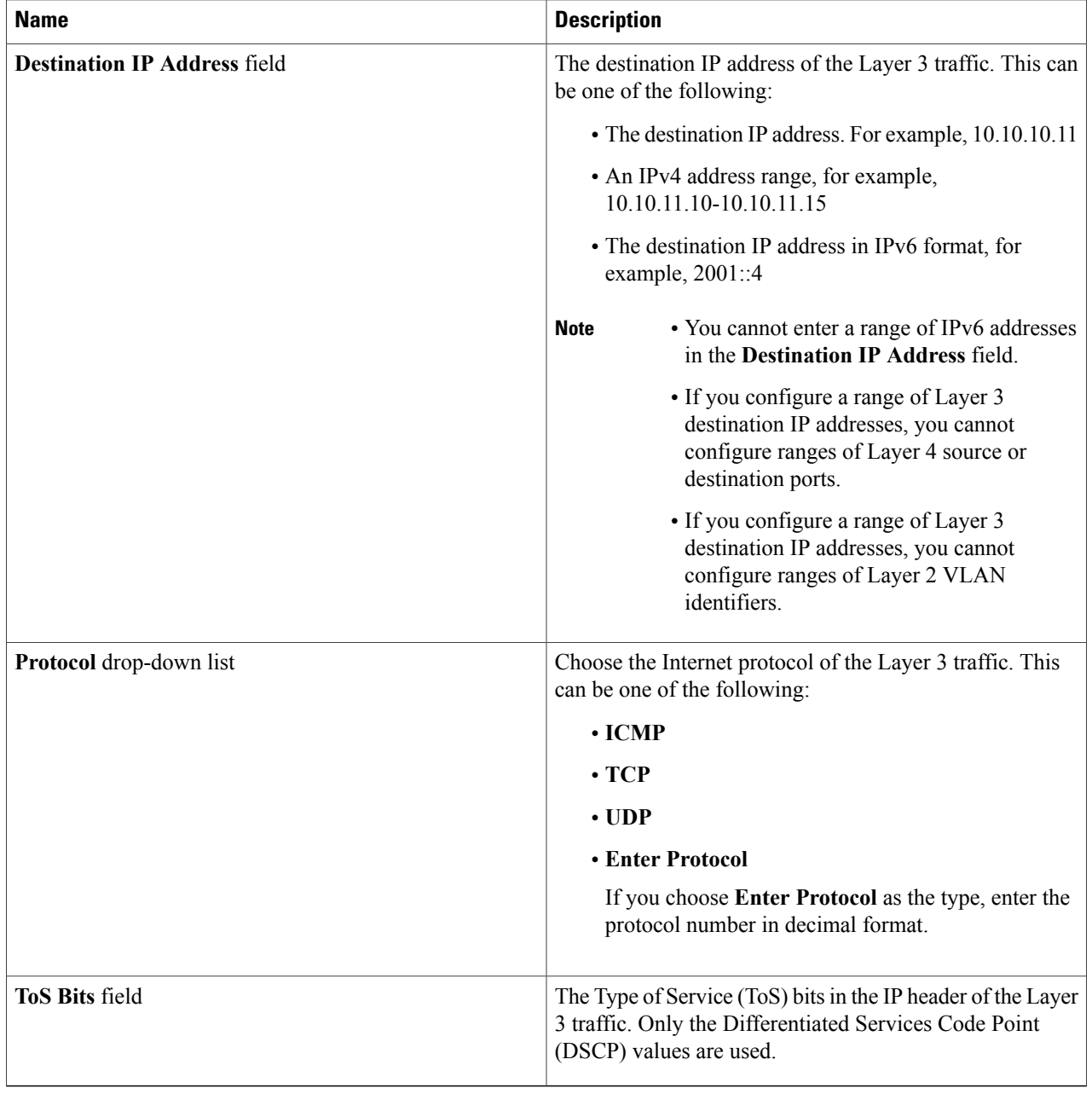

 $\mathsf I$ 

# <span id="page-60-0"></span>**Cloning a Filter**

### **Before You Begin**

You must add at least one filter before you can clone a filter.

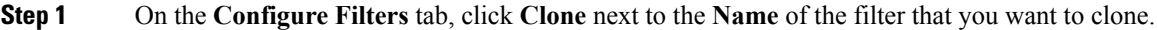

**Step 2** In the **Filter Description** section of the **Clone Filter** dialog box, complete the following fields:

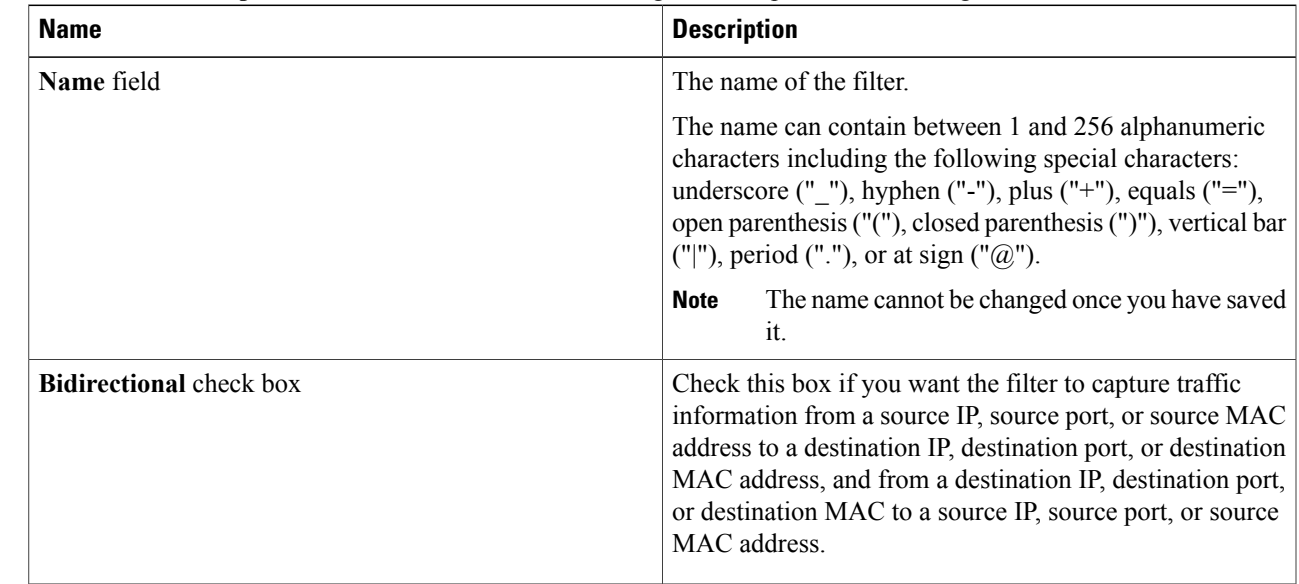

**Step 3** In the **Layer 2** section of the **Clone Filter** dialog box, complete the following fields:

T

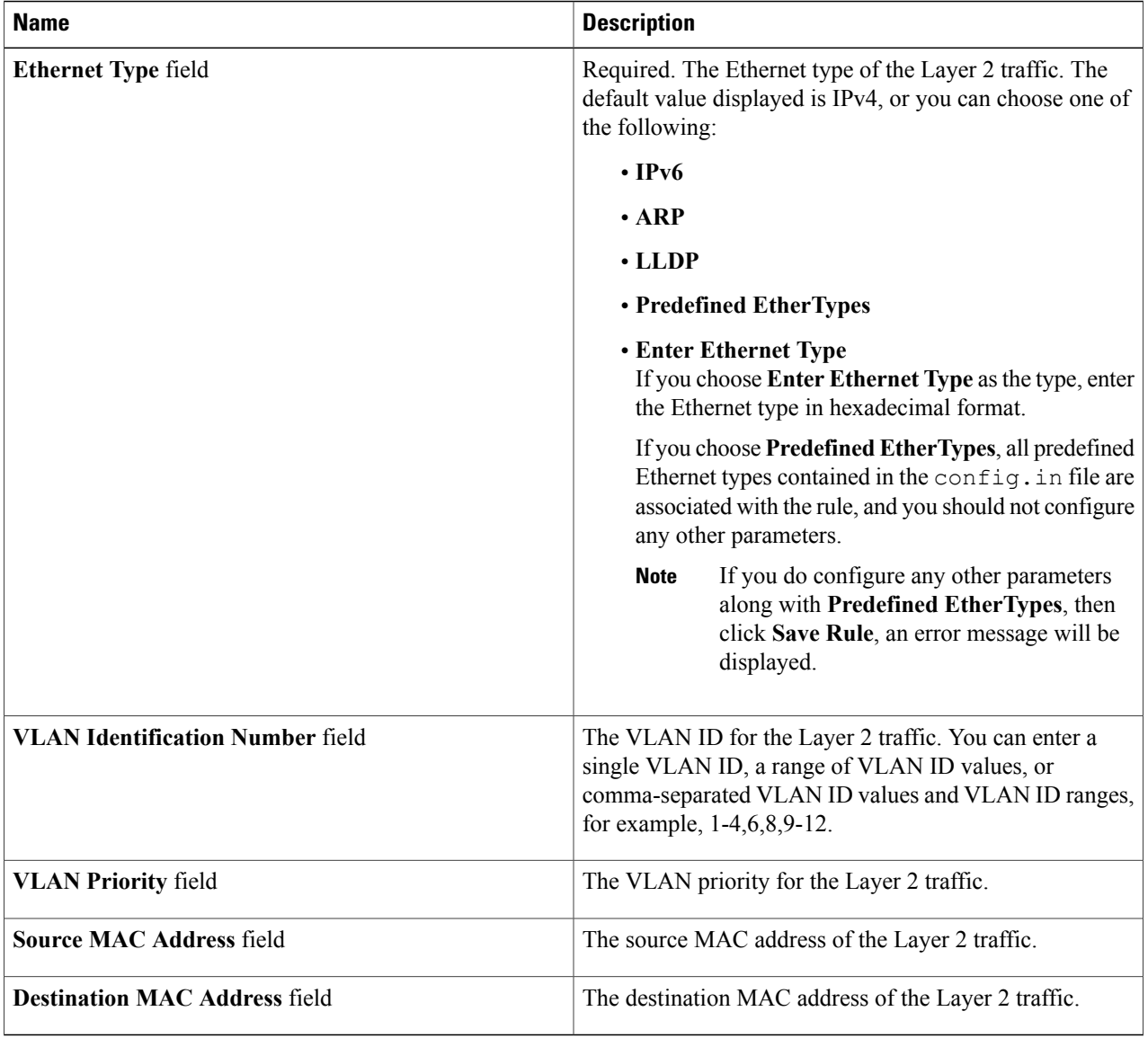

**Step 4** In the **Layer 3** section of the **Clone Filter** dialog box, complete the following fields:

 $\overline{\phantom{a}}$ 

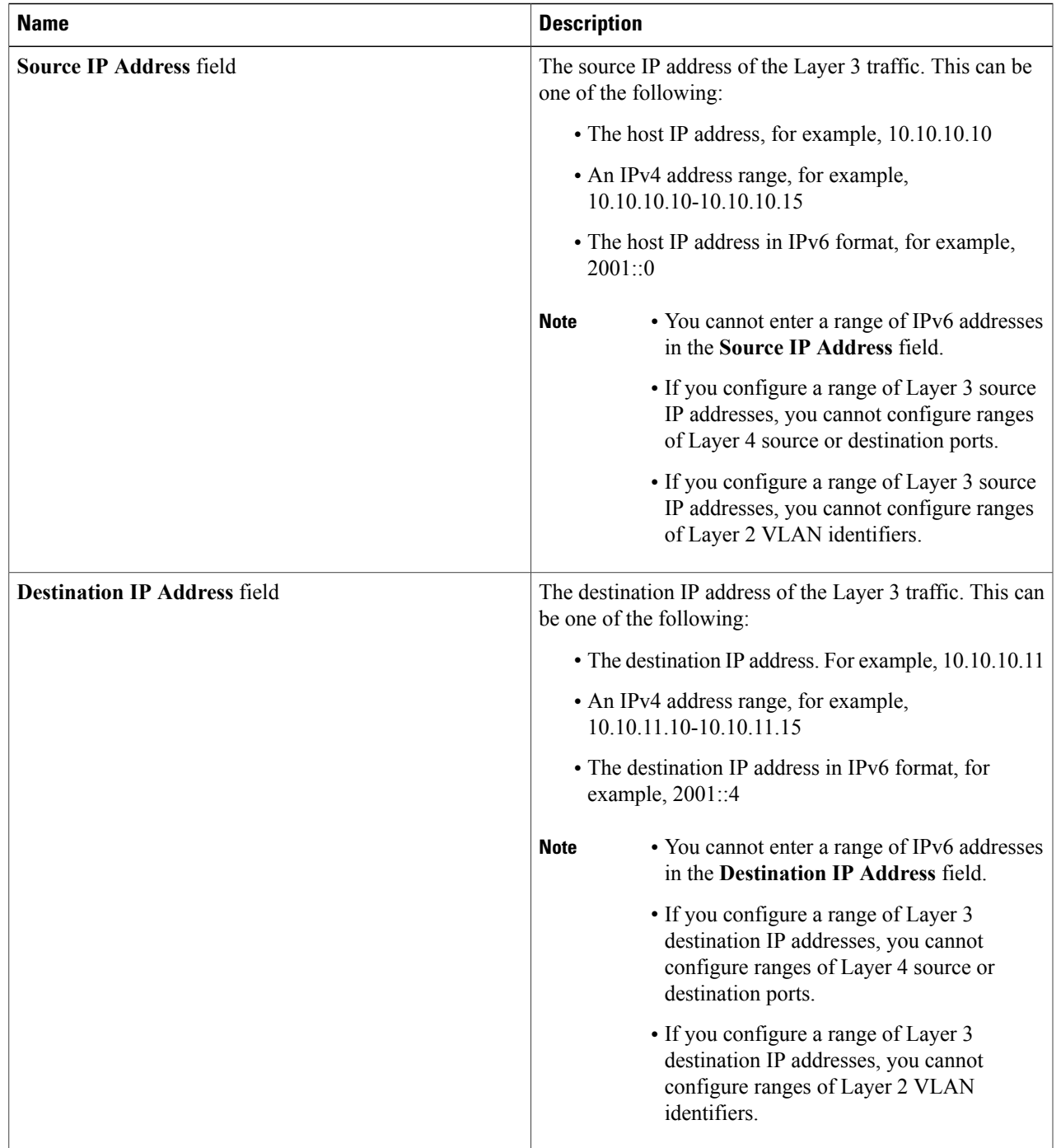

T

| <b>Name</b>             | <b>Description</b>                                                                                                    |
|-------------------------|----------------------------------------------------------------------------------------------------|
| Protocol drop-down list | Choose the Internet protocol of the Layer 3 traffic. This<br>can be one of the following:                                                         |
|                         | $\cdot$ ICMP                                                                                                    |
|                         | $\cdot$ TCP                                                                                                    |
|                         | $\cdot$ UDP                                                                                                    |
|                         | • Enter Protocol                                                                                                    |
|                         | If you choose <b>Enter Protocol</b> as the type, enter the<br>protocol number in decimal format.                                                  |
| <b>ToS Bits field</b>   | The Type of Service (ToS) bits in the IP header of the Layer<br>3 traffic. Only the Differentiated Services Code Point<br>(DSCP) values are used. |

**Step 5** In the **Layer 4** section of the **Clone Filter** dialog box, complete the following fields:

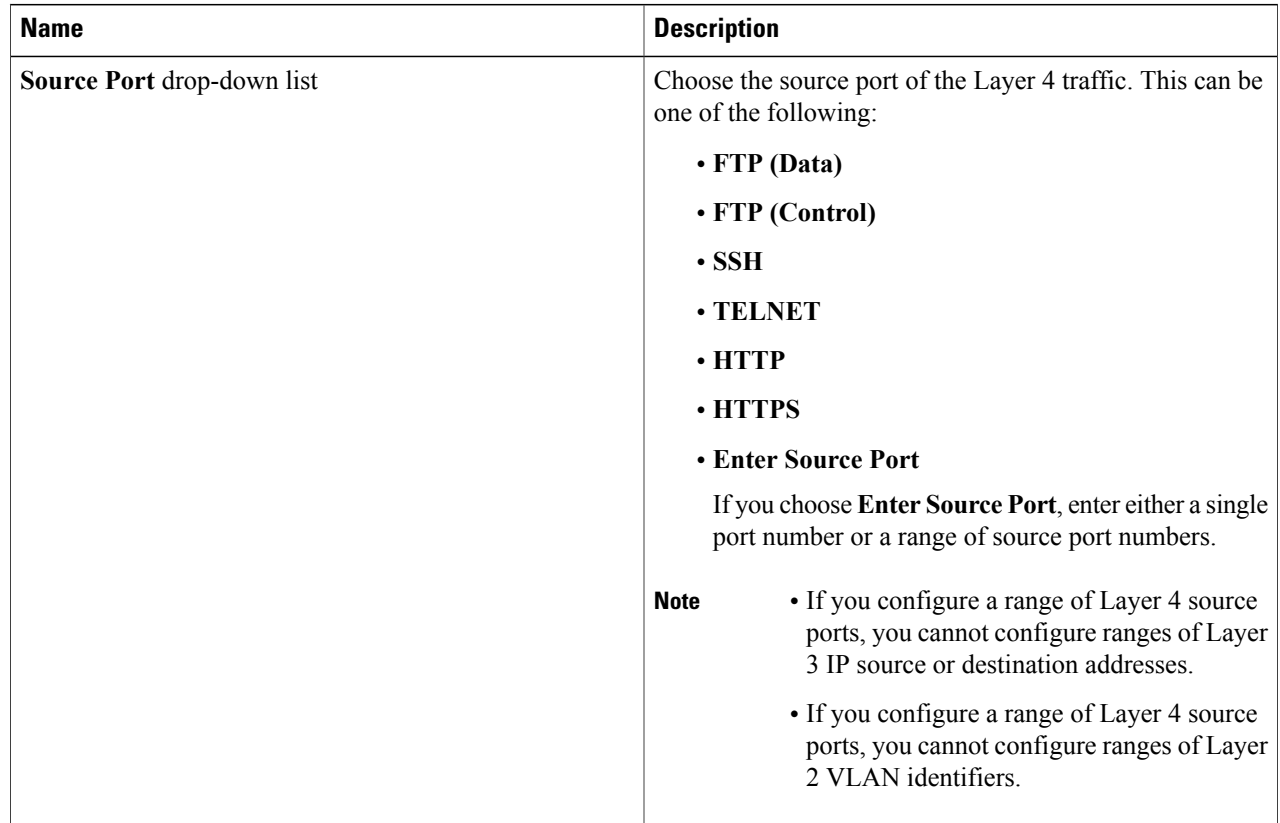

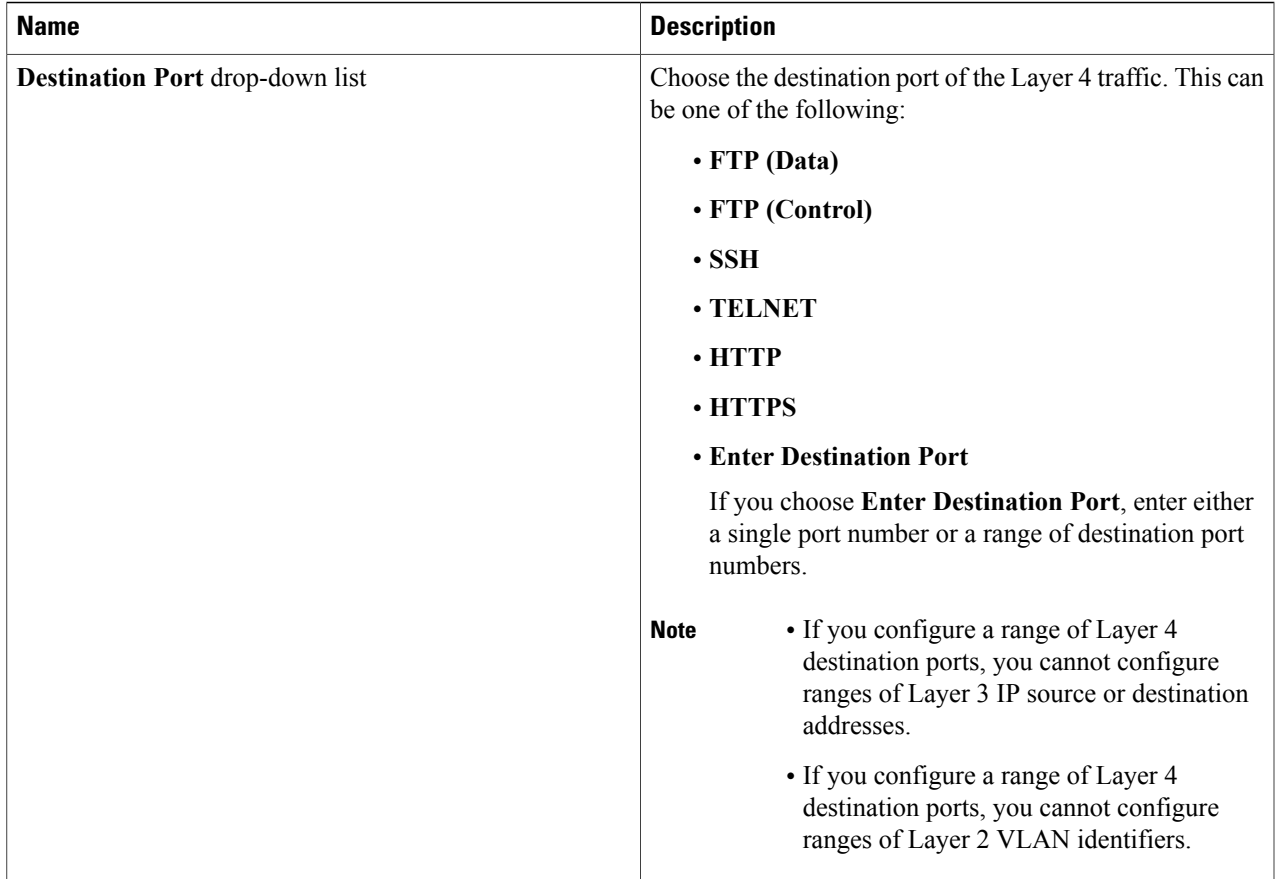

### <span id="page-64-0"></span>**Step 6** Click **Clone Filter**.

The new filter is created and is displayed in the **Filters** list.

# **Deleting a Filter**

Г

You can delete a filter that has associated rules, resulting in removal of all the rules at the same time.

**Step 1** On the **Configure Filters** tab, check the check box next to filter or filters that you want to delete, and then click **Remove Filters**. When filters have rules associated with them, this information is displayed in the **Remove Filters** dialog box. **Step 2** In the **Remove Filters** dialog box, click **Remove Filters**.

ı

# <span id="page-65-0"></span>**Adding a Rule**

### **Before You Begin**

- Add a filter to be assigned to the rule.
- Configure a monitoring device (optional).
- Configure an edge port or multiple edge ports (optional).

**Step 1** On the **Apply Filters** tab, click the **Add Rule** button.

**Step 2** In the **Add Rule** dialog box, complete the following fields in the **Rule Details** area:

| <b>Field</b>           | <b>Description</b>                                                                                                    |
|------------------------|----------------------------------------------------------------------------------------------------|
| <b>Rule Name field</b> | The name of the rule.                                                                                                    |
|                        | The name can contain between 1 and 256 alphanumeric<br>characters including the following special characters:<br>underscore (" $"$ "), hyphen ("-"), plus ("+"), equals ("="),<br>open parenthesis ("("), closed parenthesis (")"), vertical bar<br>$(" ")$ , period $("")$ , or at sign $("@")$ .<br>The <b>Rule Name</b> cannot be modified after the rule<br><b>Note</b> |
|                        | is saved.                                                                                                    |
| Filter drop-down list  | Choose the filter that you want to assign to the rule.                                                                                                    |
| <b>Priority field</b>  | The priority that you want to set for the rule.                                                                                                    |
|                        | The default is 100, and the valid range of values is $\theta$<br>through 10000.                                                                                                    |

**Step 3** In the **Actions** area, complete the following fields:

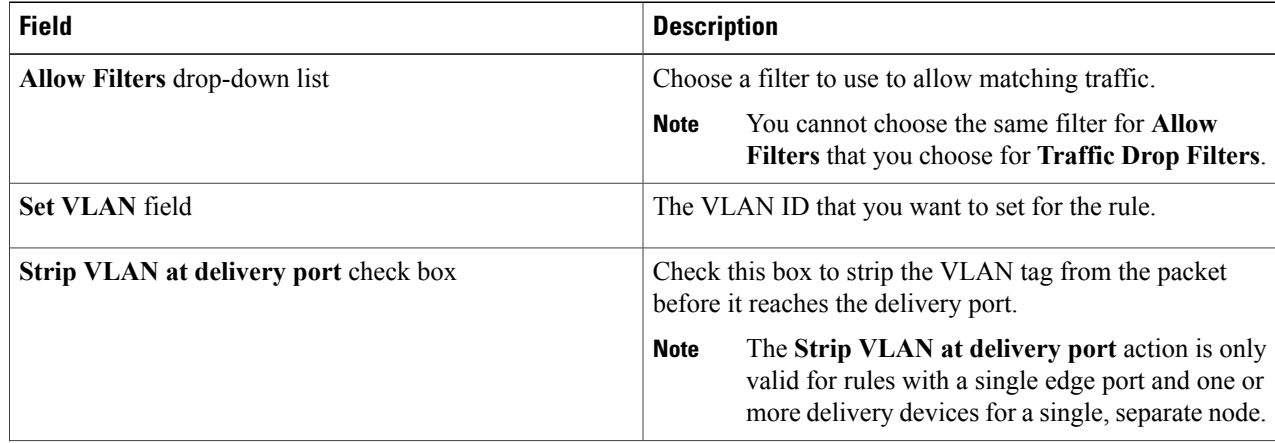

| <b>Field</b>                               | <b>Description</b>                                                                                                    |
|--------------------------------------------|----------------------------------------------------------------------------------------------------|
| <b>Destination Devices list</b>            | The monitoring devices that you want to associate with the<br>filter. You can choose one or more devices by checking<br>the boxes next to their names. |
| <b>Traffic Drop Filters drop-down list</b> | Choose a filter to use to drop matching traffic.                                                                                                    |
|                                            | You cannot choose the same filter for <b>Traffic</b><br><b>Note</b><br>Drop Filters that you choose for Allow Filters.                                 |

**Step 4** (Optional) In the **Assign Source Ports** area, complete the following fields:

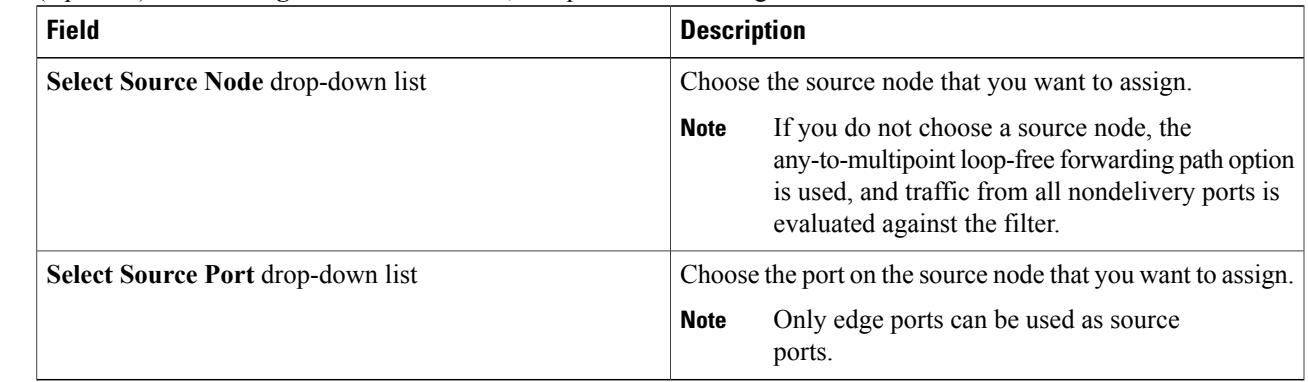

<span id="page-66-0"></span>**Step 5** Do one of the following:

- Click **Save Rule** to save the rule, but not to install it until later.
- Click **Install Rule** to save the rule and install it at the same time.

# **Modifying a Rule**

Г

### **Before You Begin**

You must add a rule before you can modify it.

**Step 1** On the **Apply Filters** tab, click the **Edit** button next to the **Name** of the rule that you want to modify.

**Step 2** In the **Modify Rule** dialog bog you can modify the **Rule Priority** in the **Rule Details** area:

T

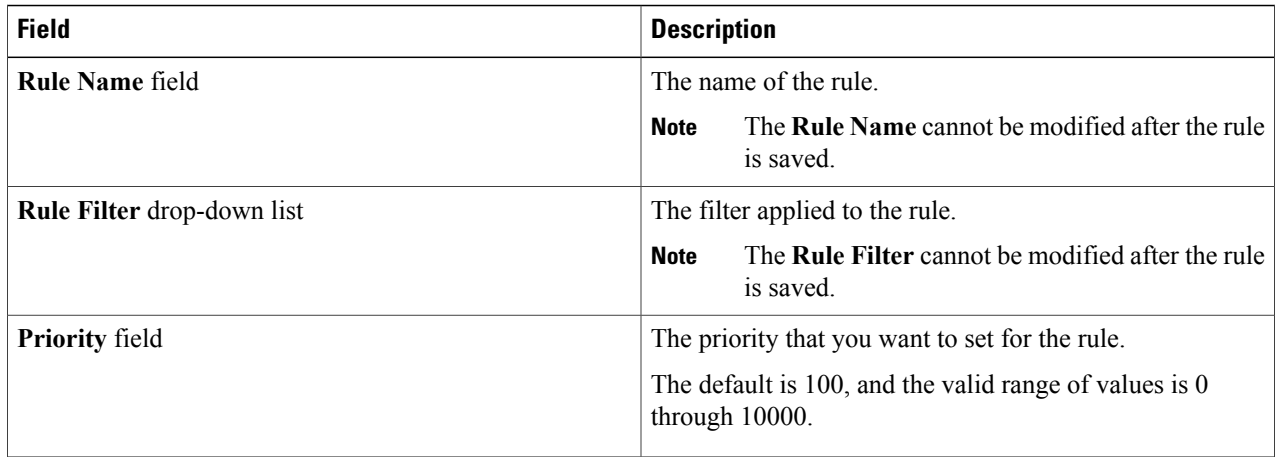

### **Step 3** In the **Actions** area, modify the following fields:

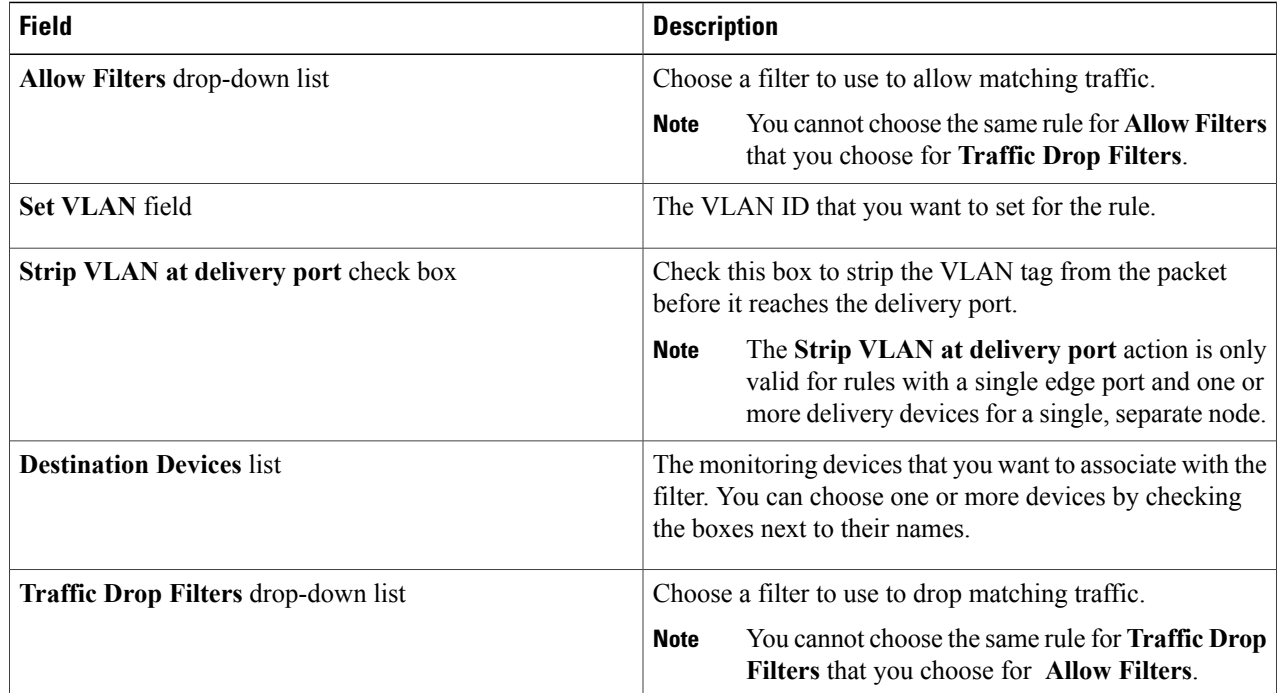

### **Step 4** In the **Assign Source Ports** area, complete the following fields:

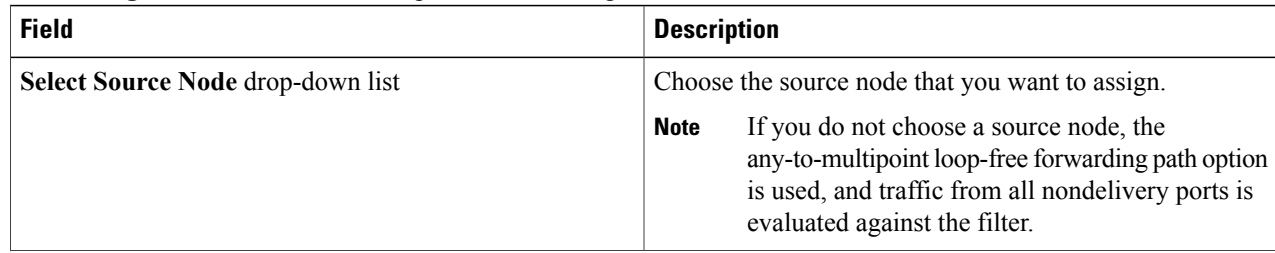

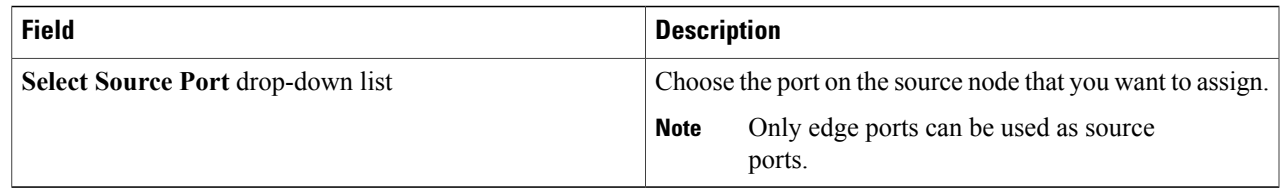

**Step 5** Click **Submit**.

# <span id="page-68-0"></span>**Cloning a Rule**

### **Before You Begin**

Add at least one rule.

**Step 1** On the **Apply Filters** tab, click **Clone Rule** next to the **Name** of the rule in the **Rules** list.

**Step 2** In the **Clone Rule** dialog box, complete the following fields in the **Rule Details** area:

| <b>Field</b>                 | <b>Description</b>                                                                                                    |
|------------------------------|----------------------------------------------------------------------------------------------------|
| <b>Rule Name field</b>       | The name of the rule.                                                                                                    |
|                              | The name can contain between 1 and 256 alphanumeric<br>characters including the following special characters:<br>underscore (" $"$ "), hyphen ("-"), plus ("+"), equals ("="),<br>open parenthesis ("("), closed parenthesis (")"), vertical bar<br>$(" ")$ , period $("")$ , or at sign $("@")$ . |
|                              | The <b>Rule Name</b> cannot be modified after the rule<br><b>Note</b><br>is saved.                                                                                                    |
| <b>Filter</b> drop-down list | Choose the filter that you want to assign to the rule.                                                                                                    |
| <b>Priority field</b>        | The priority that you want to set for the rule.                                                                                                    |
|                              | The default is 100, and the valid range of values is 0<br>through 10000.                                                                                                    |

**Step 3** In the **Actions** area, complete the following fields:

 $\mathbf I$ 

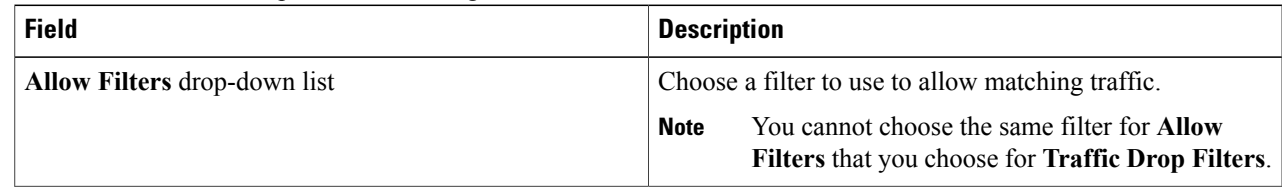

I

| <b>Field</b>                                 | <b>Description</b>                                                                                                    |
|----------------------------------------------|----------------------------------------------------------------------------------------------------|
| <b>Set VLAN</b> field                        | The VLAN ID that you want to set for the rule.                                                                                                    |
| <b>Strip VLAN at delivery port check box</b> | Check this box to strip the VLAN tag from the packet<br>before it reaches the delivery port.                                                                              |
|                                              | The Strip VLAN at delivery port action is only<br><b>Note</b><br>valid for rules with a single edge port and one or<br>more delivery devices for a single, separate node. |
| <b>Destination Devices list</b>              | The monitoring devices that you want to associate with the<br>filter. You can choose one or more devices by checking<br>the boxes next to their names.                    |
| <b>Traffic Drop Filters drop-down list</b>   | Choose a filter to use to drop matching traffic.                                                                                                    |
|                                              | You cannot choose the same filter for <b>Traffic</b><br><b>Note</b><br><b>Drop Filters</b> that you choose for <b>Allow Filters</b> .                                     |

**Step 4** (Optional) In the **Assign Source Ports** area, complete the following fields:

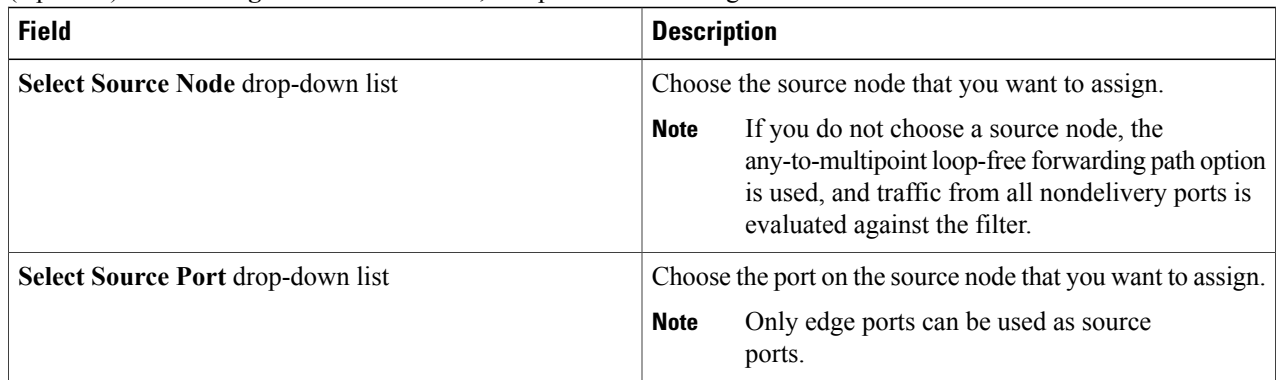

- <span id="page-69-0"></span>**Step 5** Do one of the following:
	- Click **Save Cloned Rule** to save the rule, but not to install it until later.
	- Click **Install Cloned Rule** to save the rule and install it at the same time.

# **Viewing Flow Statistics for a Rule**

Cisco Nexus Data Broker enables you to view flow statistics for a rule that you have configured.

### **Before You Begin**

• Add a filter.

- Configure a rule that uses the filter.
- Configure an edge port or multiple edge ports (optional).
- Configure a monitoring device (optional).

**Step 1** On the **Apply Filters** tab, click the **Name** of the rule for which you want to display flow information. The **Rule Path** dialog box is displayed. It provides the following information:

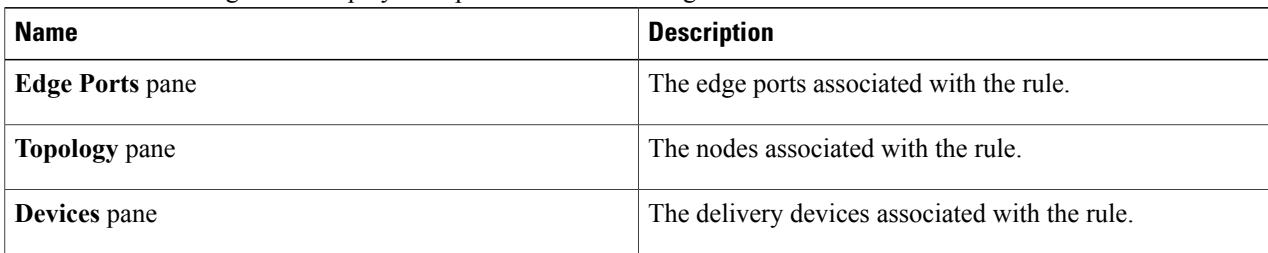

#### **Step 2** Do one of the following:

I

- To view flow statistics for the entire topology, click **Flow Statistics**.
- To view flow statistics for an edge port, a node, or a device, click the appropriate icon in the **Rule Path** dialog box.

The **Flow Statistics** for a rule dialog box is displayed. It provides the following detail about the rule:

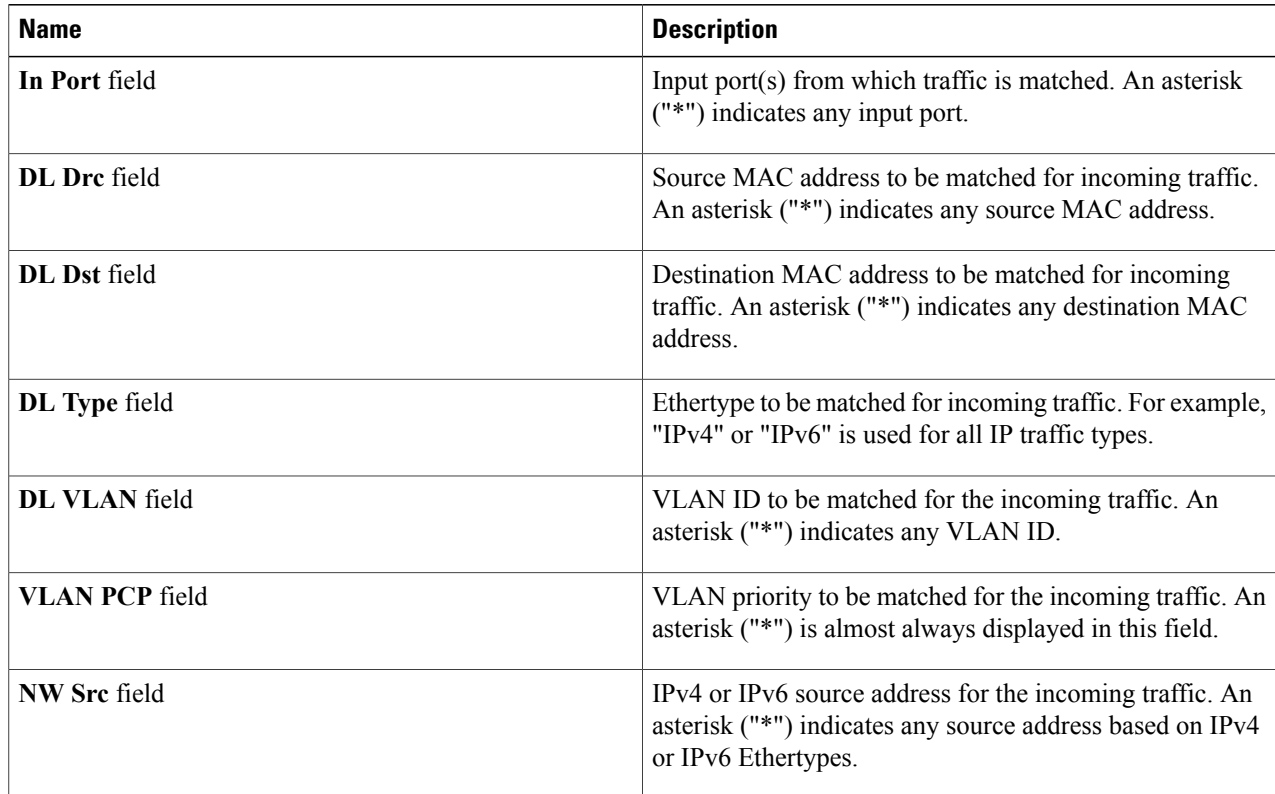

T

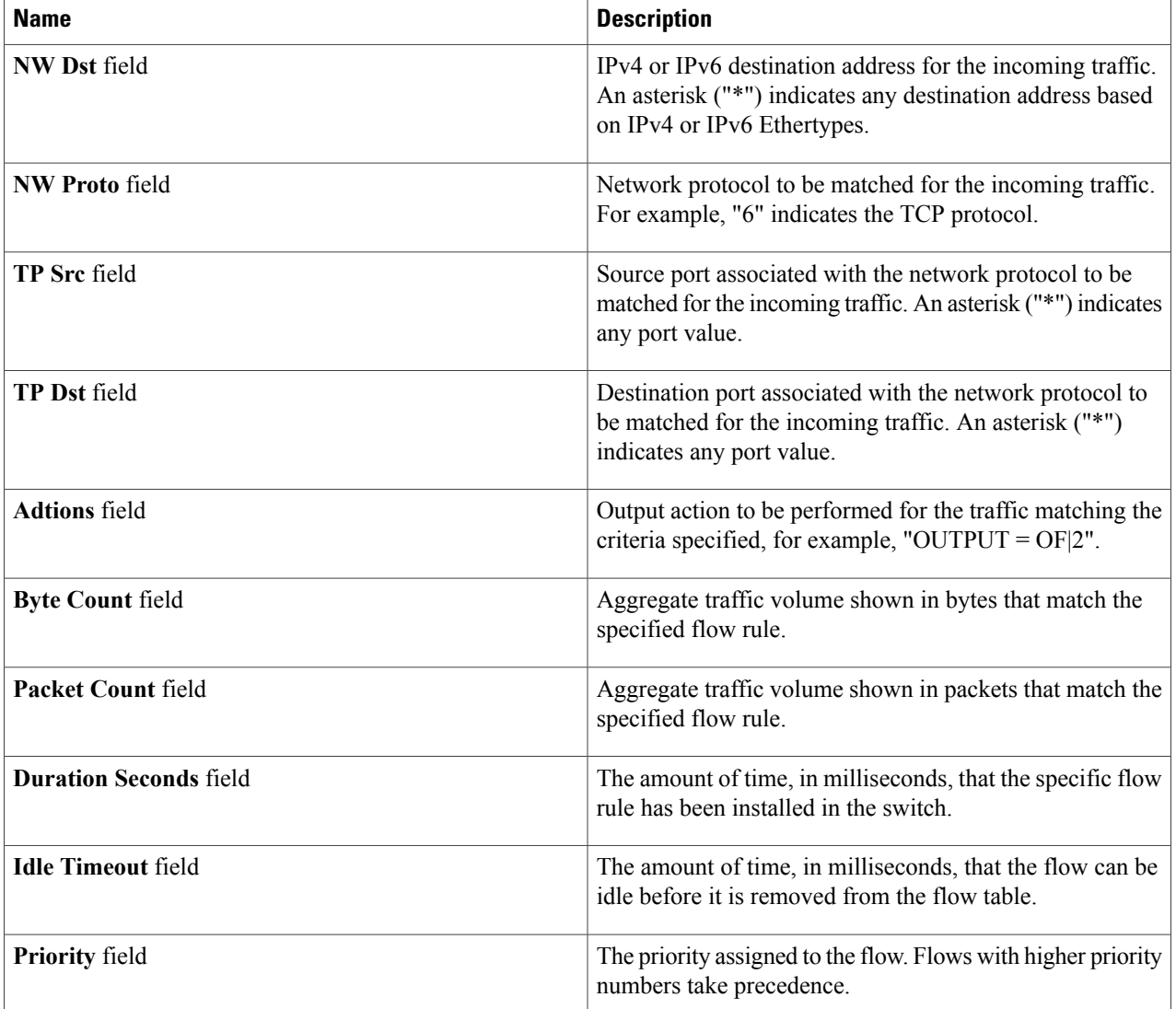

- **Step 3** Click **Close** to close the **Flow Statistics** dialog box.
- **Step 4** Click **Close** to close the **Rule Path** dialog box.
# **Deleting a Rule**

- **Step 1** Navigate to the **Apply Filters** tab.
- **Step 2** Check the check box for the rule or rules that you want to delete.
- **Step 3** Click **Remove Rules**.

 $\mathbf{I}$ 

 $\mathbf I$ 

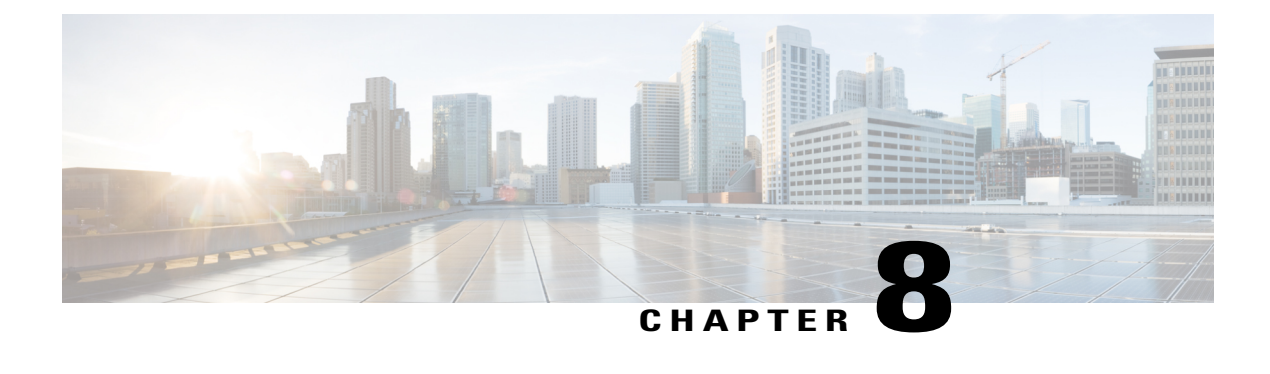

# **Managing Roles and Resources**

This chapter contains the following sections:

- About Cisco Data [Broker](#page-74-0) Users, page 69
- [Creating](#page-75-0) a Role, page 70
- [Configuring](#page-75-1) a Role to Access Multiple Disjoint Networks, page 70
- [Removing](#page-76-0) a Role, page 71
- Creating a [Resource](#page-77-0) Group, page 72
- Adding [Resources](#page-77-1) to a Resource Group, page 72
- [Assigning](#page-78-0) a Group to a Role, page 73
- [Unassigning](#page-78-1) a Group, page 73
- [Removing](#page-79-0) a Group, page 74

### <span id="page-74-0"></span>**About Cisco Data Broker Users**

Cisco Nexus Data Broker uses roles and levels to manage user access. One of the following levels can be assigned to each role that you create:

- **App-Administrator**—Has full access to all Cisco Nexus Data Broker resources.
- **App-User**—Has full access to resources that are assigned to his resource group and resources that are created by another user who has similar permissions.

Each role is assigned to one or more groups, which are collections of resources. Group resources are non-Inter Switch Link (ISL) ports that are specifically assigned to that group. After you have created a group, you can assign that group to a role.

### <span id="page-75-0"></span>**Creating a Role**

- **Step 1** In the menu bar, click the **Admin** drop-down list, and choose **Settings**.
- **Step 2** On the **Roles** tab, click **Add Role**.
- 

**Step 3** In the **Add Role** dialog box, complete the following fields:

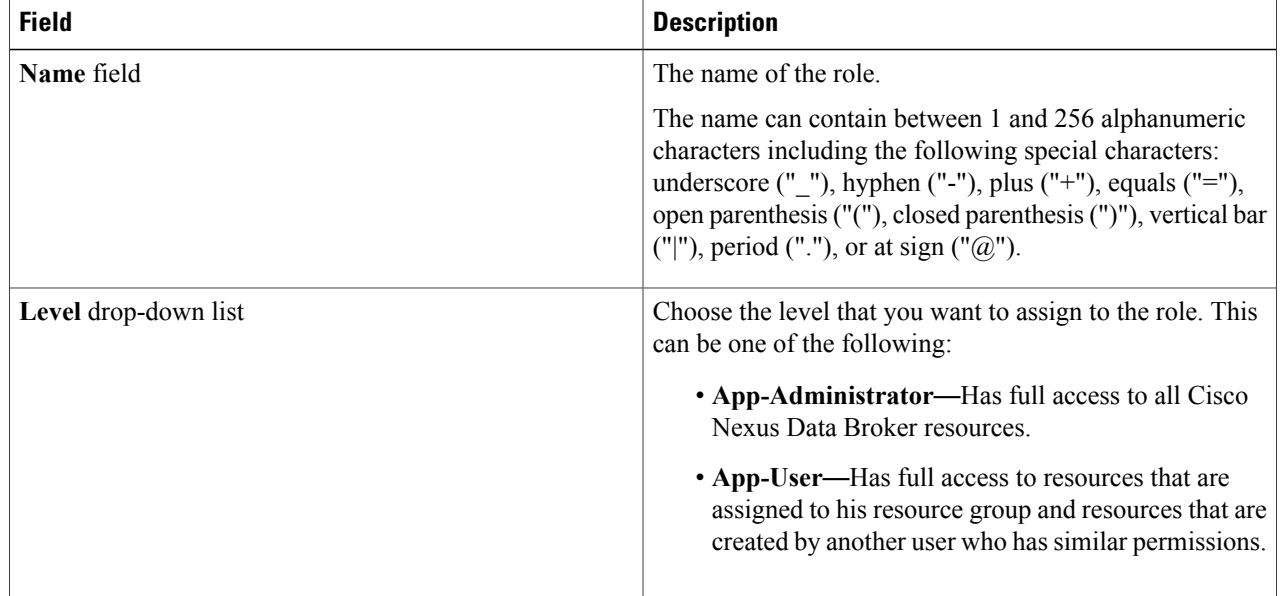

#### <span id="page-75-1"></span>**Step 4** Click **Submit**.

### **Configuring a Role to Access Multiple Disjoint Networks**

Multiple disjoint networks are the virtual networks that you create when you create network slices in the Cisco Nexus Data Broker application. Roles can be configured to permit role-based access to multiple Cisco Nexus Data Broker disjoint networks.

For example, if you have two networks, the first named **dev** and the second named **prod**, the network administrator can create a user that has access to both networks but with difference privileges for each network. The access level for network **dev** can be assigned as **App-Admin**, and the access level for network **prod** can be assigned as **App-User**.

The App-Admin privilege provides the ability to create, edit, and delete his or other roles' rules and filters on the assigned network, in this case, dev. The App-User privilege provides the ability to create, edit, and delete rules and filters owned by this role only on the assigned network, in this case, prod. The application user role can create, edit, or delete rules and filters only for the disjoint network or networks to which the role has been assigned. In addition, the application user role can view and apply filters created by the application administrator, but cannot edit or delete them.

- **Step 1** Log in to the Cisco Nexus Data Broker network with the Network-Admin role username and password.
- **Step 2** Ensure that you are in the **dev** network.
- **Step 3** On the menu bar, choose **Settings** from the **Admin** drop-down list .
- **Step 4** Click **Add Role**.
- **Step 5** In the **Name** field of the **Add Role** dialog box, enter the name for the role, for example, NDB-role-dev. The name can contain between 1 and 256 alphanumeric charactersincluding the following special characters: underscore ("\_"), hyphen ("-"), plus ("+"), equals ("="), open parenthesis ("("), closed parenthesis (")"), vertical bar ("|"), period ("."), or at sign ("@").
- **Step 6** From the **Level** drop-down list, choose **App-Administrator**.
- **Step 7** Click **Submit**.
- **Step 8** On the menu bar, choose the **prod** network from the network drop-down list.
- **Step 9** Repeat Steps 3 and 4 for the **prod** network.
- **Step 10** In the **Name** field of the **Add Role** dialog box, enter NDB-role-prod.
- **Step 11** From the **Level** drop-down list, choose **App-User**.
- **Step 12** Click **Submit**.
- **Step 13** Assign **allPorts** to role MM-role-prod under the **Assign** tab. The role NDB-role-dev now has App-Administrator permissions to the network **dev** and the role NDB-role-prod has App-User permissions to network **prod**.

You can now create a user that has both of these application roles.

**Note** Press Ctrl+F5, or Cmd+Shift+R, simultaneously, when switching between networks with different access levels.

### <span id="page-76-0"></span>**Removing a Role**

- **Step 1** From the **Admin** drop-down list, choose **Settings**.
- **Step 2** In the **Roles** table on the **Roles** tab, click the role that you want to remove.
- **Step 3** In the **Remove Roles** confirmation dialog box, click **Remove**.

### <span id="page-77-0"></span>**Creating a Resource Group**

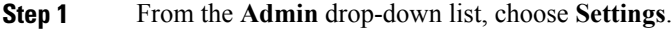

#### **Step 2** On the **Groups** tab, click **Add Group**.

**Step 3** In the **Add Resource Group** dialog box, enter the name that you want to use for the resource group. The name can contain between 1 and 256 alphanumeric charactersincluding the following special characters: underscore ("\_"), hyphen ("-"), plus ("+"), equals ("="), open parenthesis ("("), closed parenthesis (")"), vertical bar ("|"), period  $("")$ , or at sign  $("@")$ .

**Step 4** Click **Submit**.

#### **What to Do Next**

Add resources to the group.

### <span id="page-77-1"></span>**Adding Resources to a Resource Group**

#### **Before You Begin**

Create a resource group.

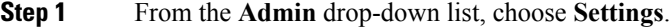

- **Step 2** On the **Groups** tab, choose the group to which you want to add resources.
- **Step 3** Choose a node in the topology diagram.
- **Step 4** In the **Add Ports to Group** dialog box, choose the ports that you want to add to the group.
- **Step 5** Click **Submit**.
- **Step 6** Repeat Step 3 through Step 5 for all of the ports that you want to add.
- **Step 7** Remove a resource, or multiple resources, by choosing one or more ports in the **Group Detail** table, and then clicking **Remove Ports**.
- **Step 8** In the **Remove Ports** dialog box, click **Remove**.

#### **What to Do Next**

Assign the resource group to a role.

## <span id="page-78-0"></span>**Assigning a Group to a Role**

#### **Before You Begin**

- Create a role.
- Create a resource group.
- **Step 1** From the **Admin** drop-down list, choose **Settings**.
- **Step 2** Click the **Assign** tab.
- **Step 3** Click **Assign** next to the role for which you want to assign a group.
- **Step 4** In the **Configure** Role dialog box, complete the following fields:

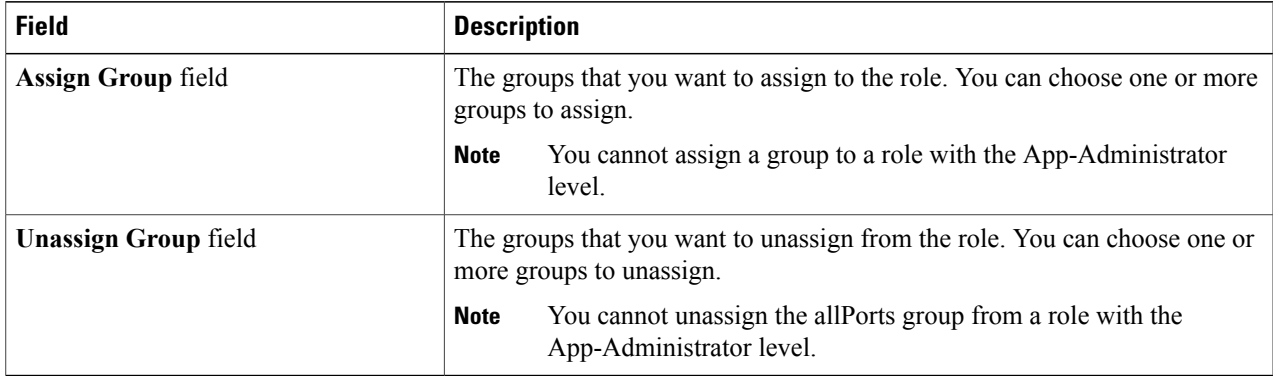

#### <span id="page-78-1"></span>**Step 5** Click **Apply**.

# **Unassigning a Group**

- **Step 1** From the **Admin** drop-down list, choose **Settings**.
- **Step 2** Click the **Assign** tab.
- **Step 3** Click **Assign** next to the role for which you want to unassign a group.
- **Step 4** In the **Configure Role** dialog box, choose a port in the **Unassign Group** drop-down list.
- **Step 5** Click **Apply**.

Г

 $\overline{\phantom{a}}$ 

# <span id="page-79-0"></span>**Removing a Group**

The following groups cannot be removed:

- The default **allPorts** group
- Any group that has been assigned to a role.
- **Step 1** From the **Admin** drop-down list, choose **Settings**.
- **Step 2** On the **Groups** tab, choose the group or groups that you want to remove.
- **Step 3** Click **Remove Groups**.
- **Step 4** In the **Remove Resource Groups** confirmation dialog box, click **Remove**.

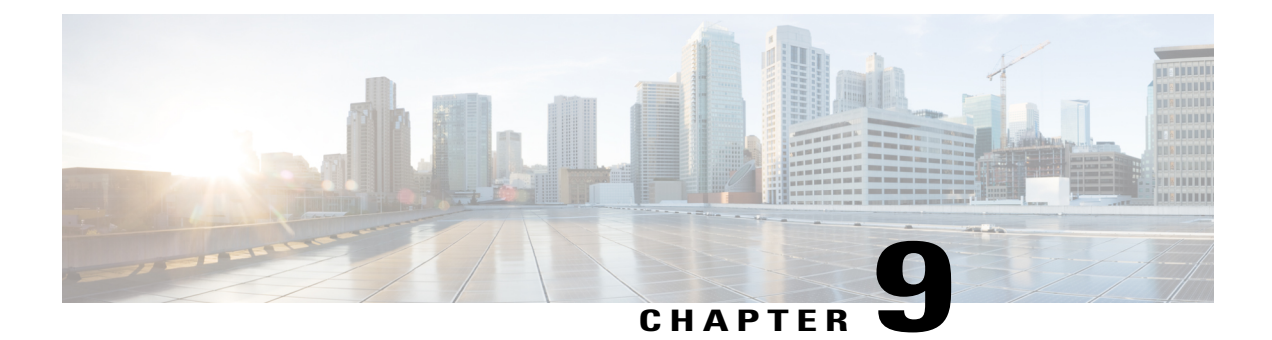

# **Managing Flows**

This chapter contains the following sections:

- About Flow [Programming,](#page-80-0) page 75
- [Adding](#page-80-1) a Flow Entry, page 75
- [Viewing](#page-83-0) Flow Details, page 78

# <span id="page-80-0"></span>**About Flow Programming**

With Cisco Nexus Data Broker, you can configure individual flows in each network device. Flows are identified based on Layer 1 through Layer 4 criteria. After the flow is identified, you can specify the actions to be performed on the packets that match the flow specification. The criteria for matching and actions varies depending upon the switch. Possible actions are as follows:

- Dropping or forwarding the packet to one or more interfaces.
- Setting the VLAN ID and priority of the packets.
- Modifying the source and destination MAC addresses of the packets.
- Modifying the source and destination IP addresses of the packets.

All flows that you create are listed in the **Flow Entries** table on the **Flows** tab. Flows become active when you install them in the device.

# <span id="page-80-1"></span>**Adding a Flow Entry**

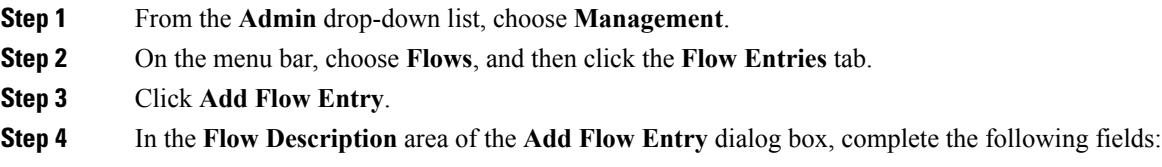

T

| <b>Name</b>                      | <b>Description</b>                                                                                                    |
|----------------------------------|----------------------------------------------------------------------------------------------------|
| Name field                       | The name that you want to assign to the flow.                                                                                                    |
|                                  | The name can contain between 1 and 256 alphanumeric characters including<br>the following special characters: underscore ("_"), hyphen ("-"), plus ("+"),<br>equals ("="), open parenthesis ("("), closed parenthesis (")"), vertical bar (" "),<br>period ("."), or at sign (" $@$ "). |
|                                  | You cannot change the name of the flow entry after it is<br><b>Note</b><br>saved.                                                                                                    |
| Node drop-down list              | Choose the ID or node name for the device.                                                                                                    |
|                                  | The node you choose cannot be changed one you save the flow<br><b>Note</b><br>entry.                                                                                                    |
| <b>Input Port drop-down list</b> | Choose the port on the node where traffic enters the flow.                                                                                                    |
| <b>Priority field</b>            | The priority that you want to apply to the flow. The default priority is 500.<br>Flows with a higher priority are given precedence over flows with a lower<br>priority.                                                                                                    |
|                                  | The priority is considered only when all of the Layer 2, Layer 3, and<br><b>Note</b><br>Layer 4 match fields are equal.                                                                                                    |
| <b>Hard Timeout field</b>        | The amount of time in milliseconds for the flow to be installed before it is<br>removed from the flow table.                                                                                                    |
| <b>Idle Timeout field</b>        | The amount of time in milliseconds that the flow can be idle before it is removed<br>from the flow table.                                                                                                    |
| Cookie field                     | An identifier added to the flow. Cookies are specified by the controller when<br>the flow is installed and are returned as part of each flow status and flow expired<br>message.                                                                                                    |

**Step 5** In the Layer 2 area, complete the following fields:

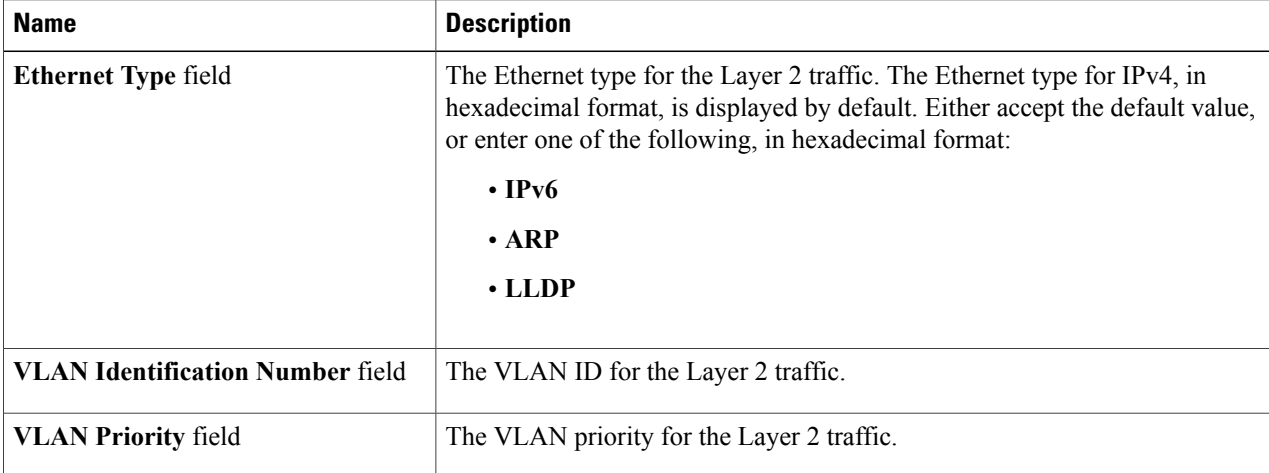

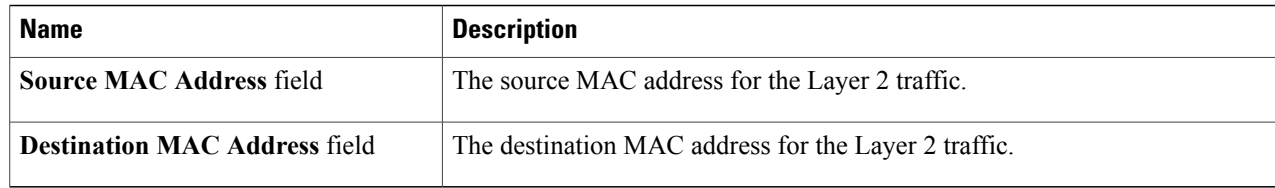

#### **Step 6** In the Layer 3 area, complete the following fields:

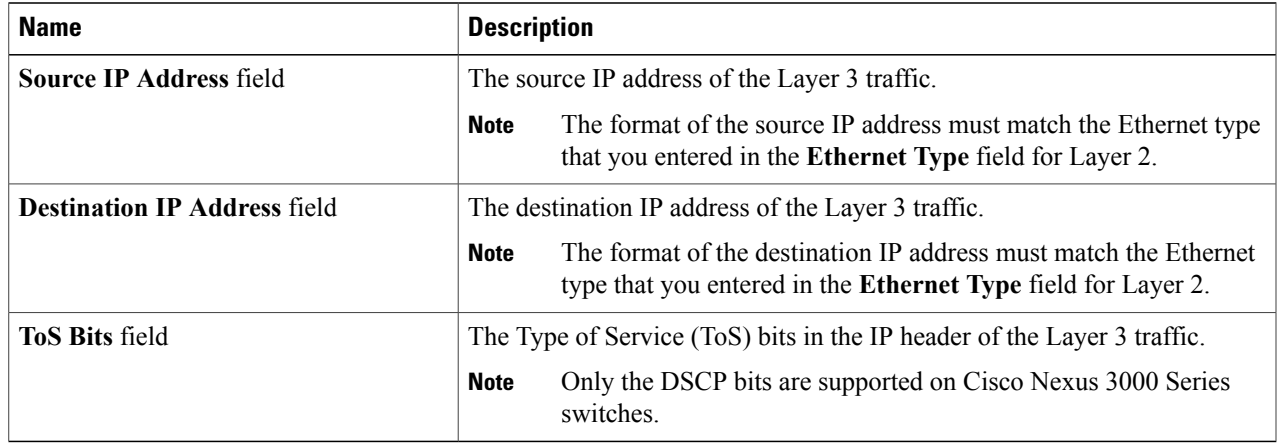

#### **Step 7** In the Layer 4 area, complete the following fields:

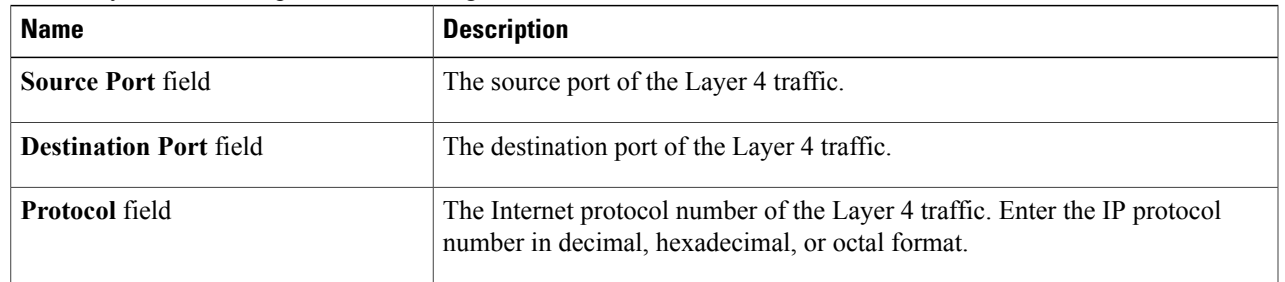

**Step 8** In the **Actions** area, select one or more actions:

- **Drop**
- **Loopback**
- **Flood**
- **Software Path**
- **Hardware Path**
- **Controller**
- **Add Output Ports**
- **Set VLAN ID**

 $\mathbf I$ 

- **Set VLAN Priority**
- **Strip VLAN Header**
- **Modify Datalayer Source Address**
- **Modify Datalayer Destination Address**
- **Modify Network Source Address**
- **Modify Network Destination Address**
- **Modify ToS Bits**
- **Modify Transport Source Port**
- **Modify Transport Destination Port**
- **Flood All**
- **Enqueue**
- **Set VLAN CFI**
- **Push VLAN**
- **Set EtherType**
- **Step 9** Do one of the following:
	- Click **Install Flow** to install the flow into the device.
	- Click **Save Flow** to save the flow to the **Flow Entries** table but not install the flow in the flow table of the device.

# <span id="page-83-0"></span>**Viewing Flow Details**

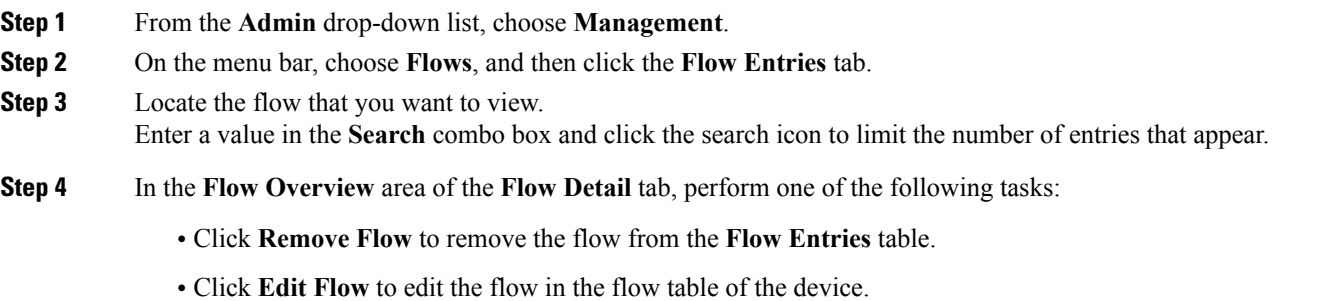

• Click **Uninstall Flow** to remove the flow from the flow table of the device.

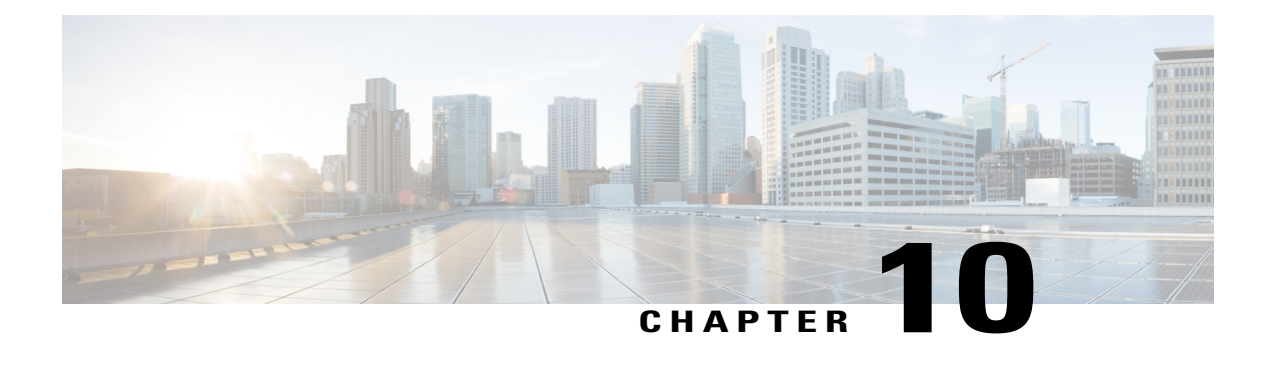

# **Troubleshooting**

This chapter contains the following sections:

- About [Troubleshooting,](#page-84-0) page 79
- Viewing Flow and Port Detail [Statistics,](#page-85-0) page 80
- Viewing [Inconsistent](#page-85-1) Controller Flows or Inconsistent Node Flows, page 80
- Exporting [Inconsistent](#page-86-0) Flow Details, page 81
- Fixing [Inconsistent](#page-86-1) Flows, page 81
- SDN [Analyzer,](#page-87-0) page 82
- Using the SDN [Analyzer,](#page-87-1) page 82
- [Changing](#page-87-2) the Default Values for the SDN Analyzer, page 82

## <span id="page-84-0"></span>**About Troubleshooting**

Cisco Nexus Data Broker includes a variety of toolsthat you can use to troubleshoot your network connections. From the **Troubleshoot** tab, you can do the following:

- View all of the nodes in the network.
- View detailed information about the ports for each node in the network.
- View detailed information about the flows for each node in the network.
- View when the nodes were discovered by in the **Uptime** tab.
- View detailed information about TIF policies in the **Policy Analyzer** tab.
- Run analytics on selected flows and TIF policies.

I

## <span id="page-85-0"></span>**Viewing Flow and Port Detail Statistics**

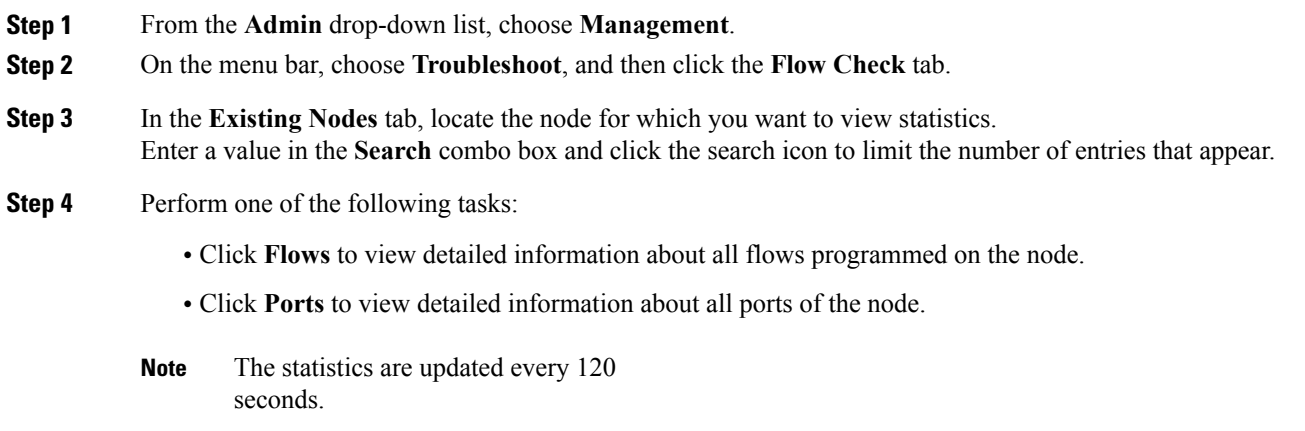

# <span id="page-85-1"></span>**Viewing Inconsistent Controller Flows or Inconsistent Node Flows**

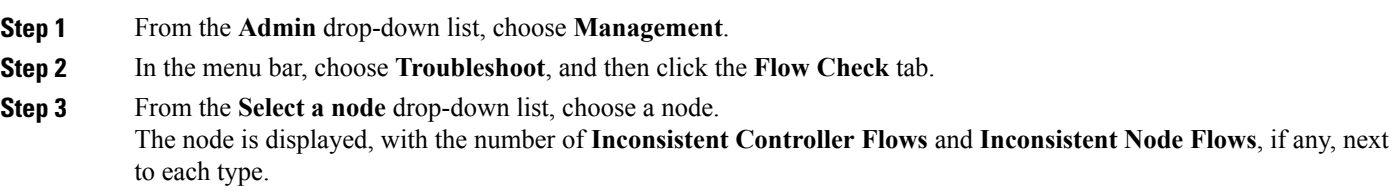

**Step 4** Click either **Inconsistent Controller Flows** or **Inconsistent Node Flows** to view details for any inconsistent flows. Details are displayed in the **Statistics** tab.

#### **What to Do Next**

Fix inconsistent controller flows or inconsistent node flows.

# <span id="page-86-0"></span>**Exporting Inconsistent Flow Details**

In order to view and save inconsistent controller or inconsistent node flow details for reference, you can export them to a comma-delimited file.

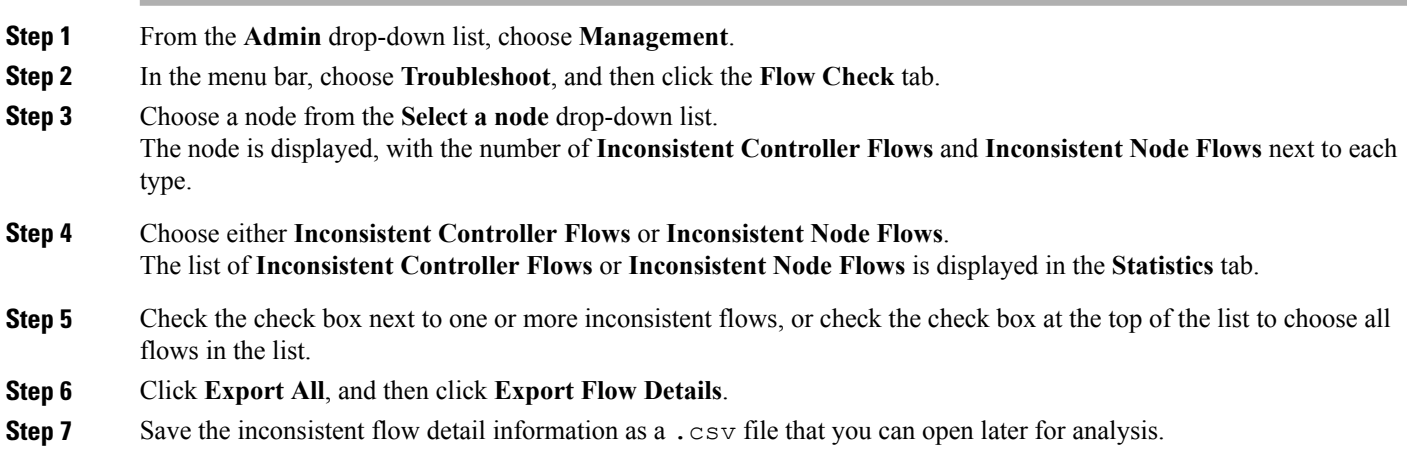

# <span id="page-86-1"></span>**Fixing Inconsistent Flows**

 $\frac{\sqrt{2}}{2}$ 

Г

When you fix an inconsistent controller flow, the flow is installed on the switch. When you fix an inconsistent node flow, the flow is removed from the switch, because the controller is the authoritative source of flow information. **Note**

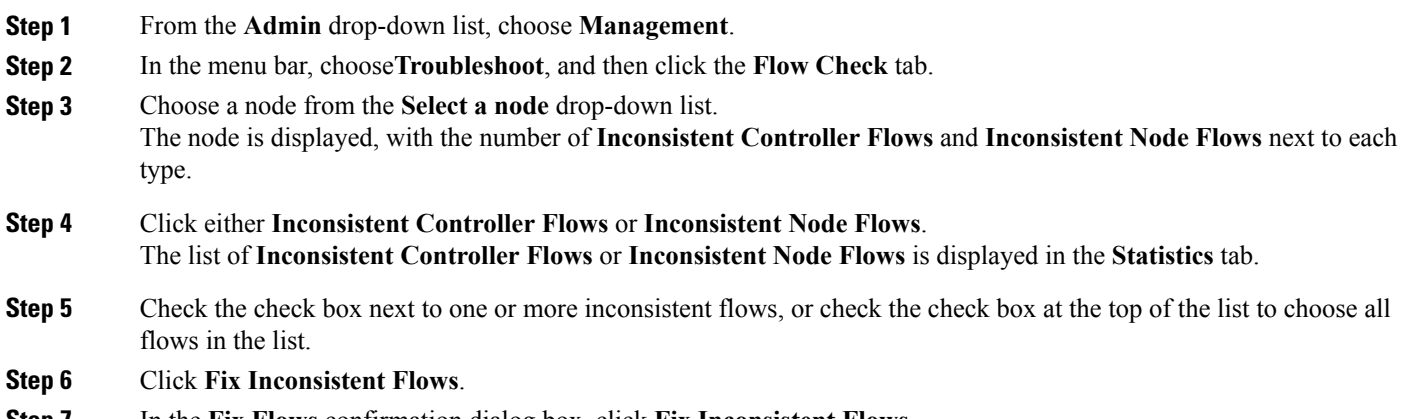

**Step 7** In the **Fix Flows** confirmation dialog box, click **Fix Inconsistent Flows**.

The **Flow Check** tab redisplays **Inconsistent Controller Flows** and **Inconsistent Node Flows** with the updated number of each type.

If you chose all inconsistent flows in Step 4, the number displayed is 0. **Note**

### <span id="page-87-0"></span>**SDN Analyzer**

The SDN Analyzer downloads packet capture (pcap) files for the interface that you select. The individual pcap files are consolidated into one zip file.

By default, the SDN Analyzer captures 5 pcap files with 100 MB of network data each. If more than the set amount of data is captured, the earlier data is overwritten. You can change the amount of data collected in the config.ini file.

# <span id="page-87-1"></span>**Using the SDN Analyzer**

The SDN Analyzer captures packets that come to Cisco Nexus Data Broker and outputs the results to a zip file. The location of the zip file depends upon your browser settings.

#### **Before You Begin**

You must have root privileges on the server that is running Cisco Nexus Data Broker to run the SDN Analyzer.

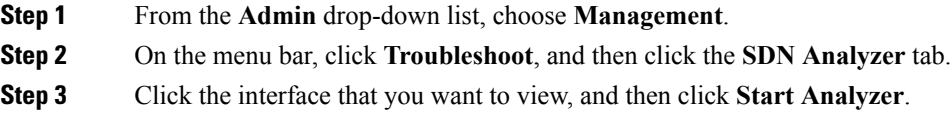

<span id="page-87-2"></span>**Step 4** When you have finished collecting data, click **Stop Analyzer**.

## **Changing the Default Values for the SDN Analyzer**

**Step 1** Navigate to the xnc/configuration directory that was created when you installed the software.

- **Step 2** Use any text editor to open the config.ini file.
- **Step 3** Locate the following parameters:
	- troubleshoot.fileSize = 100
	- troubleshoot.number = 5

 $\mathbf{I}$ 

**Step 4** Change the files as appropriate. We recommend that you use a file size of no more than 100mb, and increase the number of pcap files.

- **Step 5** Save the file and exit the editor.
- **Step 6** Restart Cisco Nexus Data Broker.

I

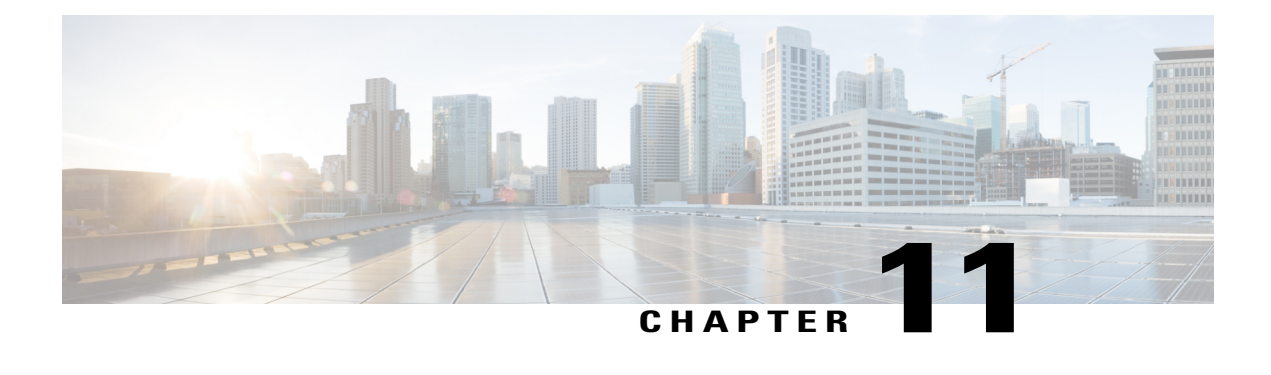

# **Managing Slices**

This chapter contains the following sections:

- About Slice [Manager,](#page-90-0) page 85
- [Adding](#page-91-0) a Slice, page 86
- [Adding](#page-91-1) Nodes and Ports to a Slice, page 86
- Adding a Flow [Specification,](#page-92-0) page 87

## <span id="page-90-0"></span>**About Slice Manager**

The Slice Manager provides a way for you, as a network administrator, to partition networks into many logical networks. This feature allows you to create multiple disjoint networks and assign different roles and access levelsto each one. Each logical network can be assigned to departments, groups of individuals, or applications. Multiple disjoint networks can be managed using the Cisco Nexus Data Broker application.

The Slice Manager creates slices based on the following criteria:

• Network devices—The devices that can be used in the slice.

Network devices can be shared between slices.

• Network device interfaces—The device interfaces that can be used in the slice.

Network device interfaces can be shared between slices.

• Flow Specification—A combination of source and destination IP, protocol, and source and destination transport ports used to identify the traffic that belongs to the slice.

Flow specifications can be assigned to different slices if the associated network devices and interfaces are disjointed.

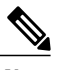

**Note** You can also use VLAN IDs to segregate the slice traffic.

Slices must be created by a Cisco Nexus Data Broker user with the Network Administrator role. After creation, the slices can be managed by a user with the Slice Administrator role.

Slices can overlap if each slice has at least one unique attribute. For example, a slice can share the same physical switches and ports, but be differentiated by the type of traffic it receives.

## <span id="page-91-0"></span>**Adding a Slice**

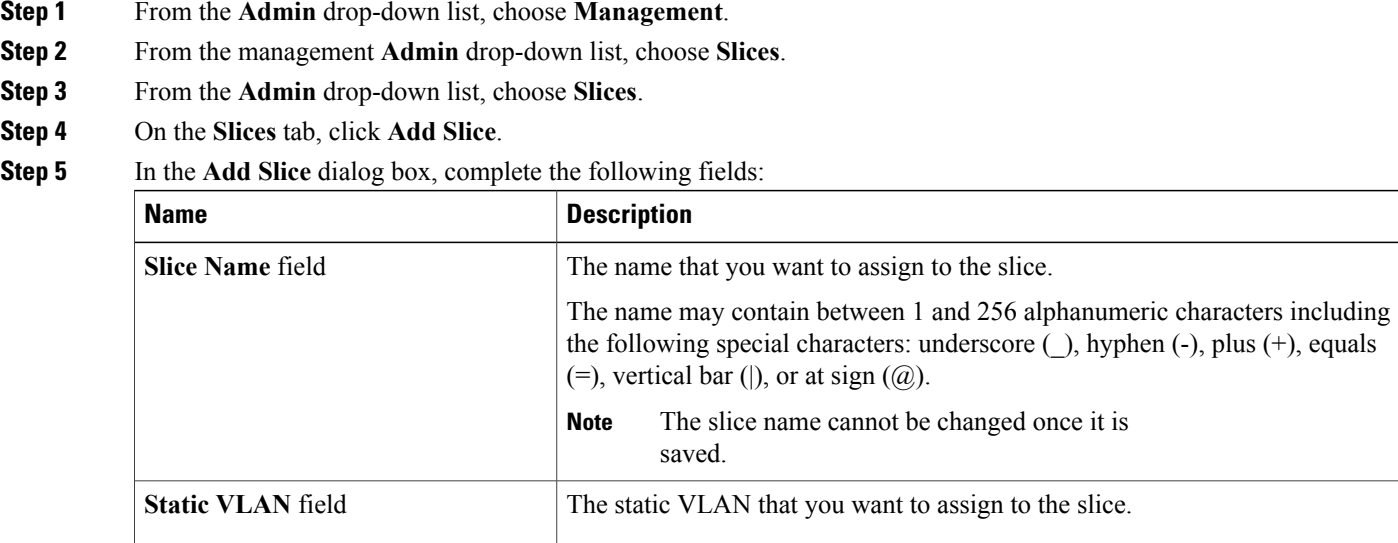

<span id="page-91-1"></span>**Step 6** Click **Add Slice**.

# **Adding Nodes and Ports to a Slice**

#### **Before You Begin**

You must have created a slice before you can add nodes and ports.

- **Step 1** From the **Admin** drop-down list, choose **Management**.
- **Step 2** From the management **Admin** drop-down list, choose **Slices**.
- **Step 3** From the **Admin** drop-down list, choose **Slices**.
- **Step 4** On the **Slices** tab, choose the slice for which you want to add entries. Enter a value in the **Search** combo box and click the search icon to limit the number of entries that appear.

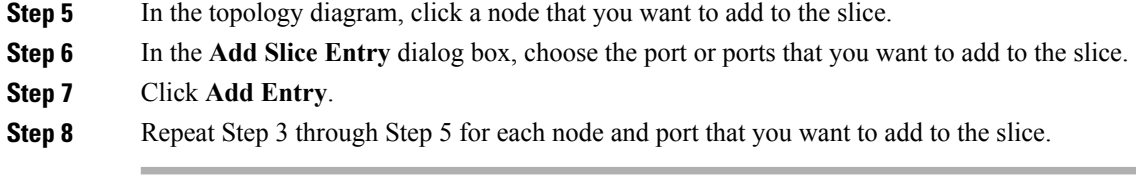

# <span id="page-92-0"></span>**Adding a Flow Specification**

#### **Before You Begin**

Create a slice before you add a flow specification.

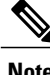

I

**Note** Be default, a flow specification is bidirectional.

- **Step 1** From the **Admin** drop-down list, choose **Management**.
- **Step 2** From the management **Admin** drop-down list, choose **Slices**.
- **Step 3** From the **Admin** drop-down list, choose **Slices**.
- **Step 4** On the **Flow Spec** tab, choose the slice for which you want to add a flow specification. Enter a value in the **Search** combo box and click the search icon to limit the number of entries that appear.
- **Step 5** On the **Detail** tab, click **Add Flow Spec**.
- **Step 6** In the **Add Flow Spec** dialog box, complete the following fields:

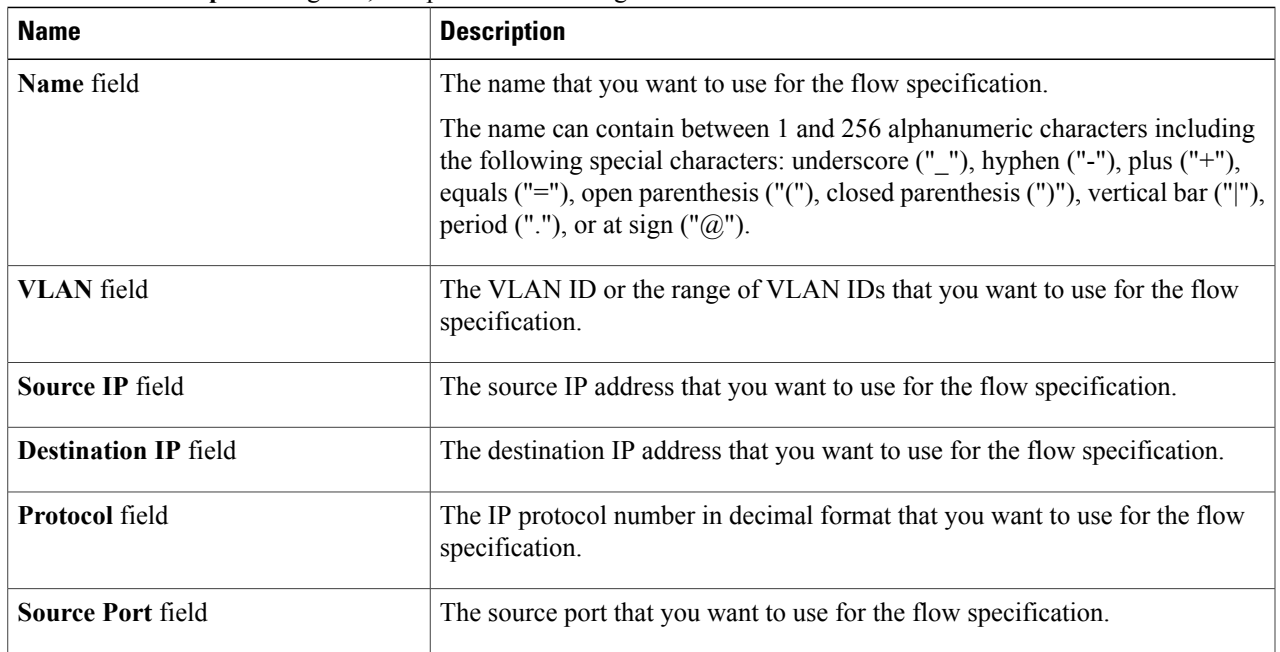

I

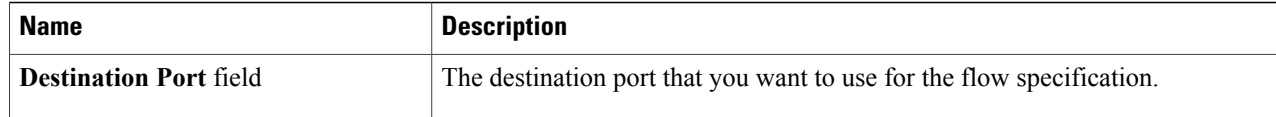

**Step 7** Click **Add Flow Spec**.

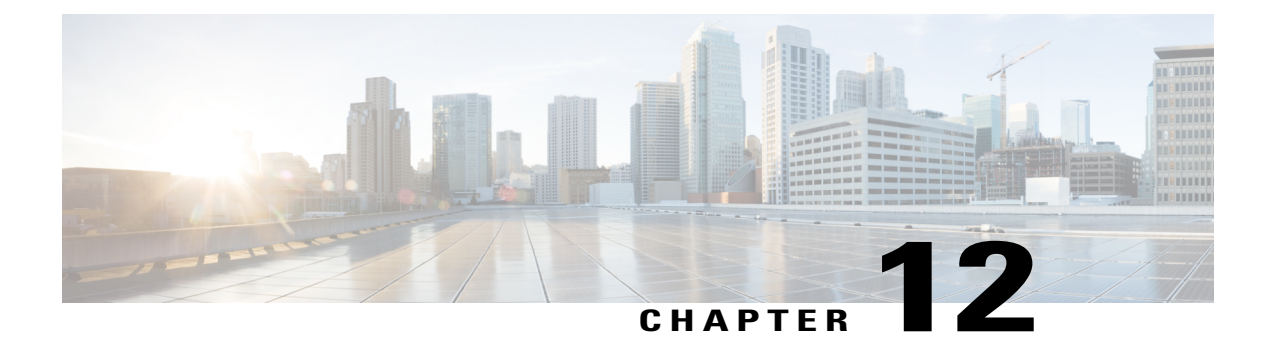

# **Administrative Tasks**

This chapter contains the following sections:

- About AAA [Servers,](#page-94-0) page 89
- Users and [Roles,](#page-96-0) page 91
- Viewing Cluster [Management](#page-99-0) Information, page 94
- Viewing the OSGi [Console,](#page-100-0) page 95
- Viewing the [Northbound](#page-100-1) API Content, page 95
- System [Management,](#page-101-0) page 96
- Backing Up or Restoring the [Configuration,](#page-102-0) page 97
- Recovering the [Administrative](#page-103-0) Password, page 98
- [Uninstalling](#page-103-1) the Application Software, page 98

### <span id="page-94-0"></span>**About AAA Servers**

AAA enables the security appliance to determine who the user is (authentication), what the user can do (authorization), and what the user did (accounting). Cisco Nexus Data Broker uses Remote Authentication Dial-In User Service (RADIUS) or Terminal Access Controller Access-Control System Plus (TACACS+) to communicate with an AAA server.

Remote authentication and authorization is supported using the AAA server. To authenticate each user, Cisco Nexus Data Broker uses both the login credentials and an attribute-value (AV) pair that assigns the authorized role for the user as part of the user administration. After successful authentication, the Cisco AV pair is returned to Cisco Nexus Data Broker for resource access authorization.

### **Adding an AAA Server**

- **Step 1** From the **Admin** drop-down list, choose **Management**.
- **Step 2** From management **Admin** drop-down list, choose **AAA**.
- **Step 3** From the **Admin** drop-down list, choose **AAA**.
- **Step 4** In the **AAA Configuration** dialog box, click **Add Server**.
- **Step 5** In the **Add AAA Server** dialog box, complete the following fields:

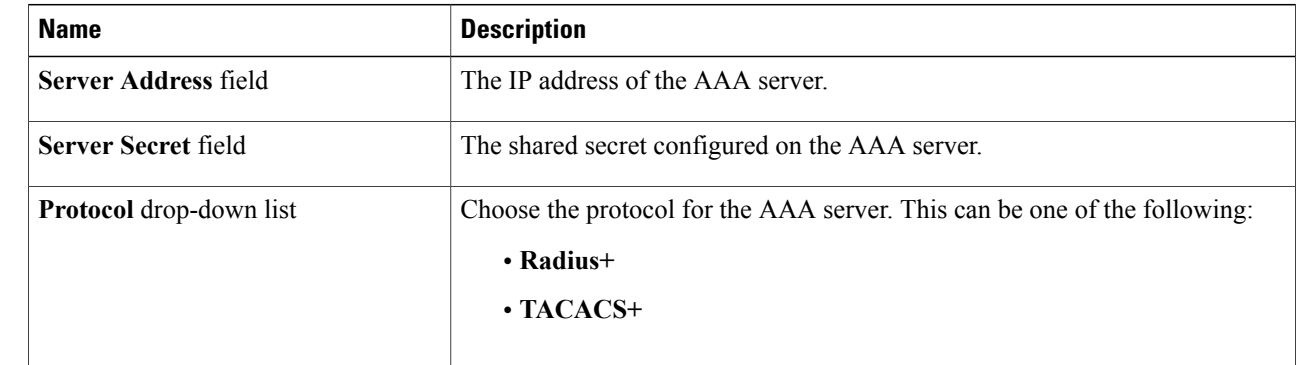

**Step 6** Click **Save**.

#### **What to Do Next**

If you chose RADIUS as the protocol for the AAA server, you need to configure user authentication for RADIUS.

### **Configuring User Authentication for RADIUS Server**

User authorization on a RADIUS server must conform to the Cisco Attribute-Value (av-pair) format.

In the RADIUS server, configure the Cisco av-pair attribute for a user as follows: shell:roles="Network-Admin Slice-Admin"

#### **Viewing an AAA Server**

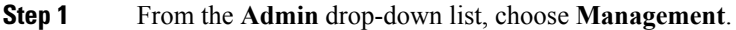

- **Step 2** From management **Admin** drop-down list, choose **AAA**.
- **Step 3** From the **Admin** drop-down list, choose **AAA**.
- **Step 4** In the **AAA** Configuration dialog box, click a server address.
- **Step 5** After viewing the server information in the **Remove AAA Configuration** dialog box, click **Close.**
- <span id="page-96-0"></span>**Step 6** In the **AAA Configuration** dialog box, click **Close.**

## **Users and Roles**

Cisco Nexus Data Broker uses users and roles to manage user access. You can assign more than one role to a user. This can be one of the following:

- **Network Administrator**—Provides full administrative privileges to all applications.
- **Network Operator**—Provides read-only privileges to all applications.
- **Application User**—Provides privileges that are defined in the specified application.
- **Slice User**—Provides access to a specified slice.

Each user is assigned a role, which determines the permissions that they have. Slice users are assigned to both a role and a slice. The Admin user with the Network Administrator role is created by default when you install Cisco Nexus Data Broker.

#### **Viewing User Information**

- **Step 1** From the **Admin** drop-down list, choose **Management**.
- **Step 2** From management **Admin** drop-down list, choose **Users**.
- **Step 3** From the **Admin** drop-down list, choose **Users**.
- **Step 4** In the User **Management** dialog box, you can do the following:
	- View a list of usernames and the roles assigned to each user.
	- Click an existing user to delete the user or change the password for the user.
	- Click **Add User** to create a new user.
- **Step 5** When you are finished, click **Close**.

I

### **Adding a User**

After creating a user, you can change the password, but you cannot change the roles assigned to the user.

- **Step 1** From the **Admin** drop-down list, choose **Management**.
- **Step 2** From management **Admin** drop-down list, choose **Users**.
- **Step 3** From the **Admin** drop-down list, choose **Users**.
- **Step 4** In the **User Management** dialog box, click **Add User**.
- **Step 5** In the **Add User** dialog box, complete the following fields:

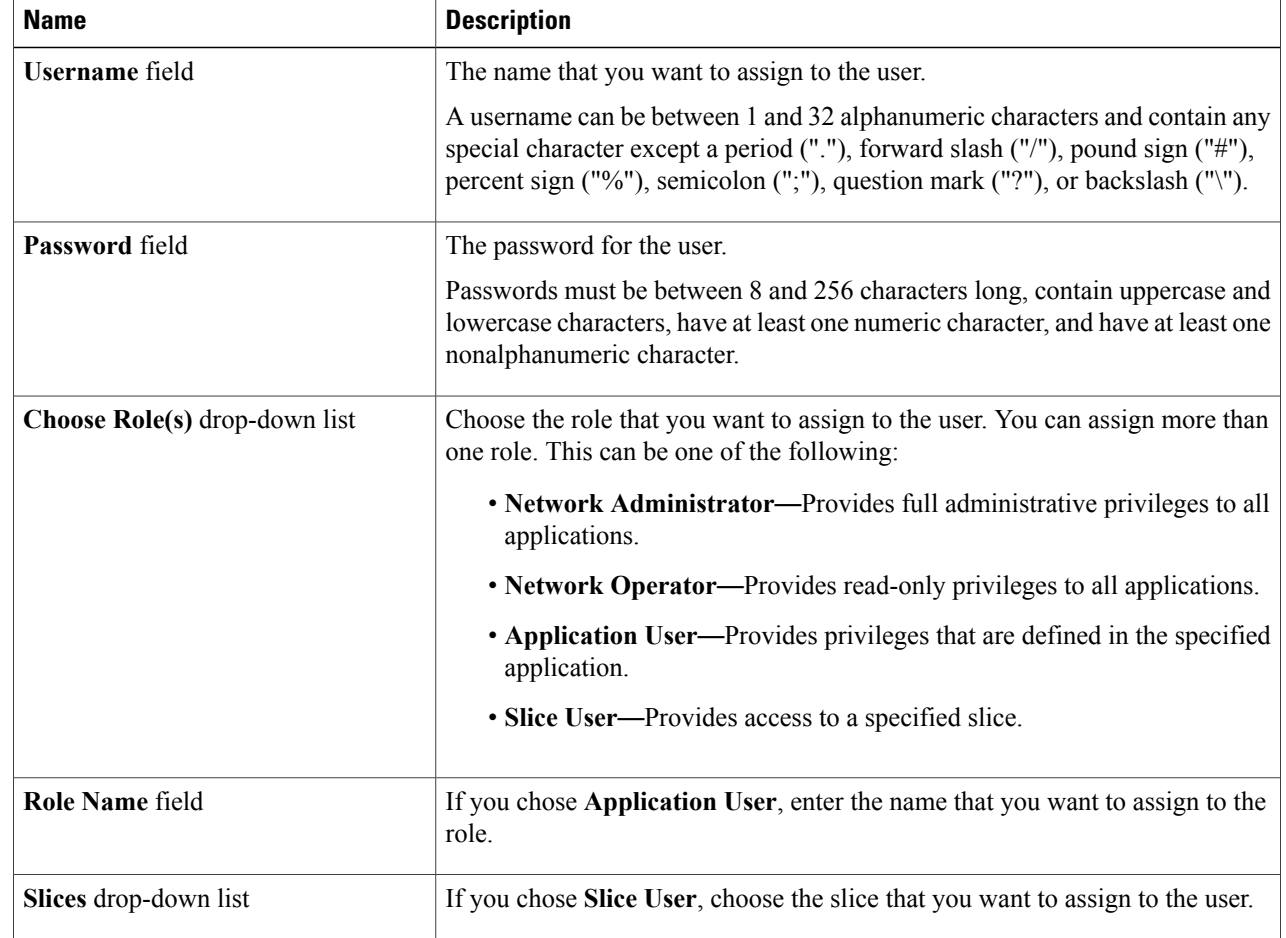

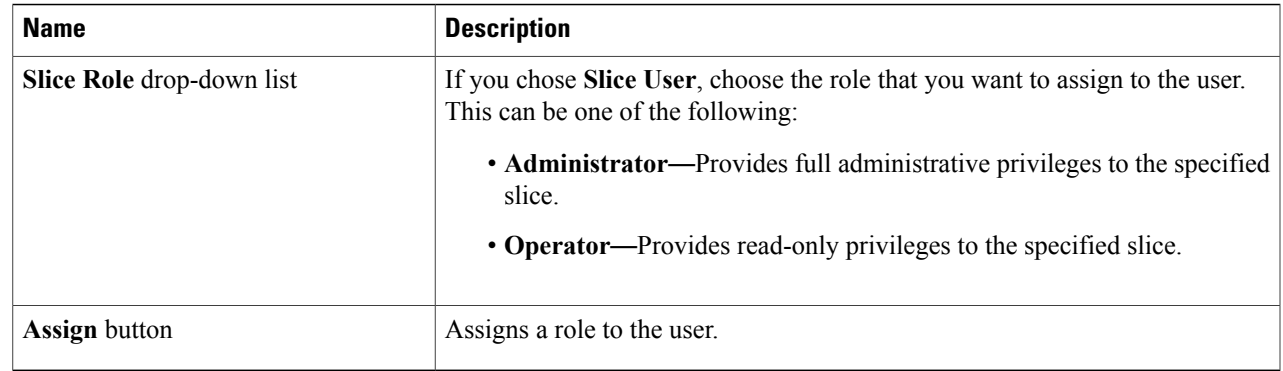

**Step 6** Click **Add User**.

 $\mathbf I$ 

**Step 7** In the **User Management** dialog box, click **Close.**

# **Changing the Password for an Existing User**

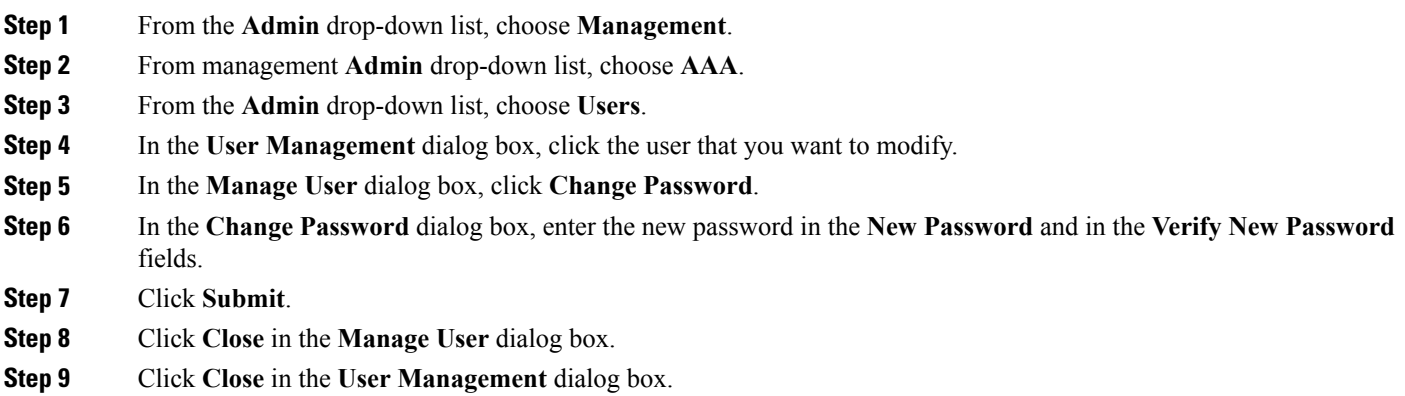

#### **Deleting a User**

If you are signed in as a particular user, you cannot delete that user.

- **Step 1** From the **Admin** drop-down list, choose **Management**.
- **Step 2** From management **Admin** drop-down list, choose **Users**.
- **Step 3** From the **Admin** drop-down list, choose **Users**.
- **Step 4** In the **User Management** dialog box, click the user that you want to modify.
- **Step 5** In the **Edit User** dialog box, click **Remove User**.
- <span id="page-99-0"></span>**Step 6** In the **User Management** dialog box, click **Close**.

### **Viewing Cluster Management Information**

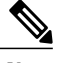

**Note** The cluster management dialog boxes are read-only.

#### **Before You Begin**

You must have configured high availability clustering in order to view the cluster management information. See [Configuring](#page-26-0) High Availability Clusters, on page 21.

- **Step 1** From the **Admin** drop-down list, choose **Management**.
- **Step 2** From management **Admin** drop-down list, choose **AAA**.

**Step 3** From the **Admin** drop-down list, choose **Clusters**. The **Cluster Management** dialog box liststhe IPaddresses of all of the Cisco Nexus Data Broker instancesin the cluster. Clusters can be denoted by one of the following icons:

- The **\*** icon indicates the cluster node that is currently being viewed.
- The **C** icon indicates that the cluster node is the coordinator.
- **Step 4** In the **Cluster Management** dialog box, choose a cluster. The **Connected Nodes** dialog box lists all of the nodes in the selected cluster.
- **Step 5** In the **Connected Nodes** dialog box, click **Close.**
- **Step 6** In the **Cluster Management** dialog box, click **Close.**

### <span id="page-100-0"></span>**Viewing the OSGi Console**

You can view all of Cisco Nexus Data Broker bundles that comprise the application by viewing the OSGi Web Console.

**Note**

This procedure does not provide a step-by-step guide to everything you can do in the OSGi Web Console for **Cisco XNC Bundles** list. It guides you in opening the OSGi Web Console and viewing bundle information.

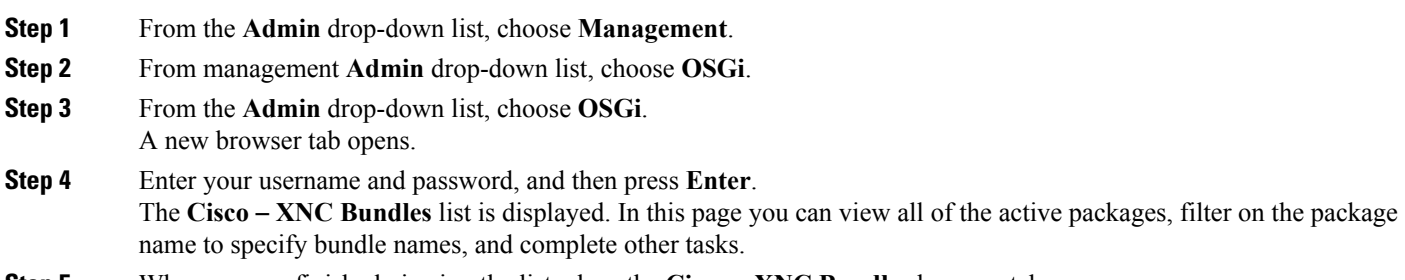

<span id="page-100-1"></span>**Step 5** When you are finished viewing the list, close the **Cisco** – **XNC Bundles** browser tab.

### **Viewing the Northbound API Content**

You can view all of Cisco Nexus Data Broker northbound API content for the application by opening a browser tab using the **Northbound API** tool (book icon) in the menu bar.

**Step 1** From the menu bar, click the **Northbound API** button.

A new browser tab (Swagger UI) is opened and the complete list of northbound API content used in Cisco Nexus Data Broker is displayed.

From this tab, you can do the following:

- Show or hide the operations for an API.
- List the operations for an API.
- Expand the operations for an API.
- **Step 2** When you are finished viewing northbound API content, close the browser tab.

## <span id="page-101-0"></span>**System Management**

The system management features in Cisco Nexus Data Broker enable you to download and save the configuration files for your system, or upload and restore the configuration files for your system. You can also download log files.

### **Downloading the System Log Files**

You can download log files for Cisco Nexus Data Broker to use for analysis. Log files are saved as a .zip archive.

- **Step 1** From the **Admin** drop-down list, choose **Management**.
- **Step 2** From the management **Admin** drop-down list, choose **System**. The **System Administration** dialog box is displayed.

#### **Step 3** Click **Download Logs**. A dialog box opens in the browser prompting you to either open or save the .zip file.

- **Step 4** Do one of the following:
	- Save the archive to a location of your choosing, for example, home/ndbconfig.
	- Open the archive to view the contents, and then save it.

### **Downloading the System Configuration Files**

You can download the system configuration files for Cisco Nexus Data Broker to save them in case you need to restore the system after an upgrade or other change. System configuration files are saved in a zipped archive.

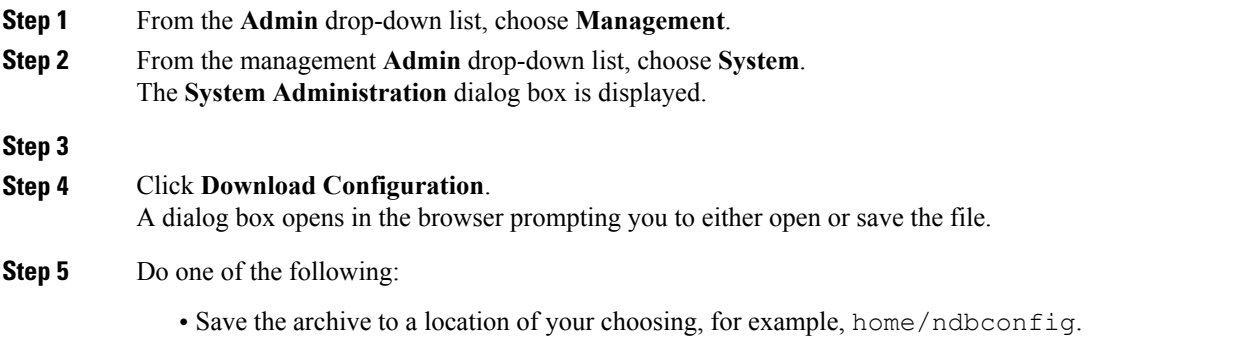

• Open the archive to view the contents, and then save it.

### **Uploading the System Configuration Files**

You can upload the saved system configuration files for Cisco Nexus Data Broker to restore the Cisco Nexus Data Broker application in the case of a failure or other event. After restoring you configuration, you will need to restart Cisco Nexus Data Broker.

#### **Before You Begin**

You must download the system configuration files and save them in a zipped archive.

**Step 1** From the **Admin** drop-down list, choose **Management**.

**Step 2** From the management **Admin** drop-down list, choose **System**. The **System Administration** dialog box is displayed.

**Step 3** Click **Upload Configuration**.

- **Step 4** Navigate to the location of the file configuration startup.zip.
- **Step 5** Click on the archive file. The system configuration is uploaded and the browser displays a message informing you that you need to restart the server.
- <span id="page-102-0"></span>**Step 6** Restart the server, and then log back in to the Cisco Nexus Data Broker GUI.

## **Backing Up or Restoring the Configuration**

The backup and restore commands allow you to back up your Cisco Nexus Data Broker configurations and restore them.

- **Step 1** Open a command window where you installed Cisco Nexus Data Broker.
- **Step 2** Navigate to the xnc/bin directory that was created when you installed the software.

**Step 3** Back up the configuration by entering the **./xnc config --backup** command. The  $\text{-}$ **backup** option creates a backup archive (in .zip format) of the startup configuration in the current  $\times$ nc distribution. The backup archive is stored in {xncHome}/backup/. A new archive is created each time that the backup command is entered using a filename with the current timestamp.

**Step 4** Restore the configuration by entering the **./xnc config --restore --backupfile** {*zip\_filename*} command. The **--restore** option restores the startup configuration of the current xnc distribution from an existing backup archive. The restore action requires the absolute path of the backup archive.

**Step 5** If you are restoring a configuration, stop and restart Cisco Nexus Data Broker for the restored configuration to take effect.

### <span id="page-103-0"></span>**Recovering the Administrative Password**

The Cisco Nexus Data Broker network administrator user can return the administrative password to the factory default.

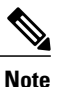

The software may or may not be running when this command is used. If the it is not running, the password reset takes effect the next time that it is run.

- **Step 1** Open a command window where you installed Cisco Nexus Data Broker.
- **Step 2** Navigate to the xnc/bin directory that was created when you installed the software.
- **Step 3** Reset the administrative password by entering the **./xnc reset-admin-password** [-**-wait-seconds** {*wait\_time*} **--password** {*password*}] command.

Resets the admin password to the default or specified password by restarting the user manager.

- The **wait-seconds** is the length of time, in seconds, to wait for the user manager to restart. The minimum is 5 seconds and the maximum is 60 seconds.
- The **password** is the administrative password.
- **Note** The password must be from 8 to 256 characters, contain both uppercase and lowercase characters, and have at least one number and one nonalphanumeric character.
	- If you leave the password blank, it is reset to the factory default of "admin".
	- Each time that you reset the administrative password, make sure that the new password meets these requirements or you will not be able to log in to Cisco Nexus Data Broker.

# <span id="page-103-1"></span>**Uninstalling the Application Software**

#### **Before You Begin**

Ensure that your Cisco Nexus Data Broker application is stopped before proceeding.

**Step 1** Navigate to the directory where you created the Cisco Nexus Data Broker installation. For example, if you installed the software in Home/CiscoNDB, navigate to the Home directory.

 $\mathbf I$ 

**Step 2** Delete the CiscoNDB directory.

I